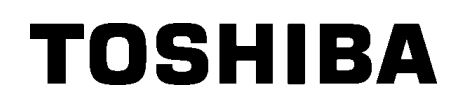

TOSHIBA Barcode Drucker

# **B-SX5T SERIE**

# **Bedienungsanleitung**

#### **Wiederverwertungsinformationen für Verbraucher**

Die folgenden Informationen gelten nur für EU-Mitgliedsstaaten

an den Lieferanten, von dem Sie dieses Produkt erworben haben.

Das durchgestrichene Mülltonnensymbol weist darauf hin, dass dieses Produkt nicht wie allgemeiner Haushaltsmüll behandelt werden darf.

Indem Sie aktiv mitwirken, dieses Produkt ordnungsgemäß zu entsorgen, helfen Sie mit, mögliche negative Auswirkungen auf die Umwelt sowie die menschliche Gesundheit zu vermeiden, die sonst durch die unsachgemäße Entsorgung dieses

Produktes beeinträchtigt werden könnten. Für nährere Informationen zur Rücknahme und Wiederverwertung dieses Produktes wenden sie sich bitte

Dieses Produkt ist mit einem Wireless Kommunikations- Gerät ausgestattet

TEC-RFID-US1 (B-9704-RFID-U1-US-R)

TEC-RFID-EU1 (B-9704-RFID-U1-EU-R)

Bitte lesen Sie die beiliegenden Sicherheitshinweise aufmerksam durch und machen sich mit ihrem Inhalt vertraut, bevor Sie das Produkt verwenden.

Sicherheitshinweise zum Betrieb von Wireless Kommunikationsgeräten

RFID kit: TEC-RFID-US1 (B-9704-RFID-U1-US-R)

TEC-RFID-EU1 (B-9704-RFID-U1-EU-R)

#### **Für alle Länder und Gebiete**

Dieses Produkt ist ein Wireless Kommunikations- Gerät, die Benutzung dieses Gerätes ist in folgenden Ländern eingeschränkt. Wenn das Produkt in anderen Ländern als folgende benutzt wird, muss mit einer Bestrafung entsprechend der Gesetze des Landes gerechnet werden.

TEC-RFID-US1 (B-9704-RFID-U1-US-R): USA, Kanada

TEC-RFID-EU1 (B-9704-RFID-U1-EU-R): Belgien, Dänemark, England, Estland, Finnland, Frankreich, Deutschland, Griechenland, Irland, Island, Italien, Lettland, Lichtenstein, Litauen, Luxemburg, Malta, Niederlande, Norwegen, Österreich, Polen, Portugal, Slowakei, Slowenien, Spanien, Schweden, Schweiz, Tschechische Republik, Ungarn, Zypern

#### **Zur Sicherheit**

Benutzen Sie das Gerät nicht in Bereichen in welchen es verboten ist, zum Beispiel im Krankenhaus. Wenn Sie nicht genau wissen, in welchen Bereichen die Benutzung verboten ist, bitte informieren Sie sich.

Bei nicht Beachtung könnten medizinische Geräte ausfallen und dadurch ernsthafte Unfälle verursacht werden.

Der Einfluß auf implantierte Herzschrittmacher und Cardioverterdefibrillatoren.

Da dieses Gerät einen niedrigeren Stromverbrauch als ein Handy hat, ist es fast unmöglich, daß es zu Störungen von Herzschrittmachern oder Defibrillatoren kommt. Immer, wenn Sie das Gerät benutzen und die Wahrscheinlichkeit gegeben ist, daß der Herzschrittmacher oder der Defibrillotors beeinflußt werden kann, beenden Sie sofort den Gebrauch und Kontaktieren Sie Ihren TOSHIBA TEC Händler.

Nehmen Sie das Gerät nicht auseinander, modifizieren oder reparieren Sie es nicht, dies könnte zu Verletzungen führen. Modifikationen an Funkgeräten sind gesetzwidrig.

Bitte wenden Sie sich für eine Reparatur an Ihren TOSHIBA TEC Fachhändler.

# **Für USA**

Dieses Gerät unterliegt dem Teil 15 der FCC Richtlinien.

Zur Benutzung müssen folgende zwei Voraussetzungen erfüllt werden:

(1) dieses Gerät darf keine schädlichen Störungen verursachen, und

(2) dieses Gerät muss Interferenzen hinnehmen, auch die, die möglicherweise unerwünschte Aktionen auslösen.

Veränderungen oder Modifikationen, welche nicht ausdrücklich vom Hersteller erlaubt sind, führen zu jeglicher Nichtigkeit der Garantie von seiten des Herstellers, des weiteren erlischt die Betriebserlaubnis.

# **Für Kanada**

Zur Benutzung müssen folgende zwei Voraussetzungen erfüllt werden:

- (1) dieses Gerät darf keine schädlichen Störungen verursachen, und
- (2) dieses Gerät muß Interferenzen hinnehmen, auch die, die möglicherweise unerwünschte Aktionen auslösen.

# **Für Europa**   $CE$  0682  $@$

Hiermit erklärt die TOSHIBA TEC CORPORATION, daß das TEC-RFID-EU1 (B-9704-RFID-U1-EU-R) die wesentlichen Anforderungen der Richtlinie 1999/5/EC erfüllt.

Dieses Gerät benutzen Funk Frequenzen, welchen nicht auf alle EU und EFTA Lände eingestellt sind. Das Gerät kann in folgenden Ländern benutzt werden.

Belgien, Dänemark, England, Estland, Finnland, Frankreich, Deutschland, Griechenland, Irland, Island, Italien, Lettland, Liechtenstein, Litauen, Luxemburg, Malta, Niederlande, Nordirland, Norwegen, Polen, Portugal, Slowakei, Slowenien, Spanien, Schweden, Tschechische Republik, Österreich, Schweiz, Ungarn, Zypern

# **Zusammenfassung sicherheitsregeln**

Sicherheit bei der Bedienung sowie bei Wartungsarbeiten am Geräte hat oberste Priorität.

Notwendige Vorsichts- und Wamhinweise für eine sichere Handhabung sind in diesem Handbuch enthalten. All Vorsichts- bzw. Wamhinweise in diesem Handbuch sollten vor einer Bedienung oder Wartung sorgfältig gelesen und befolgt werden.

Versuchen Sie nicht selber den Drucker zu reparieren oder zu modifizieren. Wenn ein Fehler aufuritt und dieser nicht durch die in diesem Handbuch beschriebenen Maßnahmen behoben werden kann, schalten Sie das Gerät aus, ziehen Sie den Stecker und verständigen Sie Ihren TOSHIBA TEC Vertragshändler.

# **Bedeutung der Symbole**

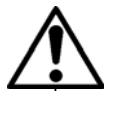

Dieses Symbol weist auf Gefahren hin (einschließlich Warnungen). Einzelne Warnungsinhalte werden innerhalb des  $\triangle$  Symbols dargestellt. (Das linke Symbol bedeutet eine allgemeine Warnung.)

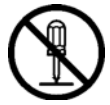

Dieses Symbol weist auf verbotene Aktionen hin (verbotene Punkte). Einzelne Verbotsinhalte werden innerhalb oder in der Nähe des  $\otimes$  Symbols dargestellt. (Das linke Symbol bedeutet ein "Zerlegungsverbot".)

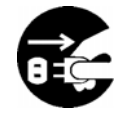

Dieses Symbol weist auf durchzuführende Aktionen hin. Einzelne Anweisungen werden innerhalb des  $\bullet$  Symbols dargestellt. (Das linke Symbol bedeutet "Netzstecker von Netzsteckdose abziehen".)

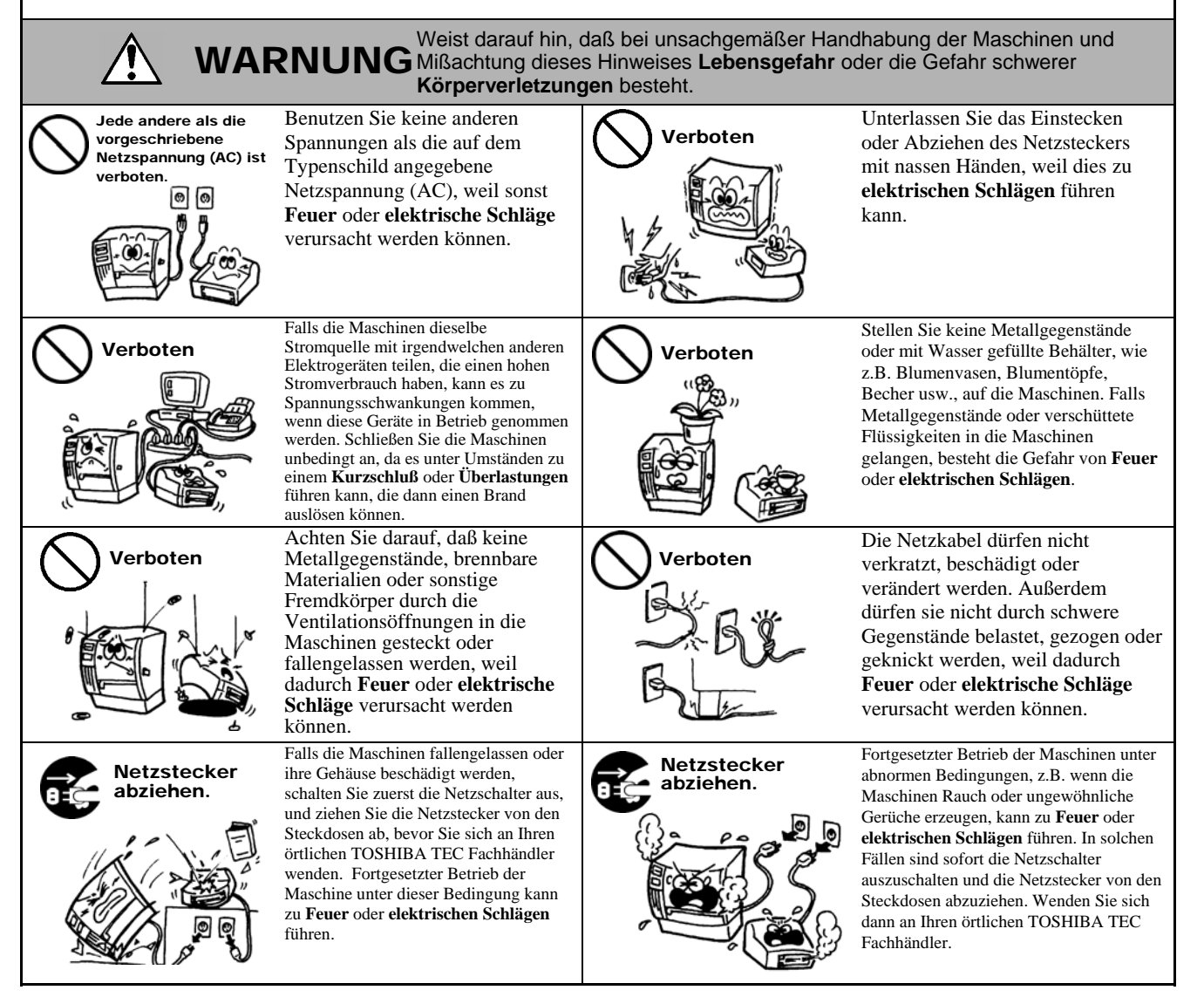

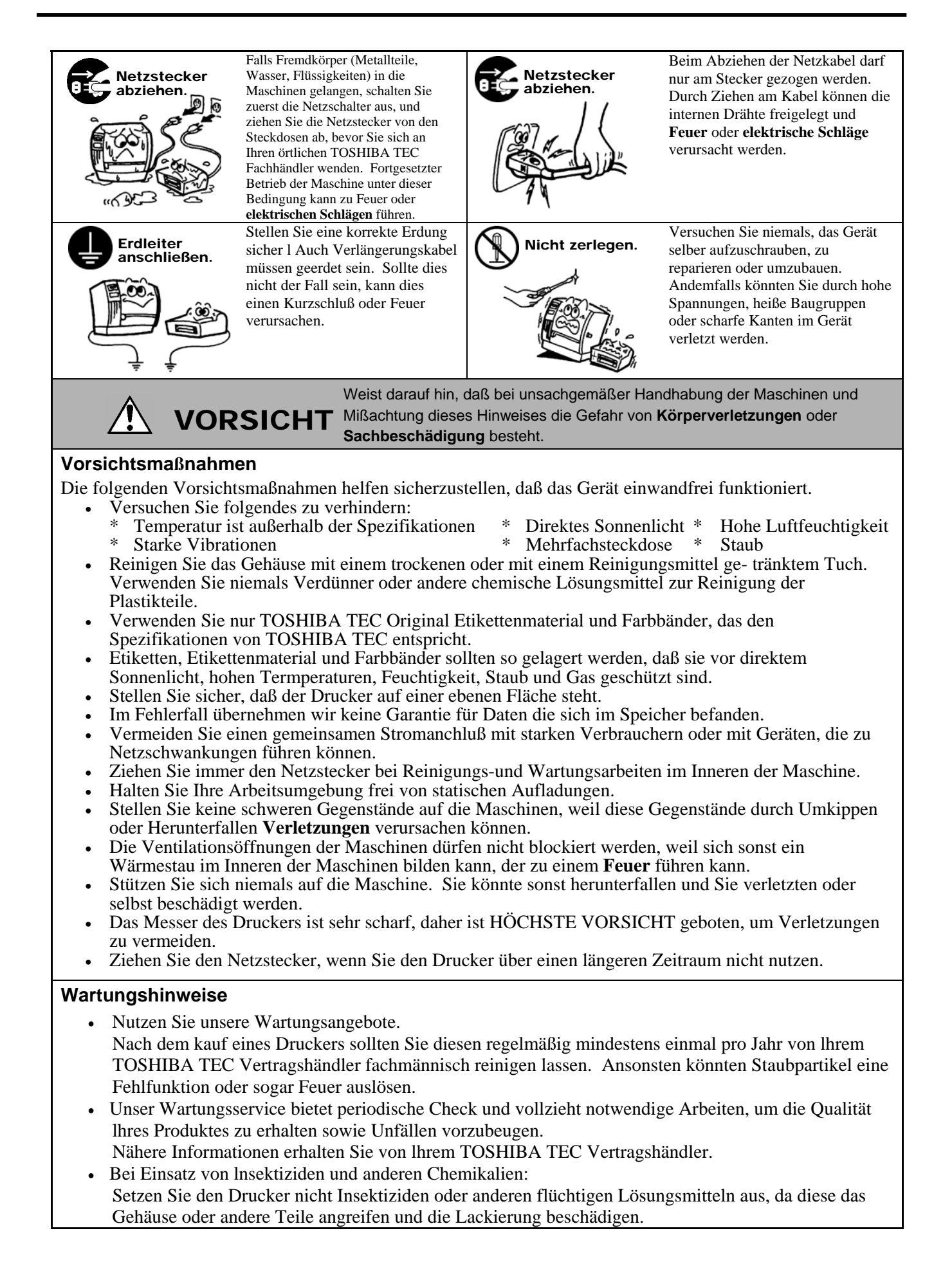

# **Inhaltsverzeichnis**

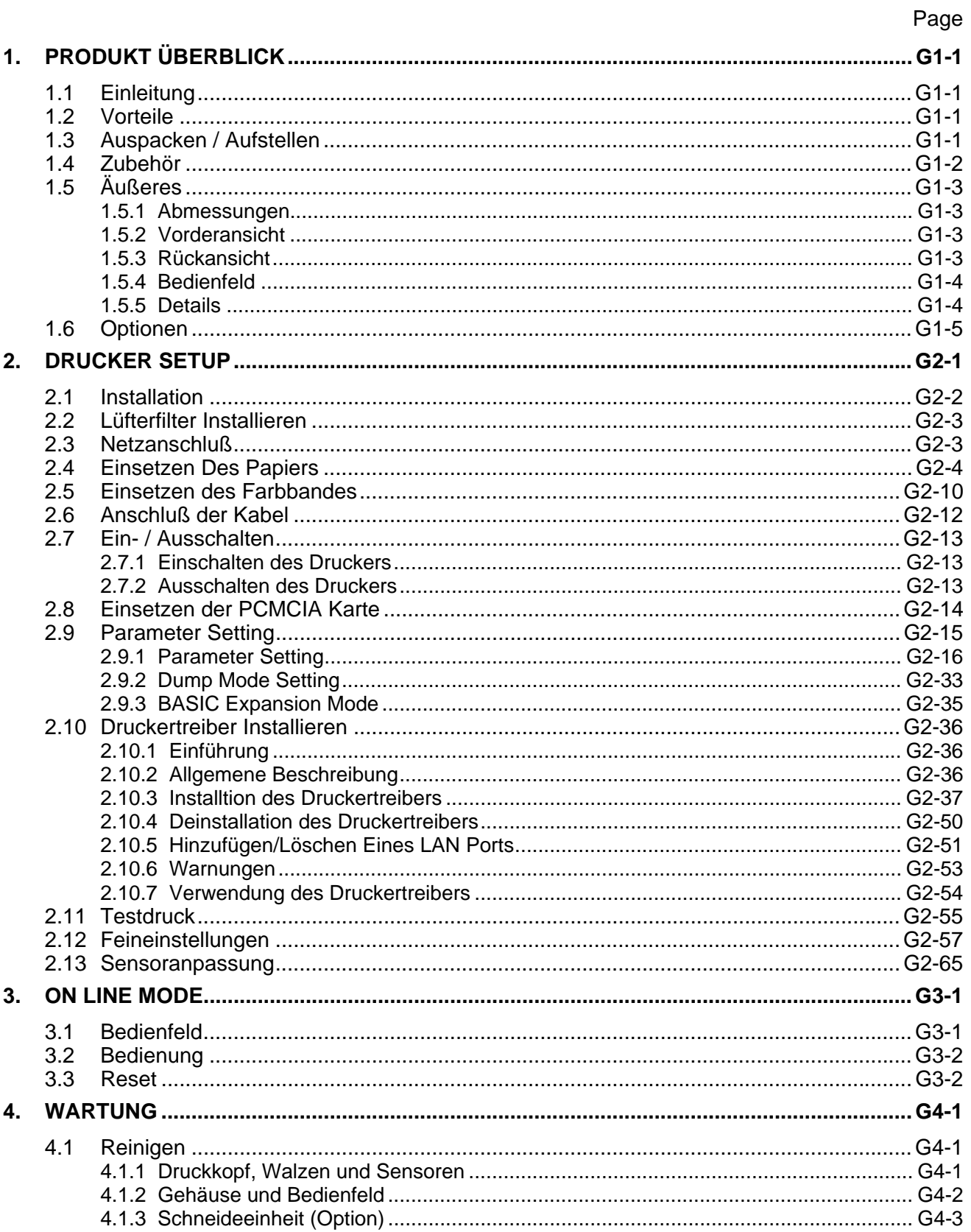

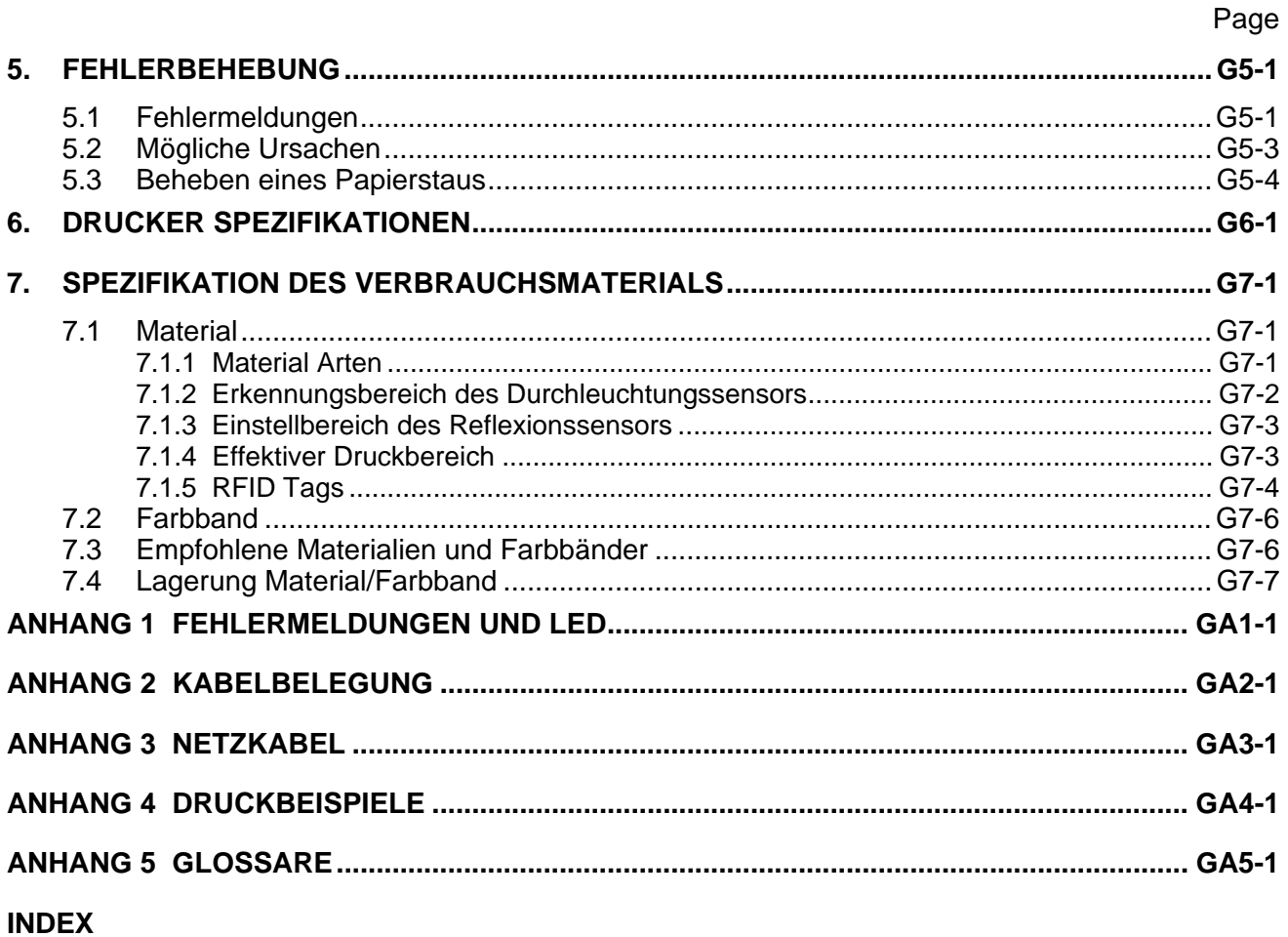

# *WARNUNG!*

*Dies ist ein Klasse A Produkt. In der direkten Umgebung des Gerätes kann es zu Funkstörungen kommen.* 

# *ACHTUNG!*

- *1. Diese Handbuch darf ohne vorherige schriftliche Genehmigung von TOSHIBA TEC weder auszugsweise noch ganz kopiert werden.*
- *2. Wir behalten uns vor den Inhalt des Handbuches ohne Vorankündigung zu ändern..*
- *3. Für weiter Fragen und Anregungen steht Ihnen der TOSHIBA TEC Fachhandel zur Verfügung.*

# **1. PRODUKT ÜBERBLICK**

# **1.1 Einleitung**

Vielen Dank, daß Sie sich für den TOSHIBA B-SX5T Drucker entschieden haben. Dieses Handbuch enthält Informationen zum Betrieb und zur Wartung des Druckers. Bitte lesen Sie es sorgfältig, um die besten Druckergebnisse und eine maximale Lebensdauer des Produktes zu erzielen. Benutzen Sie dieses Handbuch wenn Sie Fragen zum Drucker haben oder irgendwelche Probleme auftreten. Bei allen weitergehenden Fragen wenden Sie sich bitte an Ihren TOSHIBA TEC Fachhändler.

# **1.2 Vorteile**

Der Drucker hat folgend Ausstattungsmerkmale:

- Der weit zu öffnende Druckkopfblock ermöglicht ein komfortables, geradliniges Einlegen des Materials und Farbbandes.
- Eine große Materialvielfalt kann aufgrund des weit verstellbaren Sensor's eingesetzt werden.
- Das Spendemodul, die Farbbandsparautomatik und die Start Stopp Schnittstelle werden bei diesem Drucker als Option angeboten.
- Ein optionales Interface Board ermöglicht die Fernwartung mittels WEB Funktionalität und LAN Anschluß.
- Der spezial Thermo Druckkopf mit 12ots/mm (306dpi) ermöglicht ein sehr klares Druckbild bei Druckgeschwindigkeiten von 76.2 mm/Sek. (3 Inch/Sek.), 127.0 mm/Sek. (5 Inch/Sek.) oder 203.2 mm/Sek. (8 Inch/Sek.).
- Neben dem optionalem Messer werden auch eine PCMCIA Schnitstelle, eine LAN Schnittstellenkarte, Wireless LAN Schnittstelle, ein USB Anschlußkarte angeboten, ein RFID Modul, und ein Papierführung Leporello.

Verfahren Sie beim Auspacken und Aufstellen des Druckers so wie in den beiliegenden Hinweisen beschrieben.

# **1.3 Auspacken / Aufstellen**

# *HINWEIS:*

- *1. Überprüfen Sie das Gerät auf Beschädigungen oder Kratzer. TOSHIBA TEC hat keinen Einfluß auf Beschädigungen, die während des Transportes entstehen.*
- *2. Heben Sie die Originalverpackung unbedingt auf.*

1.4 Zubehör **Beim Auspacken des Druckers liegt folgendes Zubehör bei.**  $\square$  CD-ROM (1 Stück.) (P/No. 7FM01647000)  $\Box$  Umlenkbleck (1 Stück.) (P/No. FMBD0034502)  $\square$  Garantierichtlinie (1 sheet) Anleitung zur Handhabung des Verbrauchsmaterials (Doc. No.: EO2-33022)  $\Box$  Kontroll Bericht (1 sheet)  $\Box$  Lüfterfilter (1 Stück) (P/No. FMBB0036801)  $\Box$  Schraube SMW-4x6 (2 Stück) (P/No. X0-00152000)  $\square$  Sicherheitshinweise (Doc. No.: EO2-33020) < Inhalt > • Etikettengestaltungsprogramm: Bar Tender Ultra Light • Windowstreiber • Bedienungsanleitung • Spezifikationen (Programmieranleitung, Menübedienung) • Produktinformation - Broschüre *HINWEIS: Da im Lieferumfang kein Netzkabel enthalten ist, benutzen Sie bitte eins, welches Ihren lokalen Sicherheitsbestimmungen entspricht. Details finden Sie im ANHANG 3.* 

# **1.5 Äußeres**

Die hier verwendeten Bezeichnungen, finden sich in der ganzen Bedienungsanleitung wieder.

# **1.5.1 Abmessungen**

308  $(12.1)$ 291 (11.5) 460 (18.1)

Abmessungen in mm (Inch)

# **1.5.2 Vorderansicht**

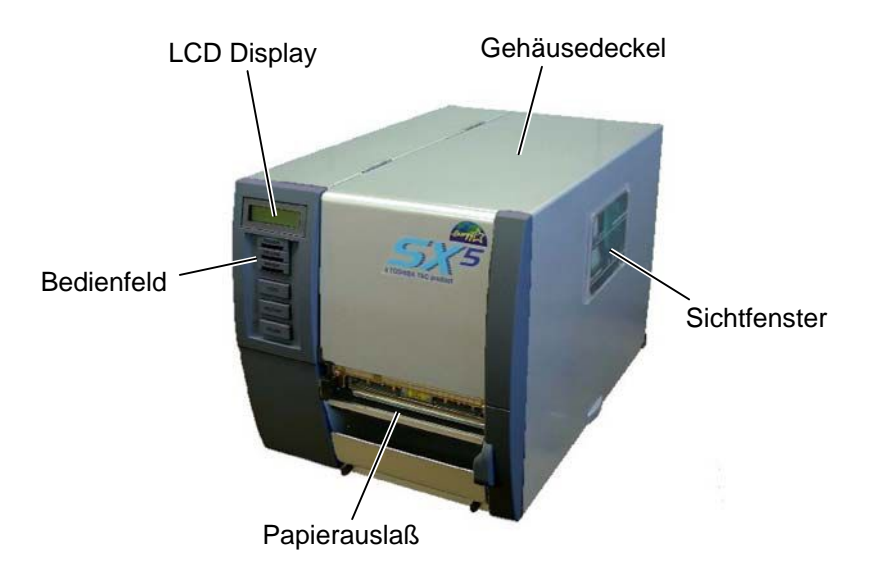

**1.5.3 Rückansicht**

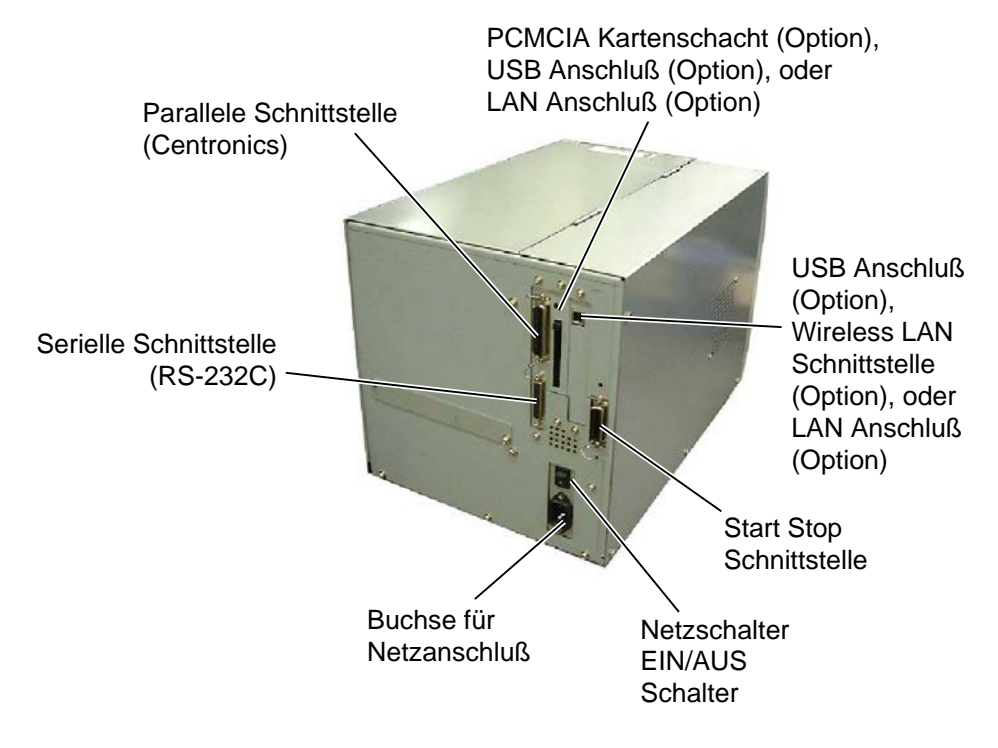

# **1.5.4 Bedienfeld**

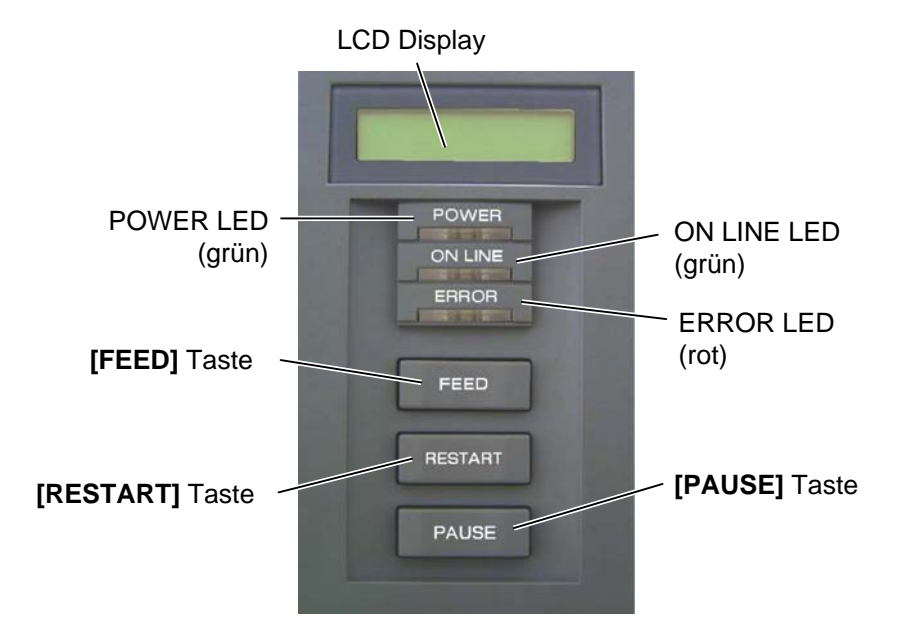

Nähere Informationen über das Bedienfeld finden Sie in **Kapitel 3.1**.

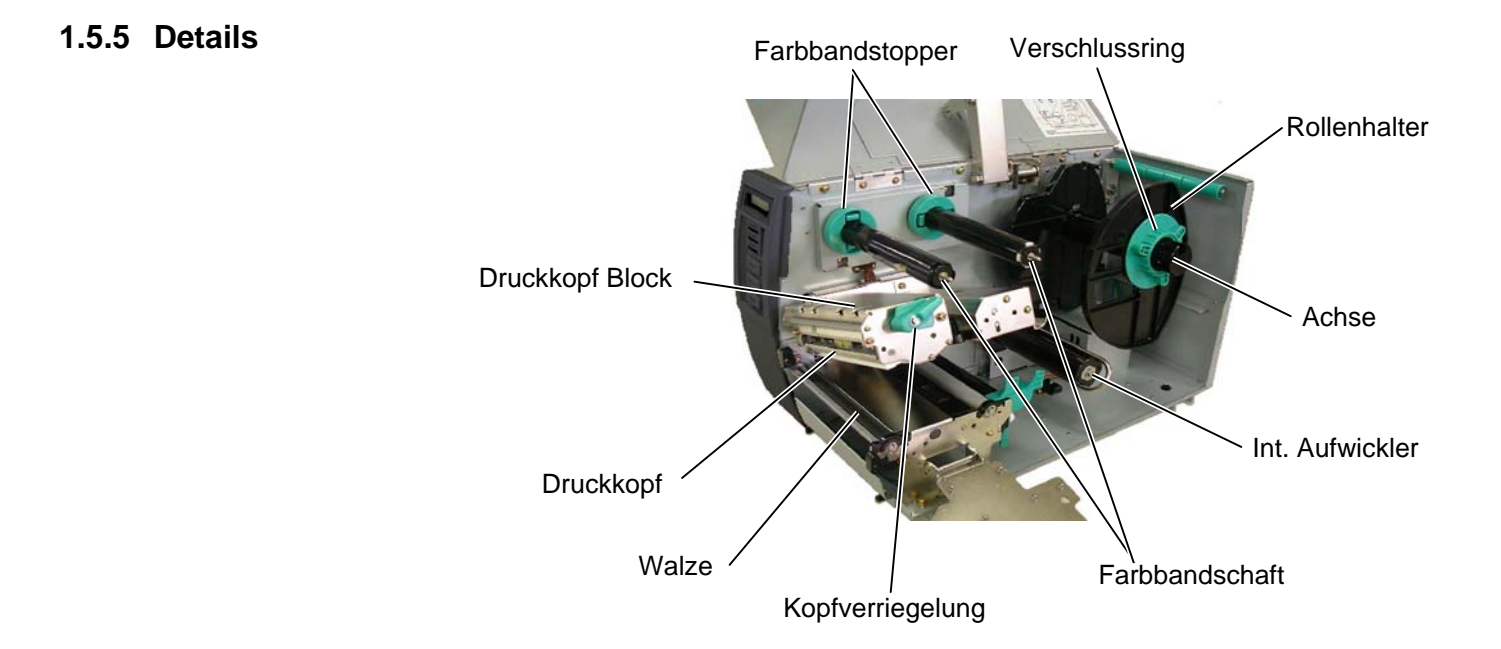

# **1.6 Optionen**

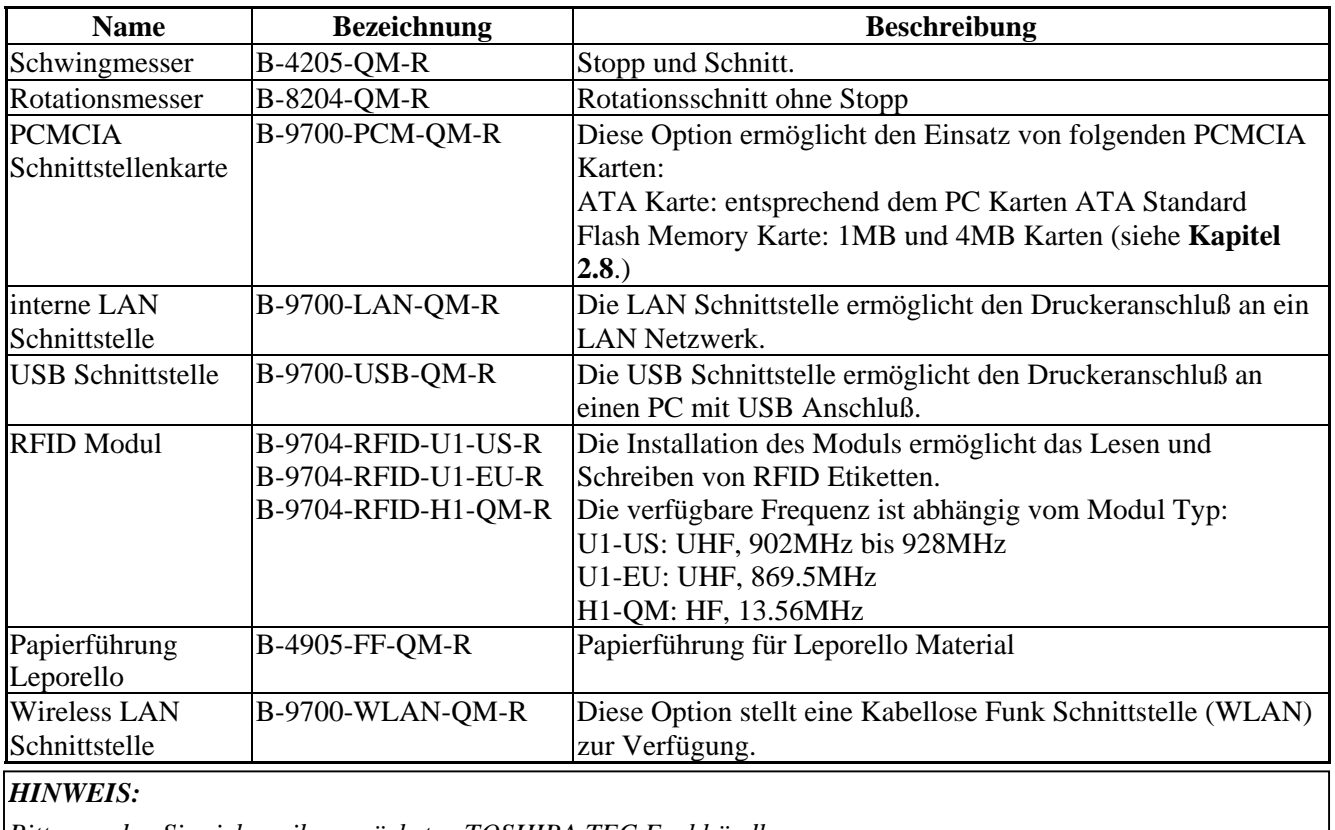

*Bitte wenden Sie sich an ihren nächsten TOSHIBA TEC Fachhändler.*

# **2. DRUCKER SETUP**

Dieses Kapitel beschreibt das Vorgehen zum reibungslosen Betrieb des Drucker, es umfasst Vorsichtsmaßnahmen, Material und Farbband Handhabung, Schnittstellen Anschluss, optimale Arbeitsumgebung und das Durchführen eines Testausdrucks.

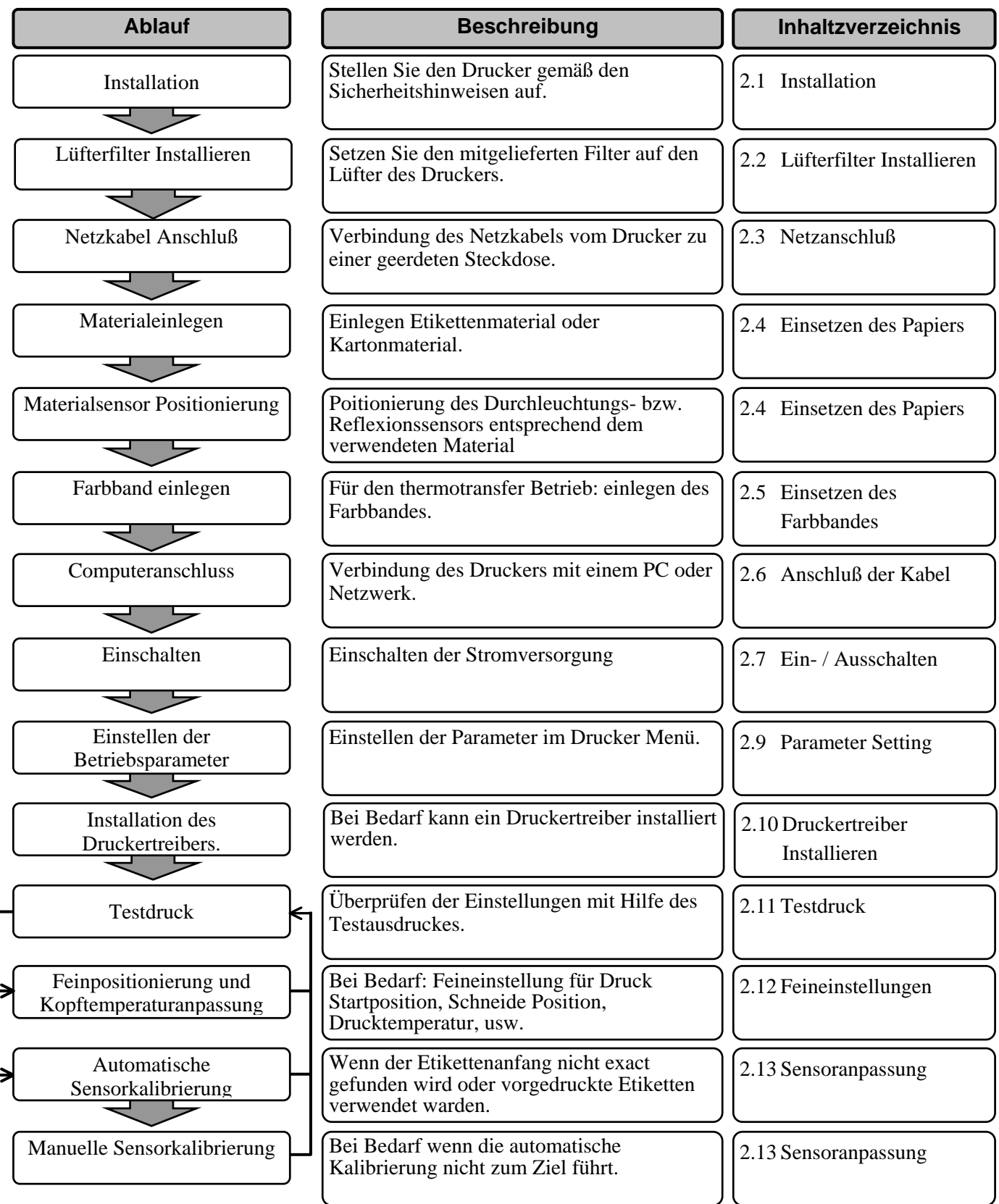

<span id="page-13-0"></span>**2.1 Installation** Bitte beachten Sie folgende Hinweise, um einen einwandfreien Betrieb des Gerätes zu gewährleisten.

- Stellen Sie den Drucker auf einen stabilen Untergrund in eine Umgebung, die keine hohe Luftfeuchtigkeit, keine sehr hohen Temperaturen, Staub, direkter Sonneneinstrahlung oder Vibrationen ausgesetzt ist.
- Halten Sie die Arbeitsumgebung frei von statischen Ladungen, da diese die Elektronik des Druckers beeinträchtigen können.
- Stellen Sie sicher, daß der Drucker an eine vorschriftsmäßige Stromversorgung angeschlossen ist, die keine übermäßigen Schwankungen erzeugt.
- Vergewissern Sie sich, daß eine gute Erdung der Anschlußleitung gegeben ist.
- Betreiben Sie den Drucker nur mit geschlossenem Deckel. Achten Sie darauf, daß keine Finger oder Kleidungstücke in den Drucker gelangen, insbesondere in das Messer.
- Schalten Sie den Drucker aus und ziehen Sie immer den Netzstecker bevor Sie in dem Gerät arbeiten (z. B. Farbbandwechsel, Materialwechsel oder Säubern des Gerätes.
- Um die besten Resultate und eine lange Lebensdauer zu erzielen, sollten Sie nur TOSHIBA TEC geprüfte Materialien und Farbbänder verwenden.
- Lagern Sie die Farbbänder und das Material gemäß den Spezifikationen.
- Lagern Sie das Farbband stets in einer kühlen, trockenen Umgebung, frei von Luftfeuchtigkeit, hohen Temperaturen, Staub, Gas oder direktem Sonnenlicht.
- Dieser Drucker enthält Hochspannungskomponenten, deshalb sollten Sie nie das Gerät öffnen, da die Gefahr eines Stomschlags besteht. Zusätzlich enthält der Drucker einige hochempfindliche Komponenten, die zerstört werden könnten.
- Reinigen Sie das Gehäuse mit einem trockenen oder einem mit Reinigungsmittel getränkten Tuch. Verwenden Sie niemals Verdünner oder chemische Lösungsmittel zur Reinigung der Kunstoffteile.
- Beachten Sie vor dem Reinigen des Druckkopfes, daß dieser bei längerem Druck sehr heiß werden kann. Warten Sie einige Zeit bis er wieder abgekühlt ist. Verwenden Sie nur von TOSHIBA TEC geprüfte Kopfreiniger.
- Ziehen Sie nie den Netzstecker solange die ON LINE LED blinkt oder der Drucker druckt.

# <span id="page-14-0"></span>**2.2 Lüfterfilter Installieren**

Stellen Sie sicher, daß vor Gebrauch des Druckers der Filter installiert wird.

Der Lüfterfilter besteht aus 2 Teilen:

(1) Filtermatte (2) Filterträger

Setzen Sie den Filter in das Filter Gitter. Drücken Sie die Filter Gitternasen in die entsprechenden Löcher der Filteröffnung des Druckerseitenteils.

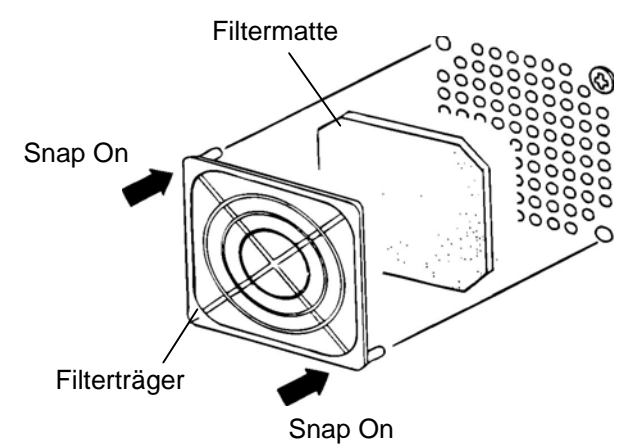

# **2.3 Netzanschluß**

#### *ACHTUNG!*

- *1. Da im Lieferumfang kein Netzkabel enthalten ist, benutzen Sie bitte eins, welches Ihren lokalen Sicherheitsbestimmungen entspricht. Details finden Sie im ANHANG 3.*
- *2. Vergewissern Sie sich, daß der Netzschalter auf AUS steht (Position ) [bevor das Ne](#page-108-0)tzkabel eingesteckt wird.*
- *3. Verwenden Sie nur eine geerdete Steckdose.*

**1.** Vergewissern Sie sich, daß der Netzschalter auf AUS steht. Verbinden Sie das Netzkabel wie gezeigt mit dem Drucker.

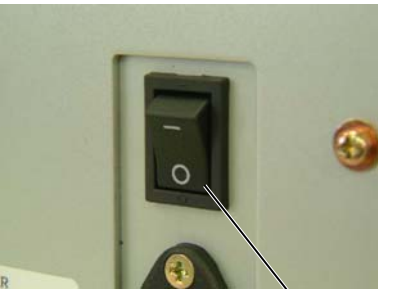

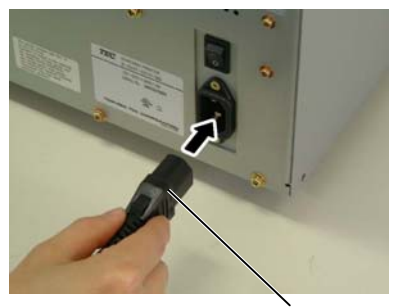

**Netzschalter** 

Netzanschluß Drucker

**2.** Verbinden Sie das Netzkabel mit einer geerdeten Netzsteckdose.

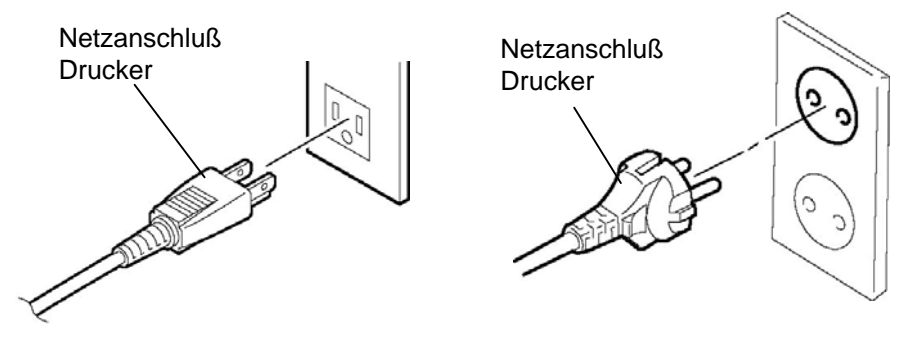

 **[Beispiel eines US Steckers] [Beispiel eines Europa Steckers]**

# <span id="page-15-0"></span>**2.4 Einsetzen Des Papiers**

# *WARNUNG!*

- *1. Fassen Sie keine beweglichen Teile an. Um zu verhindern, daß Finger, Schmuck, Kleidungsstücke oder ähnliches von den beweglichen Teilen erfaßt werden, schalten Sie das Gerät IMMER "AUS".*
- *2. Der Druckkopf ist kurz nach dem Drucken heiß. Lassen Sie Ihn vor dem Materialeinlegen kurz abkühlen.*
- *3. Greifen Sie NIE in den Drucker während des Öffnens oder Schließens, so vermeiden Sie Verletzungen.*

# *ACHTUNG!*

*Berühren Sie nicht die Druckköpfe, wenn Sie den Druckkopf Block nach oben schieben, da durch statische Aufladung die Druckqualität leiden kann.*

#### *HINWEIS:*

- *1. Wenn die Kopfverriegelung in die Position Free gestellt wird, ist der Druckkopfblock beweglich.*
- *2. Arbeiten kann der Drucker nur in der Position Lock. (Dies stellt sicher, das der Druckkopf geschlossen ist.) Es gibt zwei Kopfandruck Stufen in der Lock Position. Wählen Sie die zu Ihrem Material passende Einstellung:*

*Position*  $\mathbb{O}$  *C*: *Etiketten Position 2: Karton Die Einstellung ist von der Materialbeschaffenheit abhängig, näheres erfahren Sie bei Ihrem TOSHIBA TEC Fachhändler.* 

*3. Drehen Sie die Rollenhalterung nicht zu weit gegen den Uhrzeigersinn, da er sich sonst vom Rollenhalterschaft lösen kann.* Das folgende Kapitel beschreibt das vorschriftsmäßige Einlegen des Materials, damit es gerade durch den Drucker geführt wird.

Der Drucker druckt sowohl Etiketten wie auch Karton (z.B. Warenanhänger).

- **1.** Drucker ausschalten und Gehäusedeckel öffnen.
- **2.** Drehen Sie die grüne Kopfverriegelung in die Position FREE, um das Führungsblech der Farbbandachsen zu öffnen.
- **3.** Anheben des Druckkopf Blocks. Gehäusedeckel Druckkopf Block

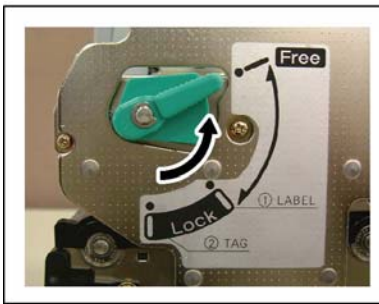

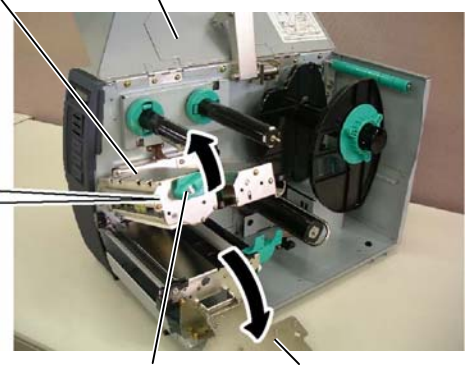

Führungsblech für Kopfverriegelung Führungsblech für

# *ACHTUNG!*

*Achten Sie beim Einlegen des Materials und des Farbbandes darauf den Druckkopf nicht durch einen harten Gegenstand zu beschädigen (z.B. Uhr oder Ring).* 

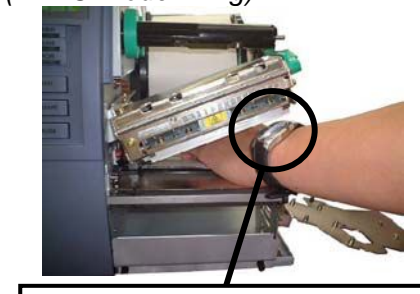

Achtung: Das Glas oder Metal einer Uhr kann die Druckkopfkannte beschädigen.

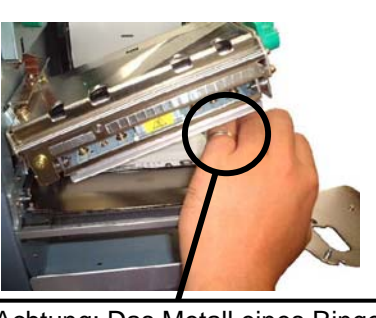

Achtung: Das Metall eines Ringes kann die Druckkopfkannte beschädigen.

*Da die Druckkopfkannte leicht durch Erschütterungen zerstört werden kann ist sie mit Vorsicht zu behandeln und vor Stößen und Schlägen zu schützen.* 

**4.** Drehen Sie den Verschlussring entgegengesetzt dem Uhrzeigersinn und ziehen Sie den Rollenhalter vom Schaft herunter.

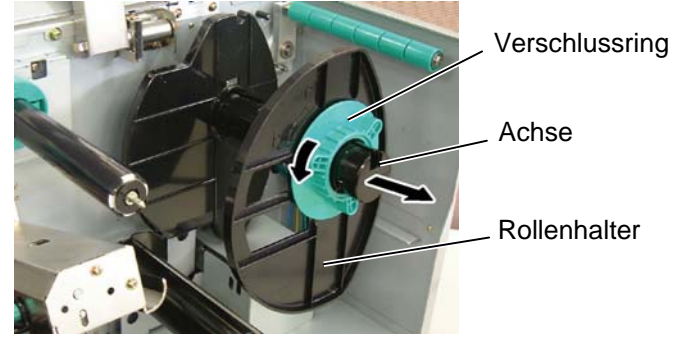

*HINWEIS: Überdrehen Sie nicht den Verschlussring des Rollenhalters.* 

- **5.** Schieben Sie nun die Materialrolle auf die Achse.
- **6.** Führen Sie das Material über die Führungsschiene und ziehen Sie dann das Material bis zur Vorderkante des Druckers. Setzen Sie jetzt den anderen Rollenhalter auf die Achse, um die Rollezufixieren.
- **7.** Setzten Sie die Nase der Materialhalterung in die Nute des Rollenhalterschaftes, drücken Sie die Materialhalterung an das Material. Dies zentriert das Material automatisch.

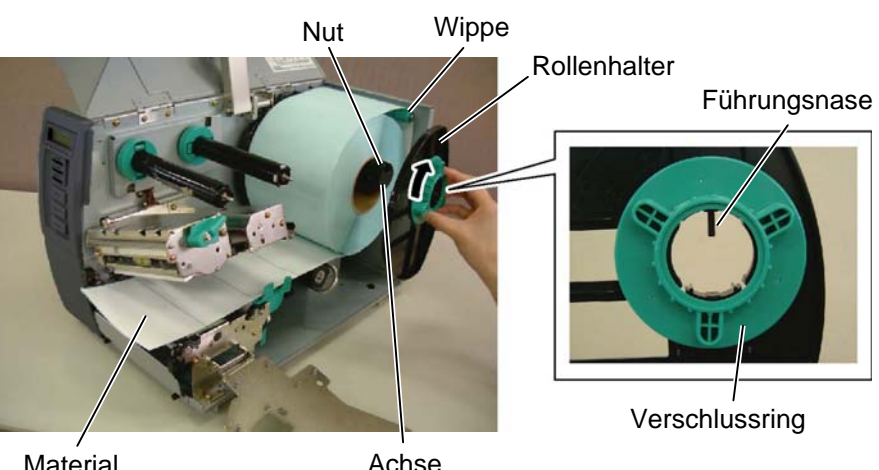

**Material** 

Achse

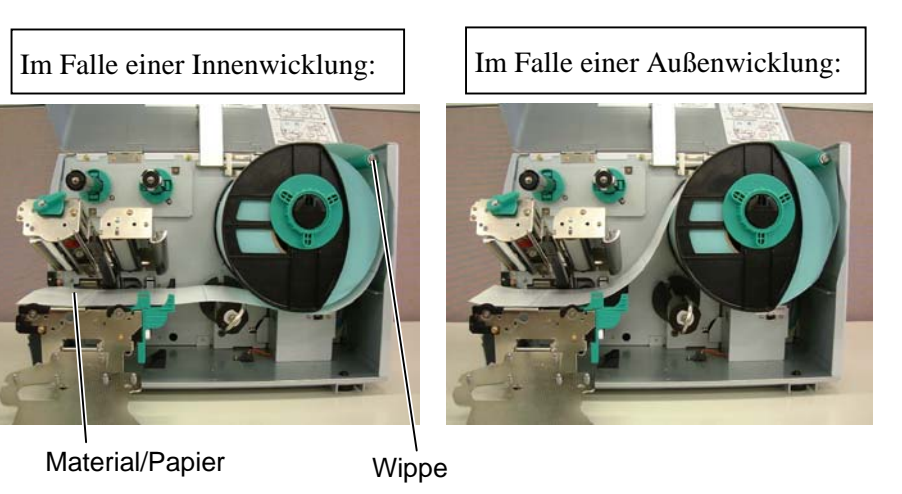

- **8.** Führen Sie das Material durch die Materialführung, justieren es entsprechend der Materialbreite und fixieren es mit den Hand-Schrauben.
- **9.** Prüfen Sie, ob das Material nun gerade durch den Drucker läuft. Das Papier soll sich immer in der Mitte des Druckkopfes befinden.

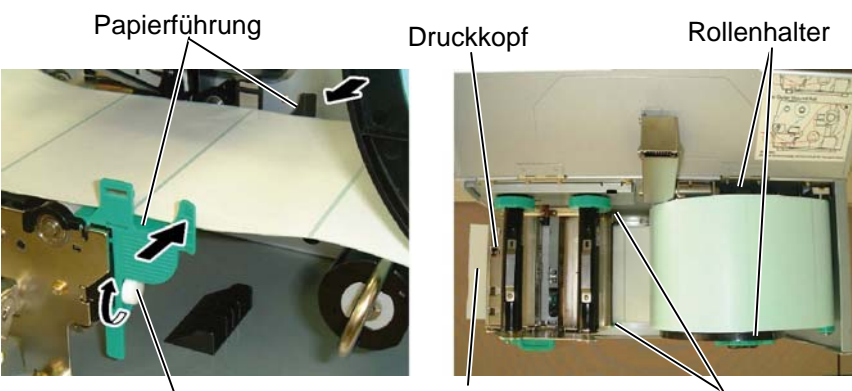

Material/Papier Feststellschraube

Papierführung

- <span id="page-17-0"></span>**10.** Senken Sie den Druckkopfblock bis zum Anschlag.
- **11.** Möglicherweise muß die Sensorposition eingestellt werden, um den Etikettenanfang zu erkennen.

# **Einstellen der Durchleutungssensor-Position**

- (1) Entfernen Sie die Feststellschraube, die den Etikettensensor fixiert.
- (2) Positionieren Sie den Durchleutungssensor in die Mitte des Materials..  $($   $\rightarrow$  die Kennzeichung zeigt die genaue Position des Durchleuchtungssensors).
- (3) Drehen Sie die Feststellschraube wieder fest.

Etikettenzwischenraum

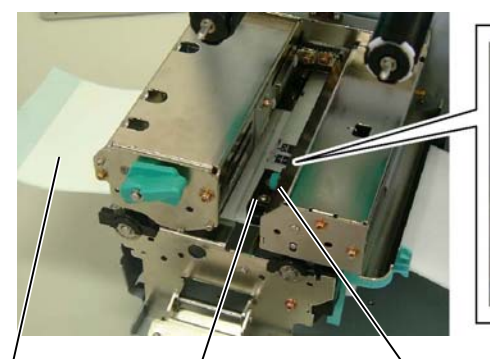

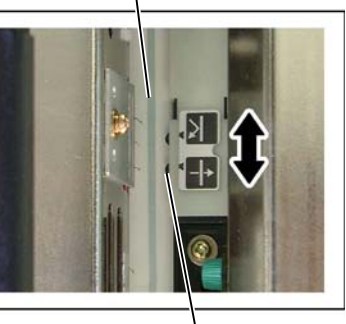

Materialsensor

Feststellschraube

/ Durchleuchtungssensor<br>Label Materialsensor Festatellachtsube

# **Einstellen der Black-Mark-Sensor-**

- (1) Entfernen Sie die Feststellschraube, die den Etikettensensor fixiert.
- (2) Ziehen Sie etwa 50 cm des Materials vorne aus dem Drucker heraus und führen es mit der Unterseite nach oben unter dem Druckkopf zurück, bis die Black Mark vor dem Sensor erscheint.
- (3) Positionieren Sie den Black Mark Sensor mittig über dem schwarzen Balken auf dem Material.  $\Diamond$  die Kennzeichung zeigt die genaue Position des Black Mark Sensors).
- (4) Drehen Sie die Feststellschraube wieder fest

Black-Mark-Sensor

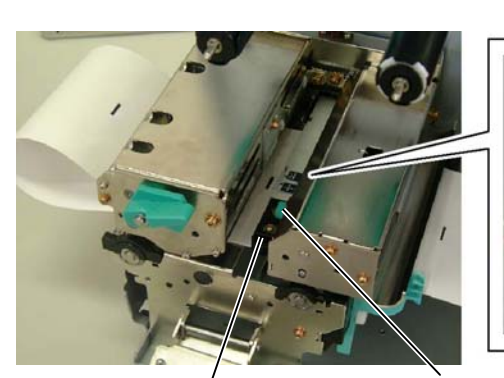

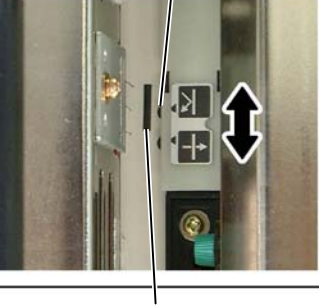

Materialsensor Feststellschraube

Black Mark

# *HINWEIS:*

*Vergewissern Sie sich, daß die Black Mark mittig vom Sensor erfaßt wird, sonnst könnte es zu Fehlermeldungen führen.* 

**12.** Der Drucker verfügt über vier Betriebsarten.

Die verschiedenen Materialwege sind nachfolgend beschrieben.

# **Endlos Druck (Batch mode)**

Im Endlosdruck wird die zu druckende Anzahl von Etiketten hintereinander produziert.

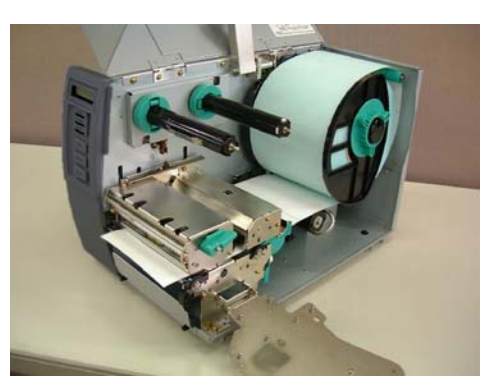

#### *HINWEIS:*

*1. Setzen Sie den Selektionsschalter auf STANDARD/PEEL OFF Position.* 

- *2. Am einfachsten können Sie das Trägerpapier einlegen, wenn Sie vorher die Frontplatte abnehmen.*
- *3. Die lange Seite der Klammer gehört in die tiefere Nut.*
- *4. Das Trägerpaper kann direkt auf den Int. Aufwickler gespult werden. Wenn Sie direkt auf dem Int. Aufwickler spulen, entfernen Sie die Klemmfeder durch Lösen der B3x4 Schraube. Anderenfalls kann es schwer werden, das Trägermaterial vom Kern zu bekommen.*

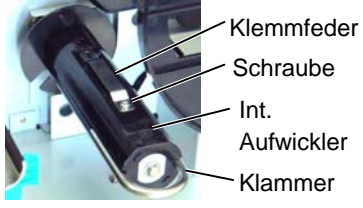

 *Wenn Sie einen Pappkern verwenden, setzten Sie diesen über die Klemmfeder und befestigen Sie das Trägermaterial auf dem Kern mit einem Klebestreifen. Der Klammer wird hierbei nicht verwendet. Die Aufwickelart ist abhängig von der Build-in-rewinder Mode Stellung.* 

# **Spende Modus (Strip mode)**

Im Spendebetrieb wird das Trägerpapier automatisch von jedem Etikett an der Spendekannte direkt nach dem Druck getrennt.

- (1) Entfernen Sie die Etiketten etwa auf einer Länge von 50 cm, so daß Sie nur das Trägerpapier vorliegen haben.
- (2) Führen Sie das Trägermaterial unter der Spendekannte zurück.
- (3) Trägermaterial nach hinten führen und um den internen Aufwickler legen. Mit der Klammer befestigen. (Der Aufwickler dreht sich entgegen dem Uhrzeigersinn)
- (4) Bewegen Sie den Aufwickler entgegen dem Uhrzeigersinn, um das Trägerpapier zu straffen.
- (5) Setzen Sie den Schalter auf der Aufwickeleinheit auf. **STANDARD/PEEL OFF**.

Int. Aufwickler

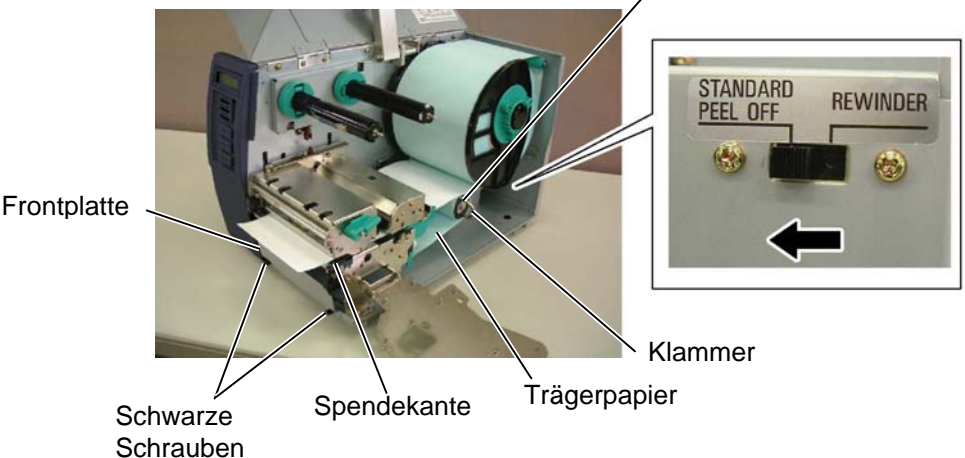

*HINWEIS: Setzen Sie den Selektionsschalter auf*

*EINSTELLUNG: Wird das Etikett auf den internen Aufwickler schief aufgewickelt, so stellen Sie das Umlenkblech mit der Justageschraube für den internen Aufwickler so ein, daß die* 

*Etikettenbahn gleichmäßig angelehnt umgelenkt wird. Drehen Sie die Justageschraube im Uhrzeigersinn so bewegt sich das Umlenkblech nach vom, entgegen dem Uhrzeigersinn nach hinten. \* Etikett zieht nach rechts: Lösen Sie die Fixierungsschraube* 

*Justageschraube im Uhrzeigersinn* 

*Anlehnung der Etikettenbahn an das* 

*Fixierungsschraube SM-4x8 wieder* 

*Lösen Sie die Fixierungsschraube* 

*REWINDER Position.* 

*SM-4x8. Drehen Sie die* 

*bis sich eine gleichmäßige* 

*Umlenkblech eingestellt hat.* 

*\* Etikett zieht nach links:*

*SM-4x8. Drehen Sie die Justageschraube entgegen dem Uhrzeigersinn bis sich eine gleichmäßige Anlehnung der Etikettenbahn an das Umlenkblech eingestellt hat. Ziehen Sie nun die Fixierungsschraube SM-4x8 wieder* 

*Ziehen Sie nun die* 

*fest.* 

*fest.* 

#### **2.4 Einsetzen des**  Papiers (Fortsetzung) Wenn das Umlenkblech angebracht ist, kann der interne Aufwickler das **Interner Aufwickel Betrieb**

- bedruckte Material aufrollen.
	- (1) Entfernen Sie die beiden schwarzen Schrauben um die Frontplatte zu

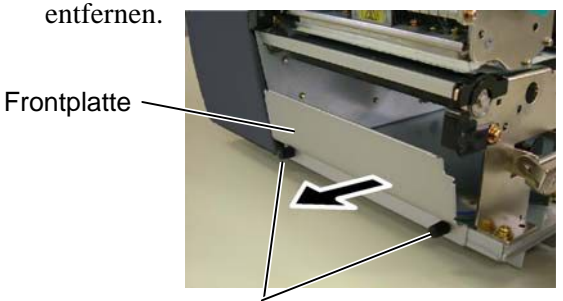

Schwarze Schrauben

(2) Das Umlenkblech wird mit den Schrauben SMW-4x8 an der Spendekannte befestigt.

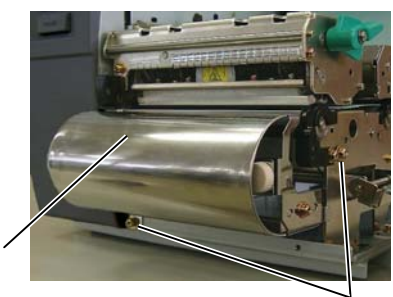

Umlenkbleck

# Schraube (SMW-4x8)

- (3) Führen Sie das Material um das Umlenkblech zurück in den Drucker.
- (4) Wickeln Sie das Material um den Aufwickelkern und klemmen Sie es mit dem Bügel fest.
- (5) Drehen Sie den Aufwickelkern ein paar mal gegen den Uhrzeigersinn, um das Material stramm zu ziehen.
- (6) Stellen Sie den Schiebeschalter in die Position **REWINDER**.

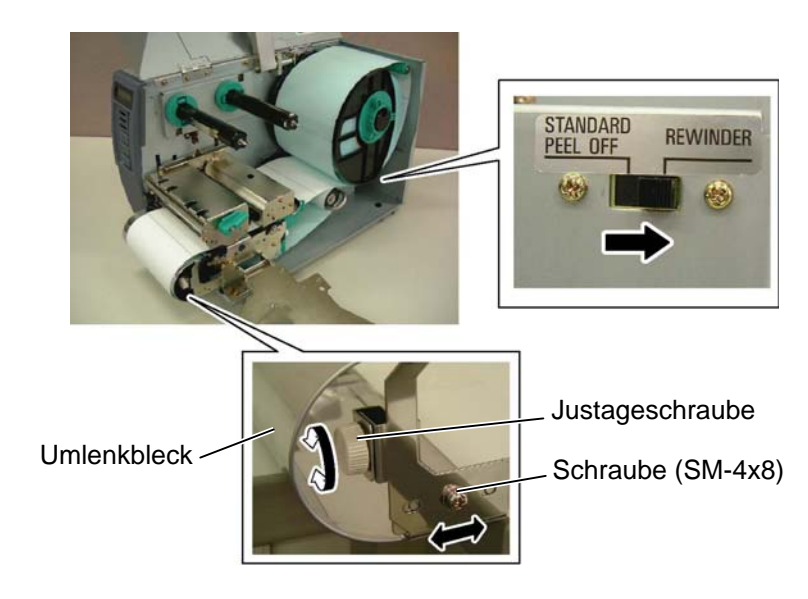

#### *WARNUNG!*

*Gehen Sie sorgfältig mit dem Messer um, damit Verletzungen vermieden werden. Das Messer ist scharf.* 

#### *ACHTUNG!*

- *1. Schneiden Sie nur das Trägerpapier. Wenn das Etikett zerschnitten wird, bleiben Klebstoffreste am Messer zurück, die die Schneidqualität nachteilig beeinflussen und die Lebensdauer verkürzen können*
- *2. Verwenden Sie nur TAG Materialien in den spezifizierten Materialstärken.*

# **Schneide Betrieb**

Mit installiertem optionalem Messer kann das Material automatisch geschnitten werden. Sowohl ein Schwing- als auch ein Rotationsmesser sind verfügbar.

Führen Sie die Materialvorderkante durch das Messer hindurch..

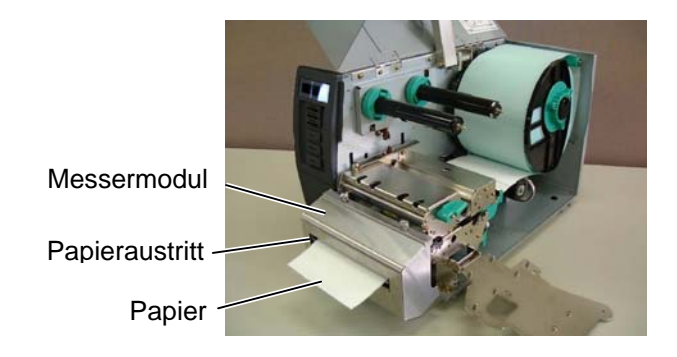

**13.** Bei Thermodirekt Material ist der Einlegevorgang beendet. Schließen Sie das Führungsblech der Farbbandachsen und stellen Sie den Kopfverriegelungshebel auf die Position **Lock** um den Druckkopf zu verriegeln. Schließen Sie den Gehäusedeckel. Wenn Sie Standard Material verwenden ist es notwendig ein Farbband einzulegen (siehe **Kapitel 2.5 Einsetzen des Farbbandes**).

# <span id="page-21-0"></span>**2.5 Einsetzen des Farbbandes**

# *WARNUNG!*

- *1. Fassen Sie keine beweglichen Teile an. Um zu verhindern, daß Finger, Schmuck oder Kleidung von den beweglichen Teilen erfaßt werden, schalten Sie vor dem Farbbandeinlegen das Gerät immer AUS.*
- *2. Der Druckkopf ist kurz nach dem Drucken heiß. Lassen Sie Ihn vor dem Material- einlegen kurz abkühlen.*
- *3. Um Verletzungen vorzubeugen, achten Sie auf Ihre Finger beim Öffnen des Gerätes.*

# *ACHTUNG!*

*Berühren Sie nie die Heizelemente des Druckkopfes, diese könnten durch statische Aufladung zerstört werden.* 

# *HINWEIS:*

- *1. Entfernen Sie alle Farbbandfallten, da es sonst zu einem unsauberen Druckbild kommt.*
- *2. Der Farbbandsensor befindet sich auf der Rückseite des Druckkopf Blockes. Bei einem Farbbandende erscheint eine entsprechende Meldung im Display.*

Es sind zwei unterschiedliche Materialarten verwendbar: Standard Material und Thermodirekt Material.

Verwenden Sie kein Farbband, wenn Sie Thermodirekt Material verarbeiten.

**1.** Drehen Sie die Abstandshalter um 90° gegen den Uhrzeigersinn und schieben Sie diese ans Ende des Farbbandschaftes. Arretieren Sie diese danach wieder durch eine kleine Drehung im Uhrzeigersinn.

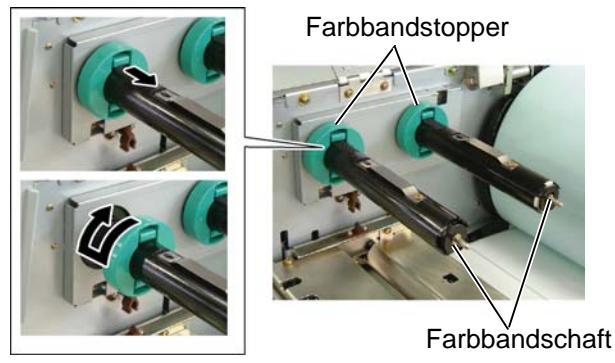

**2.** Führen sie das Farbband lose, wie in der Abbildung gezeigt, auf den Farbbandschaft. Das Farbband muß zwischen dem Farbbansensor hindurch geführt werden.

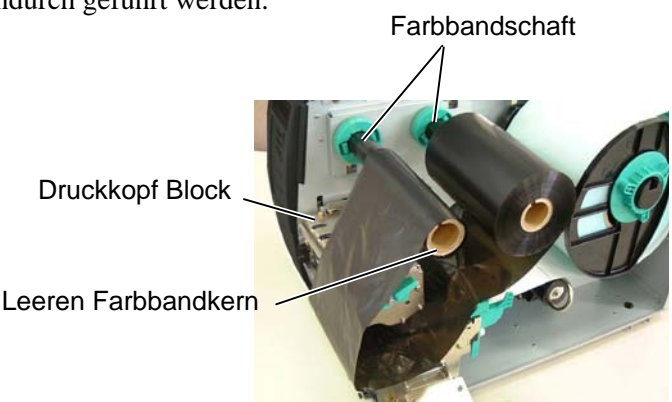

# *ACHTUNG!*

*Achten Sie beim Einlegen des Materials und des Farbbandes darauf den Druckkopf nicht durch einen harten Gegenstand zu beschädigen (z.B. Uhr oder Ring).* 

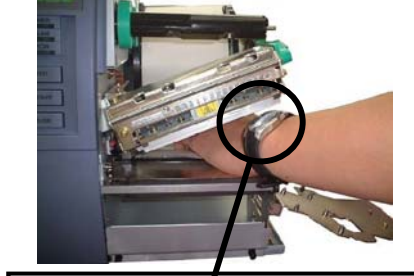

Achtung: Das Glas oder Metal einer Uhr kann die Druckkopfkannte beschädigen.

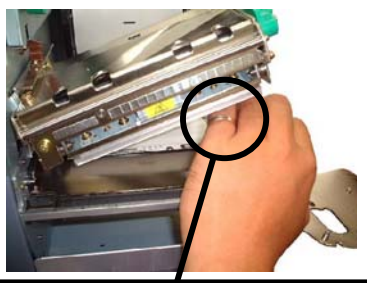

Achtung: Das Metall eines Ringes kann die Druckkopfkannte beschädigen.

*Da die Druckkopfkannte leicht durch Erschütterungen zerstört werden kann ist sie mit Vorsicht zu behandeln und vor Stößen und Schlägen zu schützen.* 

# **2.5 Einsetzen des Farbbandes (Fortsetzung)**

- **3.** Positionieren Sie das Farbband mittig und schieben Sie die Farbbanstopper als Anschlag dagegen.
- **4.** Senken Sie den Druckkopfblock bis zum Anschlag. Rollen Sie das Farbband etwas auf, bis es stramm sitzt. Drehen Sie das Farbband so weit, bis nach dem Trailer die beschichtete Seite erscheint.
- **5.** Entfernen Sie alle Farbbandfalten. Wickeln Sie das neue Farbband so weit auf, das der Trailer (ohne Farbe) nicht mehr unter dem Druckkopf ist.

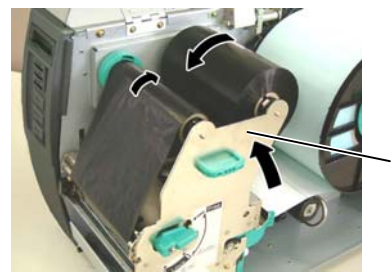

Führungsblech für Farbbandachsen

- **6.** Schließen Sie das Führungsblech der Farbbandachsen und stellen Sie den Kopfverriegelungshebel auf die Position **Lock** um den Druckkopf zu verriegeln.
- **7.** Schließen Sie den Gehäusedeckel.

# **Farbbandoptimierung**

Die angewählter Farbbandoptimierung wird ab einem nicht bedrucktem Bereich von 20 mm aktiv.

Für weitere Fragen steht Ihnen Ihr TOSHIBA TEC Fachhändler gerne zur Verfügung.

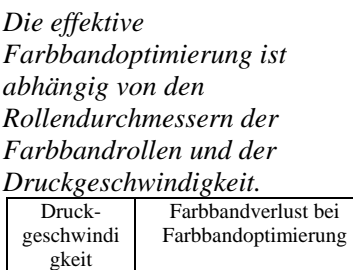

3"/Sek. ca. 5 mm 5"/Sek. ca. 8 mm 8"/Sek. ca. 17 mm

*HINWEIS:* 

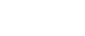

G2-11

<span id="page-23-0"></span>2.6 Anschluß der Kabel Das folgende Kapitel beschreibt den Datenkabelanschluß an den Drucker oder andere Einheiten.

Je nach Gegebenheiten bieten sich Vier Möglichkeiten:

- Serieller Anschlußkabel RS232 zwischen dem Drucker und einer COM Schnittstelle am PC (siehe **ANHANG 2**)
- Paralleles Kabel zwischen dem parallelen Druckeranschluß (Standard) und dem parallelen Anschluß des PC (LPT).
- Eine Ethernet Verbindung mittel[s des optional](#page-102-0)en LAN Boards.
- Eine USB Kabelverbindung zwischen Drucker und Rechner nach Standard USB 1.1

Das Diagramm zeigt alle Anschlußmöglichkeiten des Druckers.

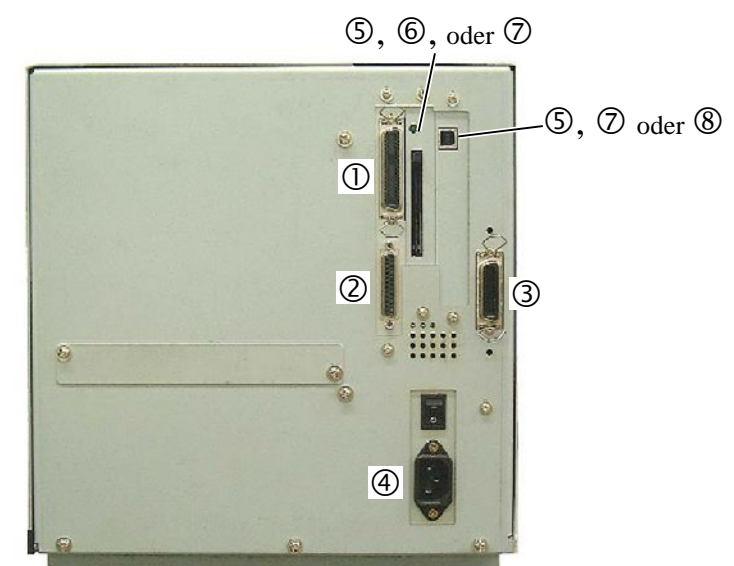

# *HINWEIS:*

- *1. Das rechte Bild zeigt den Drucker bei maximalem Schnittstellenausbau. Er kann von ihrem System abweichen.*
- *2. Die USB und LAN Schnittstelle können nicht gleichzeitig benutzt werden.*

- c Parallele Schnittstelle (Centronics)
- d Serielle Schnittstelle (RS-232C)
- e Start Stop Schnittstelle ( Expansion I/O Interface )
- f Netzkabel Anschluß
- g USB Schnittstelle (Option)
- $\circ$  **PCMCIA Schnittstelle (Option)**
- $\oslash$  LAN Schnittstelle (Option)
- 8 Wireless LAN Schnittstelle (Option)

# <span id="page-24-0"></span>**2.7 Ein- / Ausschalten**

# **2.7.1 Einschalten des Druckers**

# *ACHTUNG!*

*Schalten Sie den Drucker nur über den Netzschalter ein und aus, nicht durch ziehen des Netzkabels, dies kann den Drucker zerstören.* 

# *HINWEIS:*

*Sollte etwas anderes im Display erscheinen, schlagen Sie im Kapitel 5.1 nach.* 

# **2.7.2 Ausschalten des Druckers**

# *ACHTUNG!*

- *1. Schalten Sie den Drucker nicht aus solange der Druckvorgang nicht abgeschlossen ist.*
- *2. Schalten Sie den Drucker nicht aus solange die ONLIN LED blinkt, dies könnte den PC beschädigen.*

Es empfiehlt sich erst den Drucker und dann den PC ein bzw. auszuschalten.

**1.** Betätigen Sie den Netzschalter wie gezeigt, um den Drucker einzuschalten. Beachten Sie, daß die ( **|** ) Seite die EIN Stellung ist.

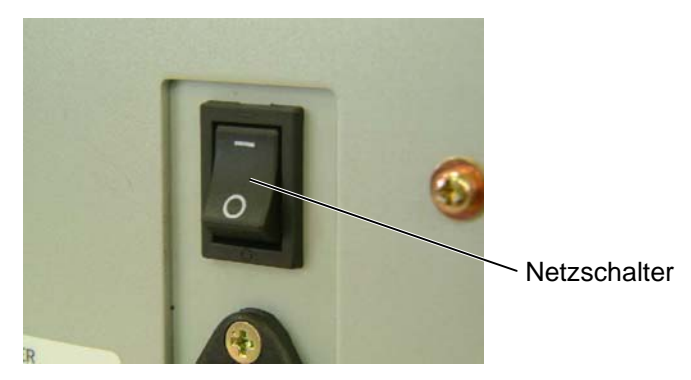

- **2.** Prüfen Sie ob ON LINE im Display angezeigt wird und ob die grüne Online LED und die grüne Power LED leuchtet.
- **1.** Prüfen Sie vor dem Ausschalten des Druckers, ob ONLINE im Display angezeigt wird und ob die ONLINE LED an ist, aber nicht blinkt.
- **2.** Betätigen Sie den Netzschalter wie gezeigt, um den Drucker auszuschalten. Beachten Sie, daß die ({) Seite die AUS Stellung ist.

![](_page_24_Picture_17.jpeg)

# <span id="page-25-0"></span>**2.8 Einsetzen der PCMCIA Karte**

#### *ACHTUNG!*

- *1. Um die Karten vor statischer Entladung zu schützen, sollten Sie das Metallgehäuse des Druckers zuerst berühren, bevor Sie die Karte in die Hand nehmen.*
- *2. Bevor eine Karte eingesetzt oder entfernt wird, sollte der Drucker immer AUS geschaltet werden.*
- *3. Schützen Sie die PCMCIA Karte durch eine Hülle, wenn sie nicht im Drucker eingesetzt ist.*
- *4. Setzten Sie die Karte keinen mechanischen Belastungen aus, schützen Sie sie vor großer Hitze, direkter Sonneneinstrahlung und hoher Luftfeuchtigkeit.*
- *5. Achten Sie auf die richtige Polung der Karte. Sie kann nicht falsch in den Slot geschoben werden.*

#### *HINWEIS:*

*lesen: Diese Karten können gelesen werden, wenn Sie vorher mit TOSHIBA Druckern wie B472 und B-572.* 

Wenn die optionale PCMCIA Schnittstellenkarte des eingebaut ist, verfügt der Drucker über ein PCMCIA Slot. Diese können für Flash Memory Karten genutzt werden.

Der folgende Abschnitt erläutert das Einsetzen der PCMCIA Karten.

- **1.** Schalten Sie den Drucker AUS.
- **2.** Die Produktbezeichnung muß nach Recht zeigen.

Auswurf Knopf

![](_page_25_Picture_16.jpeg)

**3.** Folgende PCMCIA-Karten oder ein ähnliches können benutzt werden.

![](_page_25_Picture_262.jpeg)

![](_page_26_Figure_2.jpeg)

![](_page_26_Figure_3.jpeg)

![](_page_26_Figure_4.jpeg)

<span id="page-26-0"></span>**2.9 Parameter Setting** In Abhängigkeit des verwendeten Daten Anschlusses, sind weitere Einstellungen des Druckers notwendig.

> Folgen Sie dem nachfolgend aufgeführtem Ablauf, um die Einstellungen vorzunehmen.

# *HINWEIS:*

*Falsche Einstellungen können zu unvorherzusehenden Reaktionen des Druckers führen. Sollten Sie Fragen zu diesen Einstellungen haben, fragen Sie bitte Ihren TOSHIBA TEC Fachhändler. Für die weiterführenden Einstellungen, die hier nicht berücksichtigt sind, schlagen Sie bitte in den B-SX4T/SX5T Key Operation Spezifikationen nach.* 

# **System Mode Einstellungen**

- **1.** Schalten Sie den Drucker EIN und achten Sie darauf, das ONLINE im Display erscheint.
- **2.** Drücken Sie die **[PAUSE]** Taste des Druckers.
- **3.** Halten Sie die **[RESTART]** Taste für drei Sekunden gedrückt bis "<1> RESET" im Display erscheint.

Das System Menu enthält die folgenden Untermenüs.

![](_page_26_Picture_274.jpeg)

- *1. System Mode Menüeinträge lassen sich mit den Tasten [RESTART] und [FEED] verändern.*
- *2. Um in die System Mode [Menüs](#page-46-0) zu gela[ngen, drücken Sie die](#page-46-0) [PAUSE] Taste.*
- *3. Wird die [PAUSE] Taste gedrückt solange "<1> RESET" im Display steht, kehrt der Drucker in einen betriebsbereiten Zustand zurück und wechselt auf "ONLINE".*

<span id="page-27-0"></span>**2.9.1 Parameter Setting** Um in den Parameter Setting Mode zu gelangen drücken Sie die **[PAUSE]** Taste wenn <2> PARAMETER SET im Display steht.

> Das Parameter Setting Menü enthält weitere Untermenüs, die mit der **[PAUSE]** Taste nacheinander durchgeblättert werden können.

- (1) Code Page Auswahl
- (2) Darstellung der NULL
- (3) Baudraten Einstellung
- (4) Daten Länge
- (5) Stop Bit Auswahl
- (6) Parity Einstellung
- (7) Flow Control Auswahl
- (8) Display Sprachen Auswahl
- (9) Auto Forward Wait Einstellung
- (10) Head Up Cut/Rewinder Auswahl
- (11) Solenoid Type Auswahl
- (12) Ribbon Save Funktions-Auswahl
- (13) Control Code Einstellungen
- (14) Strip Wait Status Auswahl
- (15) FEED Key Funktion Auswahl
- (16) KANJI Code Auswahl
- (17) EURO Code Auswahl
- (18) Auto Print Head Check Einstellung
- (19) Centronics Interface ACK/BUSY Timing Auswahl
- (20) Web Printer Funktionalität
- (21) Input Prime Auswahl
- (22) Ribbon Near End Auswahl
- (23) Expansion I/O Interface Type Auswahl
- (24) Centronics Interface Auswahl
- (25) Plug & Play Auswahl
- (26) Label End/Ribbon End Auswahl
- (27) Pre-Strip Auswahl
- (28) Reverse Feed Speed Auswahl
- (29) Maxi Code Spezifikation Auswahl
- (30) Print Head Typ Auswahl
- (31) System Mode Passwort Auswahl

*HINWEIS:* 

*Sollte der Drucker ohne das Bestätigen mit der [PAUSE] Taste ausgeschaltet werden, so bleibt die Auswahl unwirksam.* 

# **(1) Code Page Auswahl**

Dieser Menüpunkt wählt die Code Page aus, mir der eine bestimmte Schriftart gedruckt werden soll. Weitere Details zu den enthaltenen Zeichen finden Sie in der Programmieranleitung: **B-SX4T/SX5T Series External Equipment Interface Specification.**

Wenn "<2>PARAMETER SET" erscheint, drücken Sie die **[PAUSE]** Taste.

![](_page_28_Picture_233.jpeg)

Mit der **[FEED]** oder **[RESTART]** Taste wechselt die Einstellung.

![](_page_28_Picture_234.jpeg)

Drücken Sie die **[PAUSE]** Taste nach der Auswahl.

# *HINWEIS:*

*Folgende Schriftarten unterstützen keine Null mit Querstrich: Bit Map Font: OCR-A, OCR-B, GOTHIC 725 Black, Kanji, Chinese Outline Font: Price Font 1, Price Font 2, Price Font 3, DUTCH 801 Bold, BRUSH 738 Regular, GOTHIC 725 Black, True Type Font* 

**(2) Darstellung der NULL** 

Hiermit bestimmen Sie das Aussehen der NULL, um sie gegenüber dem Buchstaben "O" zu unterscheiden: "0" oder "Ø".

![](_page_28_Figure_16.jpeg)

Mit der **[FEED]** oder **[RESTART]** Taste wechselt die Einstellung.

![](_page_28_Picture_18.jpeg)

Drücken Sie die **[PAUSE]** Taste nach der Auswahl.

![](_page_29_Picture_173.jpeg)

< Reference>

Beispiel einer korrekten Einstellung des COM Anschlusses unter Windows 98

# **(3) Baudraten Einstellung**

Dieser Parameter wählt die Übertragungsgeschwindigkeit der RS-232C Schnittstelle.

Wenn "<2>PARAMETER SET" erscheint, drücken Sie so oft die **[PAUSE]** Taste, bis die folgende Anzeige erscheint.

![](_page_29_Figure_9.jpeg)

Benutzen Sie die **[FEED]** oder **[RESTART]** Taste um die Einstellung zu ändern.

![](_page_29_Figure_11.jpeg)

Bestätigen Sie Ihre Auswahl mit **[PAUSE]**.

# **(4) Daten Länge**

Mit diesem Parameter kann die Datenlänge der RS-232C Schnittstelle eingestellt werden.

7 Bits werden für die Übertragung von nur alphanumerischen Daten verwendet. 8 Bits wird für Daten mit Sonderzeichen verwendet. Achten Sie darauf, dass dieser Wert mit den Daten des Host Computers übereinstimmen.

Wenn "<2>PARAMETER SET" erscheint, drücken Sie so oft die **[PAUSE]** Taste, bis die folgende Anzeige erscheint.

![](_page_29_Picture_174.jpeg)

Benutzen Sie die **[FEED]** oder **[RESTART]** Taste, um die Einstellung zu ändern.

![](_page_29_Figure_19.jpeg)

Bestätigen Sie Ihre Auswahl mit **[PAUSE]**.

#### *HINWEIS:*

*1. Wenn die Hardware Flow Control verwendet wird müssen die Datenund Steuersignale paarweise zwischen Drucker und Host verbunden sein.* 

![](_page_30_Picture_386.jpeg)

- $DSR \rightarrow DTR$
- $\overline{DTR} \leftarrow \overline{DSR}$

 *Einzelheiten befinden sich im ANHANG 2.* 

*2. Stellen Sie die korrekte Kabelverbindung zwischen Drucker und PC her, stellen Sie [sicher, das Sie](#page-104-0) ein "1:1" Kabel und kein "cross" Kabel verwenden.* 

#### *HINWEIS:*

*Nachfolgend sind die* 

- *Flusssteuerungs-Arten beschrieben. . 1) XON/XOFF AUTO Im Einschaltmoment gibt der Drucker XON aus, im Ausschaltmoment XOFF.*
- *2) XON+READY AUTO Im Einschaltmoment gibt der Drucker XON aus, im Ausschaltmoment XOFF.*
- *3) READY/BUSY Im Einschaltmoment gibt der Drucker das DTR Signal (High Level) aus, im Ausschaltmoment gibt der Drucker kein XOFF aus.*
- *4) ON/XOFF Im Einschaltmoment gibt der Drucker XON aus, im Ausschaltmoment XOFF.*
- *5) READY/BUSY RTS Im Einschaltmoment gibt der Drucker das RTS Signal (High Level, Ready) aus, im Ausschaltmoment gibt der Drucker kein XOFF aus.*

#### **(5) Stop Bit Auswahl**

Mit diesem Parameter kann das Stop Bit der RS-232C Schnittstelle eingestellt werden. Wenn "<2>PARAMETER SET" erscheint, drücken Sie so oft die **[PAUSE]** Taste, bis die folgende Anzeige erscheint.

<2>PARAMETER SET STOP BIT 1bit

Benutzen Sie die **[FEED]** oder **[RESTART]** Taste, um die Einstellung zu ändern.

![](_page_30_Figure_20.jpeg)

Bestätigen Sie Ihre Auswahl mit **[PAUSE]**.

#### **(6) Parity Einstellung**

Mit diesem Parameter kann die Parität der RS-232C Schnittstelle eingestellt werden. Wenn "<2>PARAMETER SET" erscheint, drücken Sie so oft die **[PAUSE]** Taste, bis die folgende Anzeige erscheint.

![](_page_30_Figure_24.jpeg)

Benutzen Sie die **[FEED]** oder **[RESTART]** Taste, um die Einstellung zu ändern.

![](_page_30_Figure_26.jpeg)

Bestätigen Sie Ihre Auswahl mit **[PAUSE]**.

#### **(7) Flow Control Auswahl**

Mit diesem Parameter kann die Flow Control (Flussteuerung) der RS-232C Schnittstelle eingestellt werden.

Wenn "<2>PARAMETER SET" erscheint, drücken Sie so oft die **[PAUSE]** Taste, bis die folgende Anzeige erscheint.

<2>PARAMETER SET XON+READY AUTO

Benutzen Sie die **[FEED]** oder **[RESTART]** Taste, um die Einstellung zu ändern.

![](_page_30_Figure_33.jpeg)

Bestätigen Sie Ihre Auswahl mit **[PAUSE]**.

# **(8) Display Sprachen Auswahl**

Mit diesem Parameter kann die Display Sprache eingestellt werden. Wenn "<2>PARAMETER SET" erscheint, drücken Sie so oft die **[PAUSE]** Taste, bis die folgende Anzeige erscheint.

![](_page_31_Figure_5.jpeg)

Benutzen Sie die **[FEED]** oder **[RESTART]** Taste, um die Einstellung zu ändern.

![](_page_31_Figure_7.jpeg)

Bestätigen Sie Ihre Auswahl mit **[PAUSE].**

# *HINWEIS:*

- *1. Wenn der Drucker für einige Zeit nicht benutzt wird kann das eingelegte Material sich krümmen, was einen Papierstau verursachen kann. Die Auto Forward Wait Funktion vermeidet dieses Problem in dem das Material vor die Walze geschoben wird.*
- *2. Wenn der Stopp Position Fine Adjustment Wert positive ist, stoppt das Material vor dem Materialauslass, ist er Wert negative, stoppt das Material innerhalb des Materialauslasses.*
- *3. Diese Einstellung hilft bei der Feineinstellung der Schneideposition.*

# **(9) Auto Forward Wait Einstellung**

Mit diesem Parameter lässt sich der Automatische Vorschub auswählen. Diese Funktion wird im Schneidemodus benutzt um das Material 18 mm vorzuschieben, wenn der Drucker danach für 1 Sek. im Ruhezustand ist, um das Material vor einer Verbiegung zu bewahren.

Wenn "<2>PARAMETER SET" erscheint, drücken Sie so oft die **[PAUSE]** Taste, bis die folgende Anzeige erscheint.

![](_page_31_Picture_214.jpeg)

Benutzen Sie die **[FEED]** oder **[RESTART]** Taste, um die Einstellung zu ändern.

![](_page_31_Figure_18.jpeg)

Bestätigen Sie Ihre Auswahl mit **[PAUSE]**.

Wenn mit der **[PAUSE]** Taste der ON-Wert bestätigt wurde, wechselt die Anzeige zur Feineinstellung der Stopp Position.

![](_page_32_Figure_4.jpeg)

um –0.5mm, bis zum Maximalwert –5.0 mm. **[RESTART]** Taste: einmal **[RESTART]** drücken bewirkt eine Veränderung um +0.5mm, bis zum Maximalwert +5.0 mm.

Bestätigen Sie Ihre Auswahl mit **[PAUSE]**.

# **(10) Head Up Cut/Rewinder Auswahl**

Dieser Parameter aktiviert die Head Up Funktion im Schneide Betrieb oder den Rewinder im Standard- oder Spende Betrieb.

Diese Einstellung aktiviert den Kopfanhebe-Parameter im Schneide-Modus. Das Kopfanheben verhindert die Farbbandrückstände auf dem Material während des Rückzuges zur Anfangsposition.

Wenn "<2>PARAMETER SET" erscheint, drücken Sie so oft die **[PAUSE]** Taste, bis die folgende Anzeige erscheint.

![](_page_32_Figure_12.jpeg)

Benutzen Sie die **[FEED]** oder **[RESTART]** Taste, um die Einstellung zu ändern.

![](_page_32_Figure_14.jpeg)

Nach Auswahl der Head Up Cut oder Rewinder Funktion ist die Pause Taste zu drücken.

*HINWEIS:* 

*Der Druckkopf kann sich möglicher Weise bei einer hohen Temperatur des Magneten nicht anheben.* 

# 2.9 Parameter Setting

# **2.9.1 Parameter Setting (Cont.)**

#### *HINWEIS:*

*Eine falsche Einstellung des Solenoid Typs kann die Ribbon Save Funktion außer Kraft setzen.* 

#### **(11) Solenoid Type Auswahl**

Dieser Parameter wählt den installierten Solenoid Typen. Wenn "<2>PARAMETER SET" erscheint, drücken Sie so oft die **[PAUSE]** Taste, bis die folgende Anzeige erscheint.

![](_page_33_Figure_8.jpeg)

Benutzen Sie die **[FEED]** oder **[RESTART]** Taste, um die Einstellung zu ändern.

![](_page_33_Figure_10.jpeg)

(schwarze Isolierung.)

Nach Auswahl des Solenoids, ist die **[PAUSE]** Taste zu drücken.

# *HINWEIS:*

- *1. Die Ribbon Save Funktion sollte entsprechend der Druckkopf Hebel Position gewählt werden. Eine falsche Einstellung kann die Ribbon Save Funktion beeinträchtigen.*
- *2. Die Foliensparautomatik wird aktiviert, wenn ein min. 20 mm nicht bedruckter Bereich in Vorschubrichtung folgt.*
- *3. Die Farbbandoptimierung kann bis zu 4 Bereiche pro Etikett umfassen.*

#### **(12) Ribbon Save Funktions-Auswahl**

Dieser Parameter aktiviert oder deaktiviert die Foliensparautomatik. Diese Funktion hilft die Farbbandverschwendung bei nicht bedruckten Bereichen zu reduzieren.

Wenn "<2>PARAMETER SET" erscheint, drücken Sie so oft die **[PAUSE]** Taste, bis die folgende Anzeige erscheint.

<2>PARAMETER SET RBN SAVE ON (TAG)

Benutzen Sie die **[FEED]** oder **[RESTART]** Taste, um die Einstellung zu ändern.

![](_page_33_Figure_22.jpeg)

Bestätigen Sie Ihre Auswahl mit **[PAUSE]**.

#### **(13) Control Code Einstellungen**

Dieser Menüpunkt legt die Steuercode-Einstellungen fest. Wenn "<2>PARAMETER SET" erscheint, drücken Sie so oft die **[PAUSE]** Taste, bis die folgende Anzeige erscheint.

![](_page_34_Figure_6.jpeg)

Benutzen Sie die **[FEED]** oder **[RESTART]** Taste, um die Einstellung zu ändern.

![](_page_34_Figure_8.jpeg)

Wenn "CODE MANUAL" ausgewählt und die **[PAUSE]** Taste gedrückt wurde, zeigt das LCD Display CONTROL CODE1 bis CONTROL CODE3 wie folgt.

![](_page_34_Figure_10.jpeg)

Nach dem Auswählen des Control Code 1 drücken Sie die **[PAUSE]** Taste um zur CONTROL CODE2 Anzeige zu gelangen. Verfahren Sie in gleicher Weise mit Control Code 2 um CONTROL CODE3 auszuwählen und zu bestätigen.

![](_page_34_Figure_12.jpeg)

Bestätigen Sie Ihre Auswahl mit **[PAUSE]**.

## **(14) Strip Wait Status Auswahl**

Dieser Parameter legt fest ob der Drucker einen "strip wait status" (05H) zum Computer überträgt. (Etikett zur Abnahme bereit).

Wenn "<2>PARAMETER SET" erscheint, drücken Sie so oft die **[PAUSE]** Taste, bis die folgende Anzeige erscheint.

![](_page_35_Figure_6.jpeg)

Benutzen Sie die **[FEED]** oder **[RESTART]** Taste, um die Einstellung zu ändern.

![](_page_35_Figure_8.jpeg)

Bestätigen Sie Ihre Auswahl mit **[PAUSE]**.

# **(15) FEED Key Funktion Auswahl**

Dieser Parameter legt die Funktionsweise der **[FEED]** Taste fest.- Wenn "<2>PARAMETER SET" erscheint, drücken Sie so oft die **[PAUSE]** Taste, bis die folgende Anzeige erscheint.

abgenommen ist.

![](_page_35_Picture_171.jpeg)

Benutzen Sie die **[FEED]** oder **[RESTART]** Taste, um die Einstellung zu ändern.

![](_page_35_Figure_14.jpeg)

Bestätigen Sie Ihre Auswahl mit **[PAUSE]**.
2.9 Parameter Setting

# **2.9.1 Parameter Setting (Cont.)**

*HINWEIS:*

*Die Kanji Code Auswahl steht nicht bei QM Modellen zur Verfügung.* 

#### **(16) KANJI Code Auswahl**

Dieser Parameter wählt den KANJI Zeichensatz aus. Wenn "<2>PARAMETER SET" erscheint, drücken Sie so oft die **[PAUSE]** Taste, bis die folgende Anzeige erscheint..

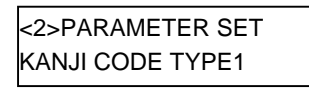

Benutzen Sie die **[FEED]** oder **[RESTART]** Taste, um die Einstellung zu ändern.

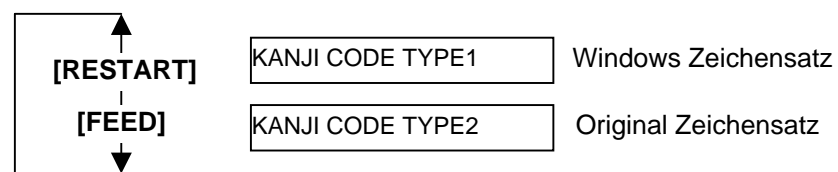

Bestätigen Sie Ihre Auswahl mit **[PAUSE]**.

### **(17) EURO Code Auswahl**

Dieser Parameter legt das Euro Zeichen fest. (€). Wenn "<2>PARAMETER SET" erscheint, drücken Sie so oft die **[PAUSE]** Taste, bis die folgende Anzeige erscheint.

<2>PARAMETER SET EURO CODE B0

*HINWEIS: Das Drücken der [FEED] oder [RESTART] Taste verändert die Zeichenauswahl um ein Byte.* 

Benutzen Sie die **[FEED]** oder **[RESTART]** Taste, um die Einstellung zu ändern.

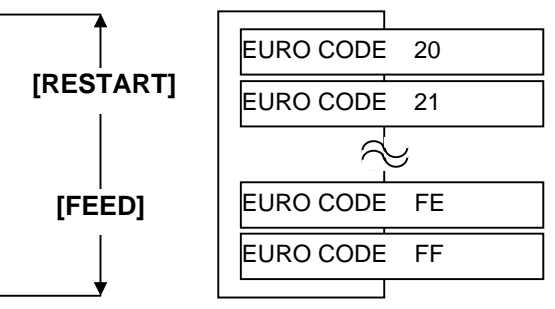

#### *HINWEIS:*

- *1. Die automatoische Überprüfung dauert ca. 2 Sek...*
- *2. Es wird empfohlen diese Funktion ein zu schalten, wenn eine hohe Druckquallität gerade bei Barkodes benötigt wird.*
- *3. Wenn ein defektes Heizelement erkannt wird, zeigt der Drucker "HEAD ERROR". Diese Meldung kann mit der [RESTART] Taste aufgehoben werden. Liegt der Defekt in einem kritischen Druckbereich, so sollte*

*der Druckkopf getauscht werden.* 

## **(18) Auto Print Head Check Einstellung**

Dieser Parameter legt fest, ob beim Einschalten der Druckkopf überprüft werden soll.

Wenn "<2>PARAMETER SET" erscheint, drücken Sie so oft die **[PAUSE]** Taste, bis die folgende Anzeige erscheint..

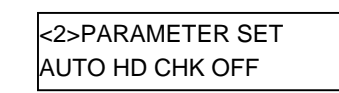

Benutzen Sie die **[FEED]** oder **[RESTART]** Taste, um die Einstellung zu ändern.

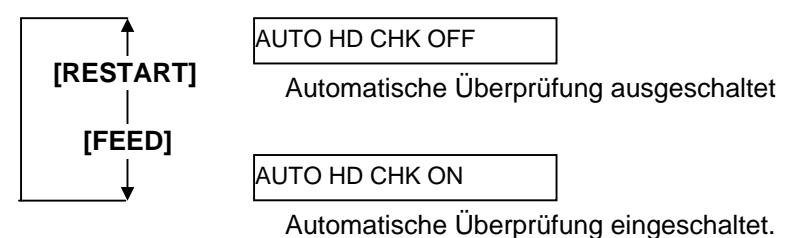

Bestätigen Sie Ihre Auswahl mit **[PAUSE]**.

# **(19) Centronics Interface ACK/BUSY Timing Auswahl**

Mit diesem Parameter kann das ACK/BUSY Timing der parallelen Schnittstelle eingestellt werden

TYPE 1" wurde als Grundeinstellung gewählt, sollten Probleme auftreten stellen Sie bitte auf ..TYPE 2"

Wenn "<2>PARAMETER SET" erscheint, drücken Sie so oft die **[PAUSE]** Taste, bis die folgende Anzeige erscheint.

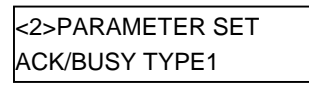

Benutzen Sie die **[FEED]** oder **[RESTART]** Taste, um die Einstellung zu ändern.

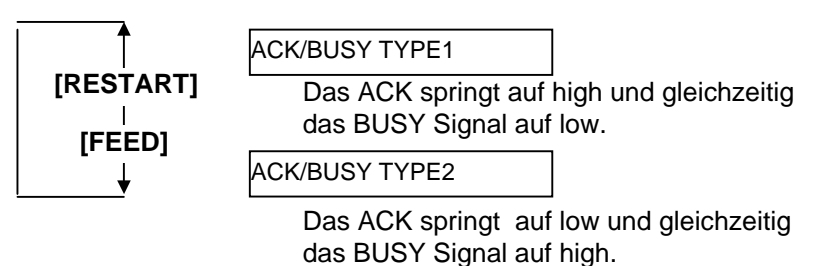

# *HINWEIS:*

*Ist die Funktion "WEB PRINTER ON" ausgewählt, kann der Druckerstatus im WEB mit einem Browser überprüft werden.* 

#### **(20) Web Printer Funktionalität**

Dieser Parameter stellt die WEB Printer Funktionalität ein. Wenn "<2>PARAMETER SET" erscheint, drücken Sie so oft die **[PAUSE]** Taste, bis die folgende Anzeige erscheint.

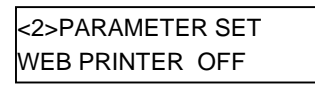

Benutzen Sie die **[FEED]** oder **[RESTART]** Taste, um die Einstellung zu ändern.

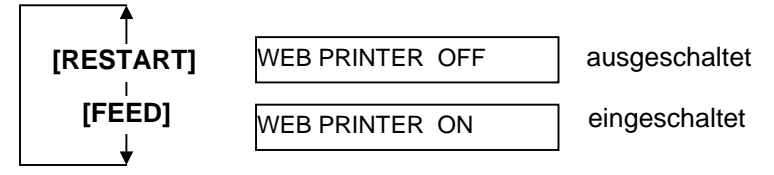

Bestätigen Sie Ihre Auswahl mit **[PAUSE]**.

#### **(21) Input Prime Auswahl**

Dieser Parameter legt fest, ob ein RESET durchgeführt werden soll, wenn das wenn das INIT Signal ON ist.

Normalerweise führt der Drucker ein RESET durch, wenn vom Host Rechner das (nInit Signal) über die Centronics Schnittstelle geschickt wird, danach befindet sich der Drucker in Wartehaltung.

Wenn der INPUT PRIME Parameter auf OFF steht, wird der Drucker zurückgesetzt, befindet sich danach aber nicht in Wartehaltung.

Wenn der INPUT PRIME Parameter auf ON steht, und das INIT Signal wird vom Host geschickt wird der Drucker zurückgesetzt und bei jedem Einschalten in die Wartehaltung gebracht.

Wenn Sie diesen Prozess unterbinden wollen stellen Sie den Parameter auf OFF.

Wenn "<2>PARAMETER SET" erscheint, drücken Sie so oft die **[PAUSE]** Taste, bis die folgende Anzeige erscheint.

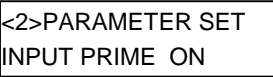

Benutzen Sie die **[FEED]** oder **[RESTART]** Taste, um die Einstellung zu ändern.

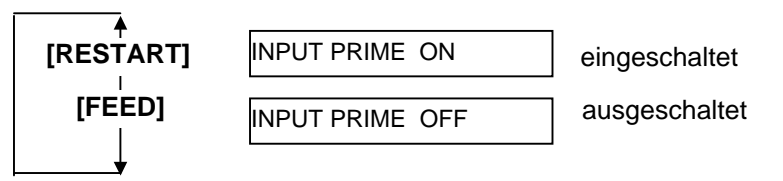

Bestätigen Sie Ihre Auswahl mit **[PAUSE]**.

#### **(22) Ribbon Near End Auswahl**

Dieser Parameter wählt die verbleibende Farbbandlänge, die als Ribbon Near End erkannt wird.

Wenn "<2>PARAMETER SET" erscheint, drücken Sie so oft die **[PAUSE]** Taste, bis die folgende Anzeige erscheint.

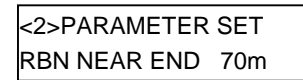

Benutzen Sie die **[FEED]** oder **[RESTART]** Taste, um die Einstellung zu ändern.

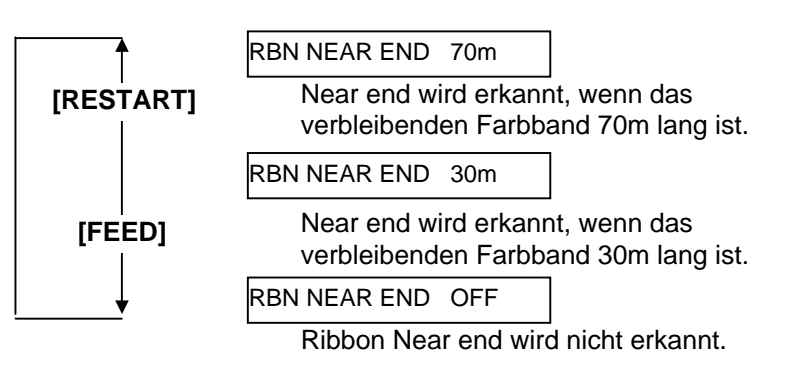

Nach Auswahl der Ribbon Near End Funktion, ist die **[PAUSE]** Taste zu drücken.

## **(23) Expansion I/O Interface Type Auswahl**

Dieser Parameter stellt den Betriebsmodus der Start-Stopp Schnittstelle ein. Dieser hängt von den erwarteten Signalen der Steuereinheit ab. Details sind in der **External Equipment Interface Spezifikation**  beschrieben.

Wenn "<2>PARAMETER SET" erscheint, drücken Sie so oft die **[PAUSE]** Taste, bis die folgende Anzeige erscheint.

<2>PARAMETER SET EX.I/O TYPE1

Benutzen Sie die **[FEED]** oder **[RESTART]** Taste, um die Einstellung zu ändern.

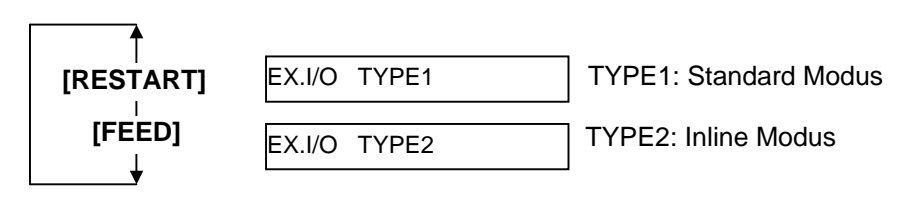

#### **(24) Centronics Interface Auswahl**

Dieser Parameter wählt die Betriebsart der Centronics Schnittstelle. Wenn "<2>PARAMETER SET" erscheint, drücken Sie so oft die **[PAUSE]** Taste, bis die folgende Anzeige erscheint.

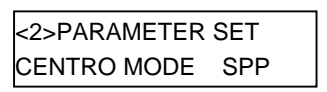

Benutzen Sie die **[FEED]** oder **[RESTART]** Taste, um die Einstellung zu ändern.

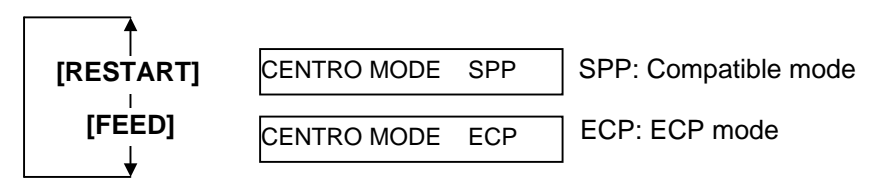

Nach Auswahl der Centronics Betriebsart, ist die **[PAUSE]** Taste zu drücken.

# **(25) Plug & Play Auswahl**

Mit diesem Parameter kann die Plag & Play Funktion EIN und AUS geschaltet werden.

Wenn "<2>PARAMETER SET" erscheint, drücken Sie so oft die **[PAUSE]** Taste, bis die folgende Anzeige erscheint.

# *HINWEIS::*

*Ist der Drucker über USB mit dem PC verbunden, ist die Plug & Play Funktion immer aktiviert, die Druckereinstellung wird ignoriert.* 

<2>PARAMETER SET PLUG & PLAY OFF

Benutzen Sie die **[FEED]** oder **[RESTART]** Taste, um die Einstellung zu ändern.

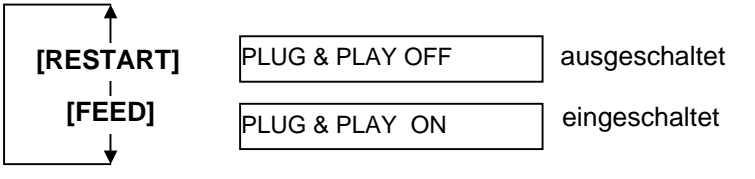

#### **(26) Label End/Ribbon End Auswahl**

Dieser Parameter wählt die Vorgehensweise des Druckers, wenn ein "Material Ende" oder "Farbband Ende" erkannt wirt.

Wenn "<2>PARAMETER SET" erscheint, drücken Sie so oft die **[PAUSE]** Taste, bis die folgende Anzeige erscheint.

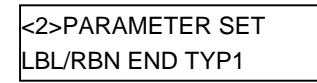

Benutzen Sie die **[FEED]** oder **[RESTART]** Taste, um die Einstellung zu ändern.

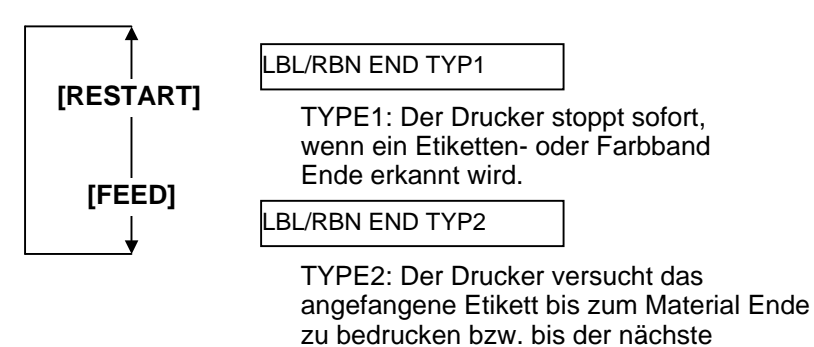

Etikettenanfang erreicht ist.

Bestätigen Sie Ihre Auswahl mit **[PAUSE]**.

### **(27) Pre-Strip Auswahl**

Mit diesem Parameter lässt sich die Pre Strip function auswählen. Wird dieser Parameter eingeschaltet, wird der Etikettenanfang vom Träger abgelöst bevor das Etikett gedruckt wird. Diese Funktion erleichtert den Spendevorgang für schwierig zu verarbeitende Materialien (starker Klebstoff, hohe Druckgeschwindigkeit).

Wenn "<2>PARAMETER SET" erscheint, drücken Sie so oft die **[PAUSE]** Taste, bis die folgende Anzeige erscheint..

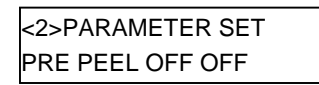

Benutzen Sie die **[FEED]** oder **[RESTART]** Taste, um die Einstellung zu ändern.

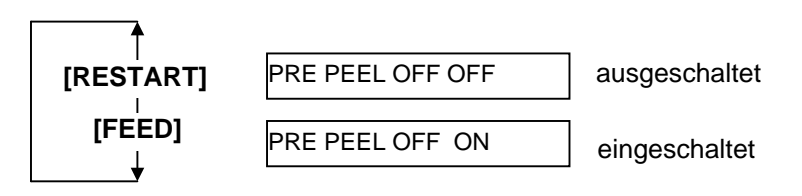

#### **(28) Reverse Feed Speed Auswahl**

Dieser Parameter wählt die Rückzugsgeschwindigkeit des Druckers. Im Spendebetrieb kann die Rückzugsgeschwindigkeit von 3 Inch/Sek. Aufgrund von zu wenig Reibung und eine hohe Glattheit des Materials zu Unregelmäßigkeiten führen. Stellen Sie in diesen Fällen die Geschwindigkeit aud 2 Inch/Sek.

Wenn "<2>PARAMETER SET" erscheint, drücken Sie so oft die **[PAUSE]** Taste, bis die folgende Anzeige erscheint.

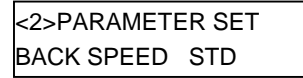

Benutzen Sie die **[FEED]** oder **[RESTART]** Taste, um die Einstellung zu ändern.

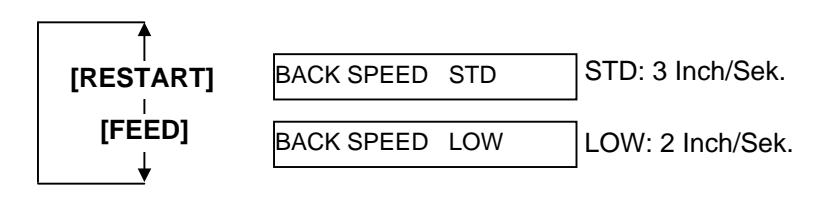

Bestätigen Sie Ihre Auswahl mit **[PAUSE]**.

### **(29) Maxi Code Spezifikation Auswahl**

Dieser Parameter wählt die Maxi Code Spezifikation aus. Wenn "<2>PARAMETER SET" erscheint, drücken Sie so oft die **[PAUSE]** Taste, bis die folgende Anzeige erscheint.

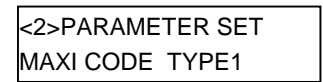

Benutzen Sie die **[FEED]** oder **[RESTART]** Taste, um die Einstellung zu ändern.

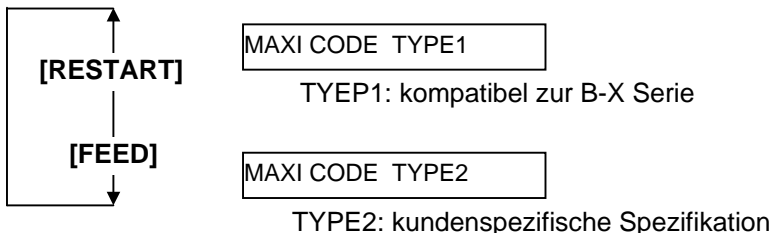

#### *HINWEIS:*

*Wird der Druckkopftyp gewechselt, sollte auch dieser Parameter angepasst werden. Nichtbeachtung kann die Druckqualität und die Druckkopf Lebensdauer beeinflussen.* 

#### **(30) Print Head Typ Auswahl**

Dieser Parameter wählt den installierten Druckkopf Typ. Wenn "<2>PARAMETER SET" erscheint, drücken Sie so oft die **[PAUSE]** Taste, bis die folgende Anzeige erscheint.

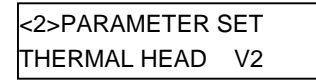

Benutzen Sie die **[FEED]** oder **[RESTART]** Taste, um die Einstellung zu ändern.

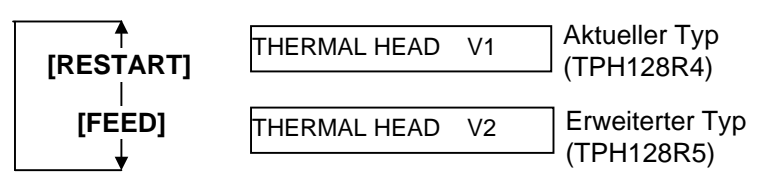

Bestätigen Sie Ihre Auswahl mit **[PAUSE]**.

#### **(31) System Mode Passwort Auswahl**

Dieser Parameter ist nur für den Systemadministrator gedacht. Bitte ändern Sie diese Einstellung nicht.

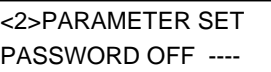

**2.9.2 Dump Mode Setting** Drücken Sie die **[PAUSE]** Taste, wenn "<4>DUMP MODE" im Display erscheint.

> Im Dump Mode werden die Daten des Eingangsspeichers hexadezimal ausgedruckt. Dies ermöglicht eine Überprüfung der Ansteuerungssequenzen.

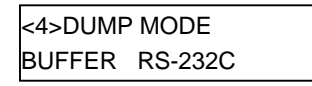

Benutzen Sie die **[FEED]** oder **[RESTART]** Taste, um den Eingangsspeicher zu wählen.

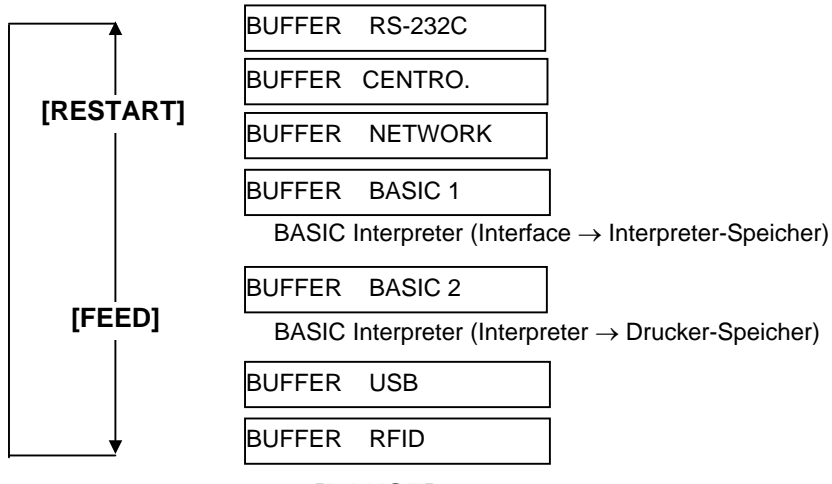

Bestätigen Sie Ihre Auswahl mit **[PAUSE]**.

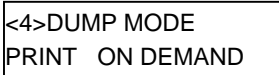

Benutzen Sie die **[FEED]** oder **[RESTART]** Taste, um die Einstellung zu wählen.

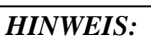

- *1. Wurde "ON DEMAND" gewählt ist es notwendig die Druckmethode auszuwählen und erneut die [PAUSE] Taste zu drücken.*
- *2 Im Fehlerfall wird dieser angezeigt und der Ausdruck unterbrochen, dieser kann mit der [PAUSE] Taste aufgehoben werden. Die Anzeige zeigt wieder"<4>DUMP MODE" Nach der Fehlerbestätigung wird der Ausdruck nicht fortgesetzt.*

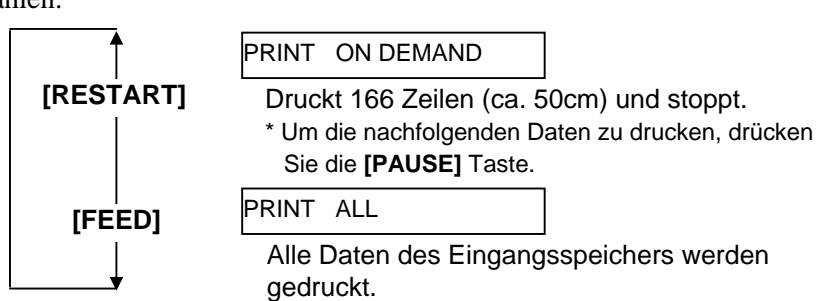

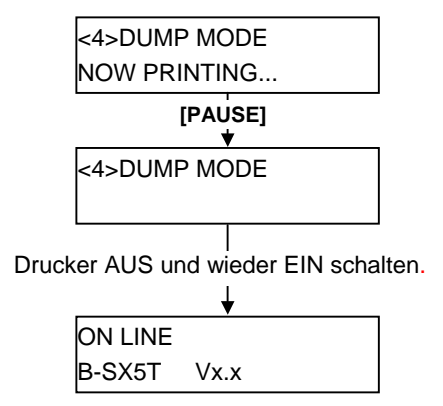

# **2.9.2 Dump Mode Setting (Fortsetzung)**

## **Druck Einstellungen**

- Druckbreite 3.9 Inch (100 mm)
- Kein Sensor angewählt
- Druckgeschwindigkeit: 4"/Sek.
- Druckmodus: Einstellungsabhängig
- 16 Bytes/Zeile
- Druckreihenfolge: zuerst die neusten dann die älteren Daten.
- Daten des Eingangsspeichers werden in fett gedruckt.

Der Ausdruck des Eingangsspeichers könnte folgendermaßen aussehen:

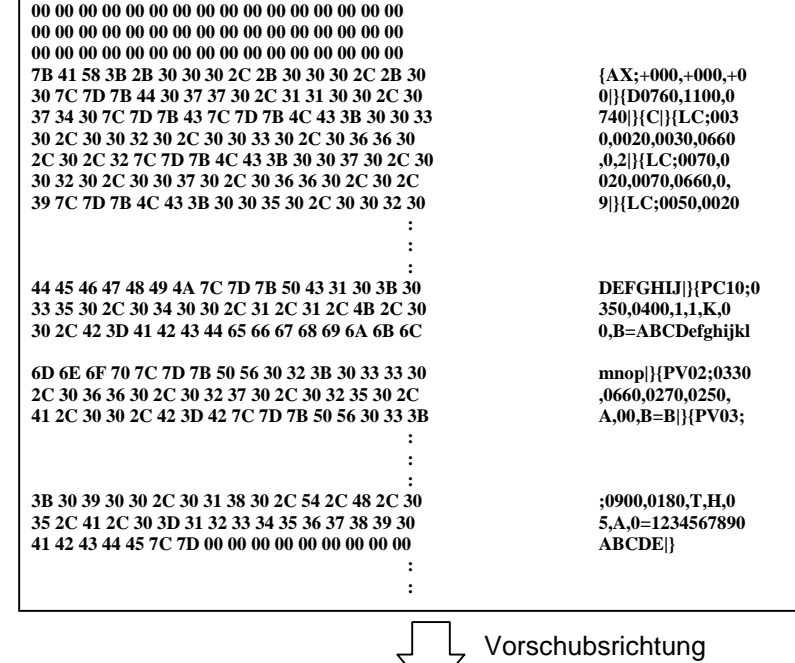

#### **Größe des Eingangspeichers**

 $\mathbf{r}$ 

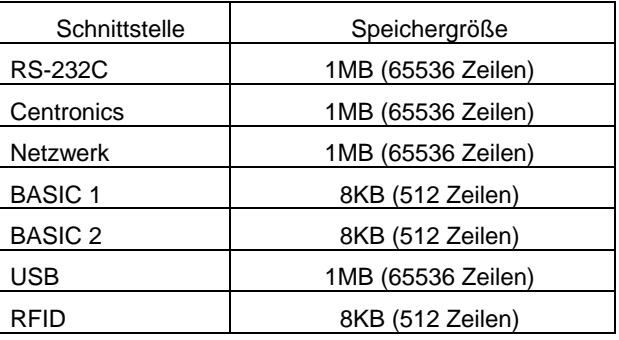

#### **Erforderliche Materiallänge**

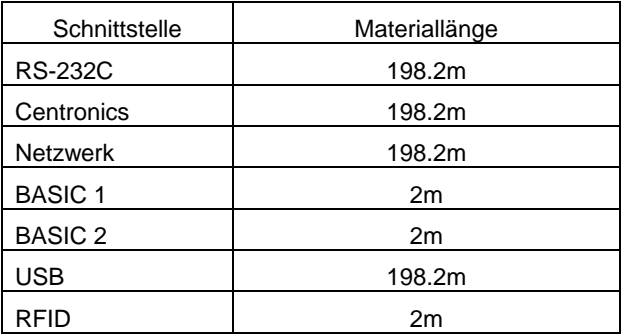

\*: Erforderliche Materiallänge um alle Daten des Eingangsspeichers zu drucken.

**2.9.3 BASIC Expansion Mode** Wenn "<5>EXPAND MODE" im Display angezeigt wird, drücken Sie die **[PAUSE]** Taste um in den BASIC Expansion Mode zu gelangen.

# *HINWEIS:*

*Zum Einschalten der BASIC Funktionalität siehe B-SX4T/SX5T Serie Key Operation Spezifikation auf beiliegender CD-ROM.* 

Der BASIC Expansion Mode ermöglicht es Programme auszuführen, wenn:

- Das BASIC Expansion Mode Programm zuvor geladen wurde.
- Die BASIC Funktionalität eingeschaltet wurde.

Der Basic Expansion Mode endet bei Ablauf des Basic Expansion Programms.

Wenn "<5>EXPAND MODE" im Display angezeigt wird, drücken Sie die **[PAUSE]** Taste.

<5>EXPAND MODE

Nach dem Drücken der **[PAUSE]** Taste wird das Basic Programm ausgeführt.

# **2.10 Druckertreiber Installieren**

# **2.10.1 Einführung**

Dieses Handbuch beschreibt die Installation von TOSHIBA Druckertreibern für TOSHIBA Barcode Drucker auf Ihrem Windows Computer, die Entfernung des Druckertreibers, die Prozedur um eine LAN Schnittstelle hinzuzufügen, Warnungen und Einschränkungen.

Das hier gezeigte Beispiel basiert auf der Druckertreiber Version V7.0 der B-SA4T Serie.

# **2.10.2 Allgemene Beschreibung**

(1) Vorteile

Sobald der TOSHIBA Druckertreiber auf Ihrem Windows Computer installiert ist, ist die Verwendung des TOSHIBA Barcode Drucker genauso unkompliziert, wie die Verwendung von Standard Druckern. Sie können diesen Drucker mit einem Parallelkabel (Drucker Kabel), einem USB Kabel oder mit einem LAN Kabel an Ihren Computer anschließen.

(2) Systemanforderungen

Um den TOSHIBA Druckertreiber installieren zu können, müssen folgende Voraussetzungen gegeben sein:

- Betriebssystem: Windows 98, Windows Me, Windows 2000, Windows XP
- Hardware: Ein DOS-/V (IBM PC/AT kompatibel) System, mit einem der oben genannten Betriebssysteme
- Schnittstelle: Parallel Schnittstelle nach IEEE1284 Standard
	- USB Schnittstelle
	- LAN Schnittstelle

# **2.10.3 Installtion des Druckertreibers**

Die Installations- Prozedur ändert sich in Anhängigkeit von der verwendeten Schnittstelle des Druckers und des Computer Betriebssystems. Bitte installieren Sie den Druckertreiber nach der passenden Beschreibung.

Falls bereits ein älterer Druckertreiber installiert ist, löschen Sie diesen bevor der aktuelle Druckertreiber installiert wird (siehe **Kapitel 2.10.4 Deinstallation des Druckertreibers**)

Für das Drucken im Netzwerk, installieren Sie den Treiber zunächst nach der Beschreibung für den Parallel Anschluss und führen anschließend diese Schritte aus:

- 1. Wählen Sie [zunächst "LPT1" für die Schnittstelle](#page-61-0)
- 2. Nachdem diese Installation beendet wurde, fügen Sie eine LAN Schnittstelle hinzu, siehe **Kapitel 2.10.5 Hinzufügen/Löschen eines LAN Ports**.

# **(1) Parallel Schnittstelle**

U[m die parallele Schnittstelle nach der Treiber Insta](#page-62-0)llation nutzen zu können, sind folgende Einst[ellungen](#page-62-0)  notwendig:

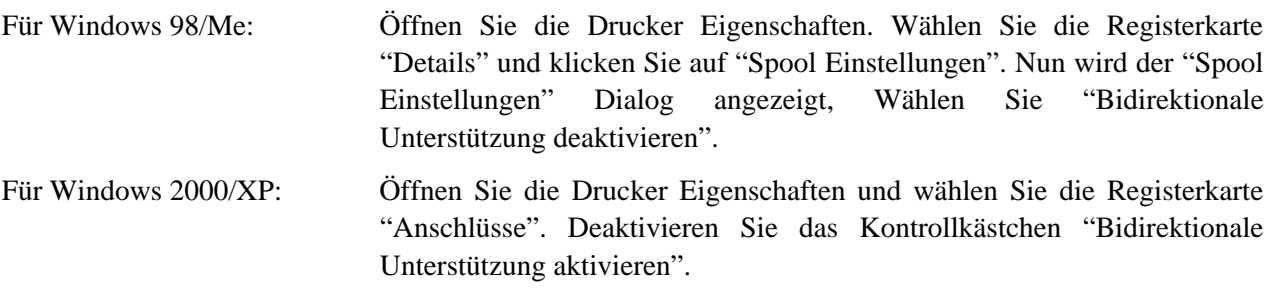

# *HINWEIS:*

*Bei der B-SX4T und B-SX5T Serie ist sicherzustellen, daß die Centronics Schnittstelle auf Typ SPP eingestellt ist (Werkseinstellung).* 

#### **Windows 98/Me**

- (1) Wählen Sie "Einstellungen" "Drucker" aus dem "Start" Menü, um den Drucker Ordner zu öffnen.
- (2) Doppelklicken Sie auf "Drucker hinzufügen". Der "Drucker hinzufügen Assistent" wird gestartet, klicken Sie auf "Weiter".
- (3) Wählen Sie "Lokaler Drucker" und klicken Sie auf "Weiter". Das Fenster "Hersteller und Drucker" wird angezeigt.
- (4) Klicken Sie auf "Datenträger". Der "Installation von Datenträger" Dialog wird angezeigt. Wählen Sie das Verzeichnis "\driver" von der CD-ROM aus und klicken auf "OK".

#### *HINWEIS:*

*Der aktuelle Druckertreiber ist auf der Webseite, "the Barcode Master" verfügbar. (http://www.toshibatec-ris.com/products/barcode/download/index.html)* 

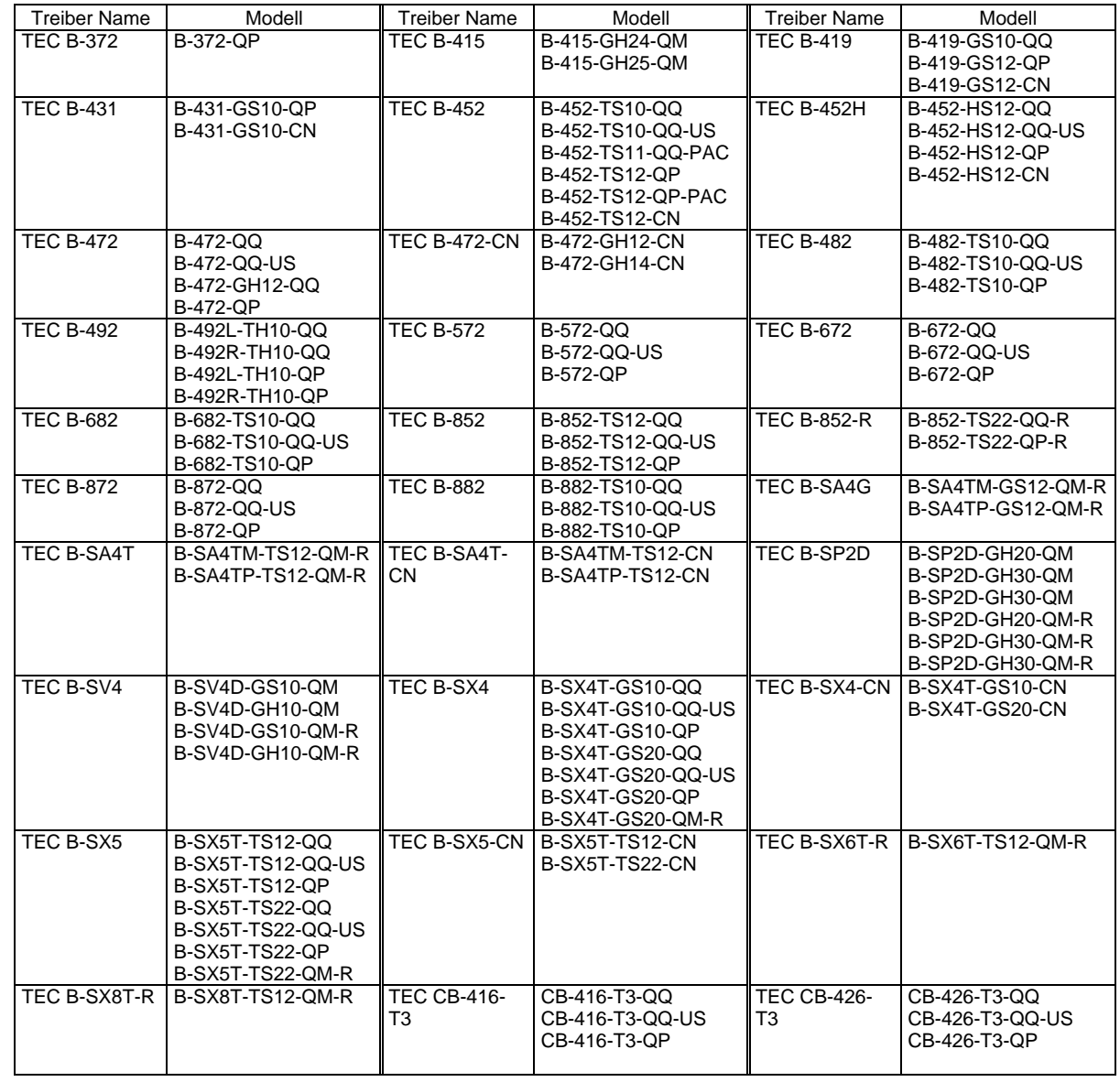

(5) Wählen Sie den zu installierenden Drucker aus der Liste aus und klicken auf "Weiter".

- (6) Die Anzeige "Vorhandenen Treiber verwenden" erscheint. Wählen Sie "vorhandenen Treiber ersetzen" und klicken auf "Weiter". Falls der Drucker Treiber zum ersten Mal installiert wird, erscheint diese Meldung nicht.
- (7) Wählen Sie die Schnittstelle, die zum Drucken verwendet werden soll, aus der Liste "verfügbare Anschlüsse" aus und klicken auf "Weiter".
- (8) Falls notwendig, ändern Sie den Drucker Namen und wählen aus, ob er als "Standard Drucker" verwendet werden soll oder nicht ("Ja" oder "Nein").
- (9) Nun ist der Druckertreiber installiert, ein neues Drucker Icon wird dem Drucker Ordner hinzugefügt.

#### **Windows 2000/XP**

- (1) Melden Sie sich als Benutzer mit erweiterten Rechten für die Drucker Verwaltung an.
- (2) Wählen Sie "Einstellungen" "Drucker" aus dem "Start" Menü, um den Drucker Ordner zu öffnen.
- (3) Doppelklicken Sie auf "Drucker hinzufügen". Der "Drucker hinzufügen Assistent" wird gestartet, klicken Sie auf "Weiter".
- (4) Wählen Sie "Lokaler Drucker". Deaktivieren Sie die Option "Plug & Play Drucker automatisch ermitteln und installieren" und klicken Sie auf "Weiter".
- (5) Wählen Sie die Schnittstelle, die zum Drucken verwendet werden soll, aus der Liste "verfügbare Anschlüsse" aus und klicken auf "Weiter".
- (6) Klicken Sie auf "Datenträger" sobald die Anzeige "Hersteller und Drucker" erscheint. Der "Installation von Datenträger" Dialog wird gestartet.
- (7) Wählen Sie das Verzeichnis "\driver" von der CD-ROM aus und klicken auf "OK".

#### *HINWEIS:*

*Der aktuelle Druckertreiber ist auf der Webseite, "the Barcode Master" verfügbar. (http://www.toshibatec-ris.com/products/barcode/download/index.html)* 

(8) Wählen Sie den zu installierenden Drucker aus der Liste aus und klicken auf "Weiter".

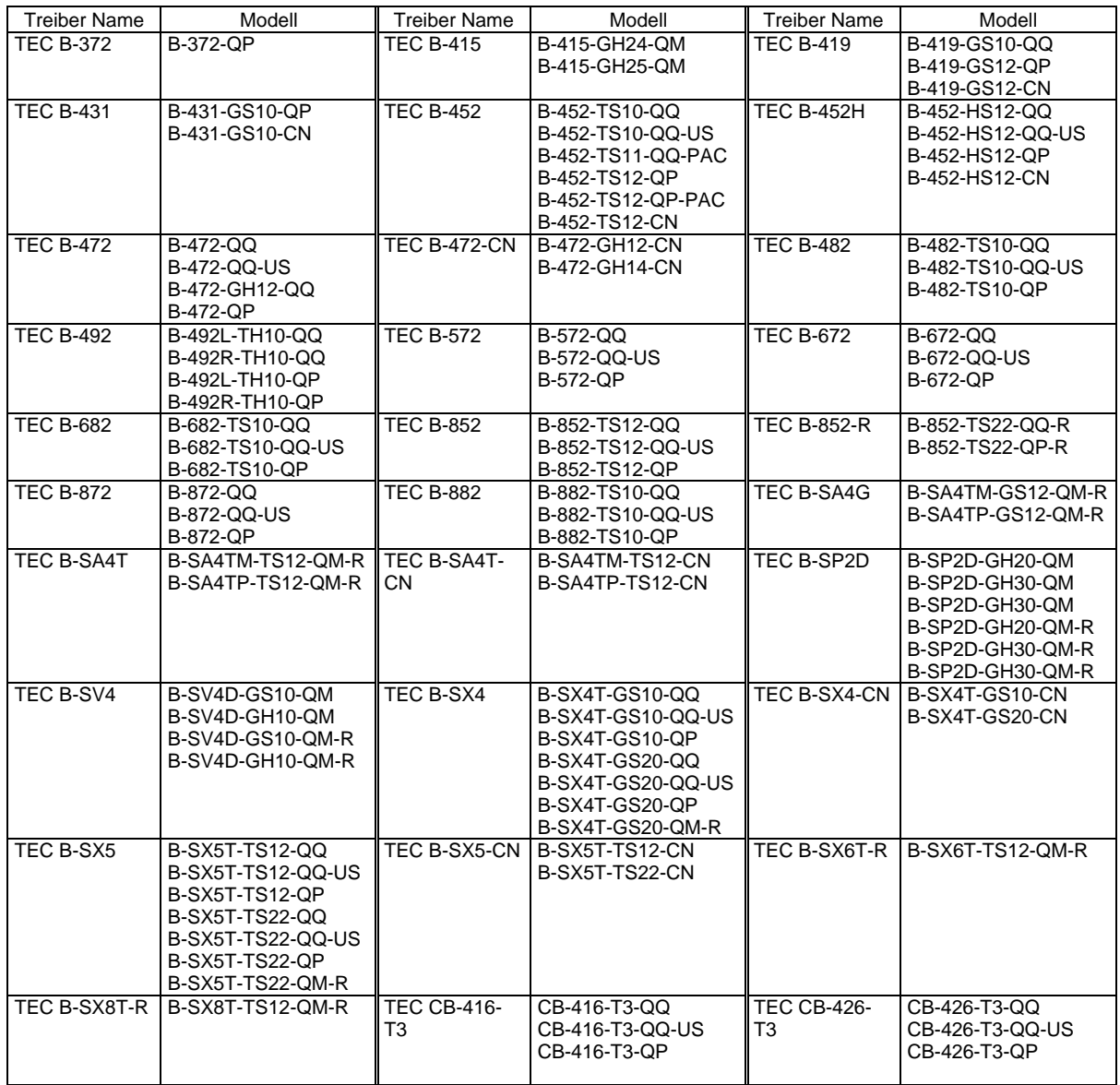

- (9) Die Anzeige "Vorhandenen Treiber verwenden" erscheint. Wählen Sie "vorhandenen Treiber ersetzen" und klicken auf "Weiter". Falls der Drucker Treiber zum ersten Mal installiert wird, erscheint diese Meldung nicht.
- (10) Falls notwendig, ändern Sie den Drucker Namen und wählen aus, ob er als "Standard Drucker" verwendet werden soll oder nicht ("Ja" oder "Nein").
- (11) Wählen Sie aus, ob der Drucker auch für anderen Netzwerkbenutzer freigegeben werden soll. Klicken Sie auf "Weiter".
- (12) Entscheiden Sie, ob eine Testseite gedruckt werden soll ("Ja" oder "Nein") und klicken auf "Fertig stellen".
- (13) Falls die Meldung "Digitale Signatur nicht gefunden" erscheint, klicken Sie auf "Ja" bzw. "Installation fortsetzen".
- (14) Sobald "Fertigstellen des Assistenten" angezeigt wird, klicken Sie auf "Fertigstellen".
- (15) Ein neues Drucker Icon erscheint im Drucker Ordner, wenn die Installation beendet wurde.

### **(2) USB Schnittstelle**

Die Installation startet automatisch, durch die Plug & Play Funktion des Betriebssystems.

#### **Windows 98/Me**

(1) Schalten Sie den Drucker ein und schließen ihn mit dem USB Kabel am Computer an. "Neue Hardware gefunden" wird angezeigt, ein "USB Gerät" wurde gefunden.

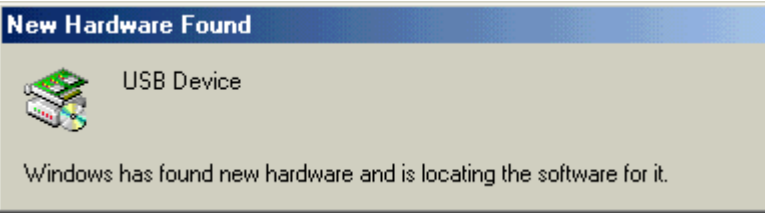

(2) Nach einem Augenblick wird der "Hinzufügen neuer Hardware" Assistent angezeigt. Wählen Sie "Eine Liste der Treiber in einem bestimmten Verzeichnis zum Auswählen anzeigen".

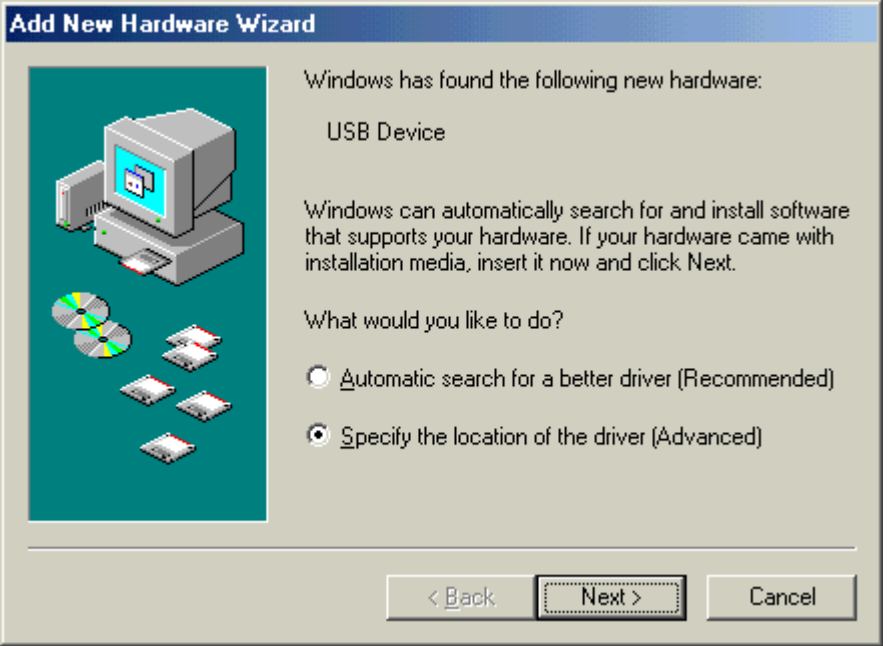

(3) Wählen Sie "Suche nach einem Treiber für das Gerät (empfohlen)". Markieren Sie das Kontrollkästchen "Geben Sie eine Position an" und klicken Sie auf "Durchsuchen".

Wählen Sie das Verzeichnis "\driver" von der CD-ROM aus und klicken auf "Weiter".

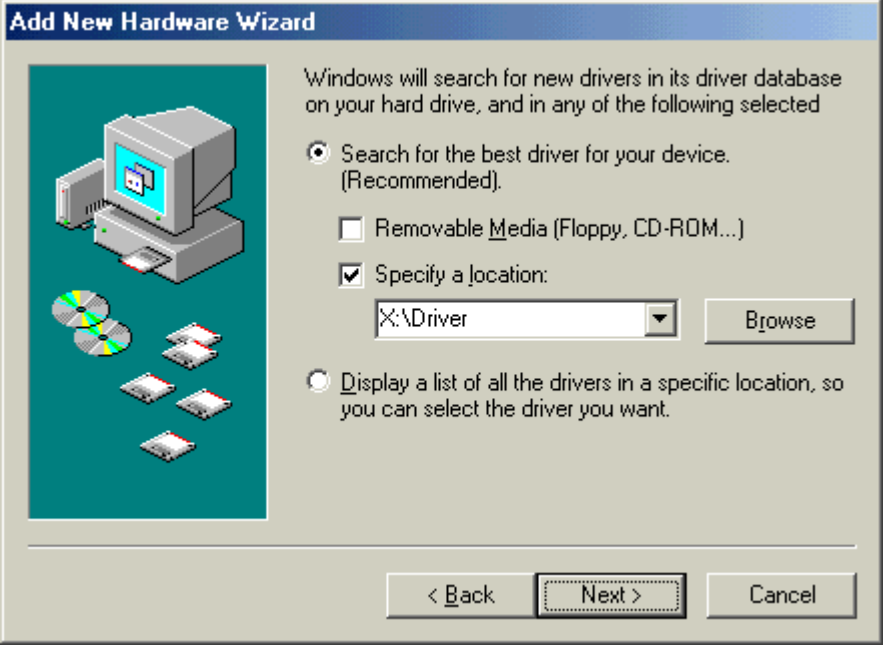

(4) Stellen Sie sicher, dass "USB Printing Support" gefunden wurde und klicken auf "Weiter".

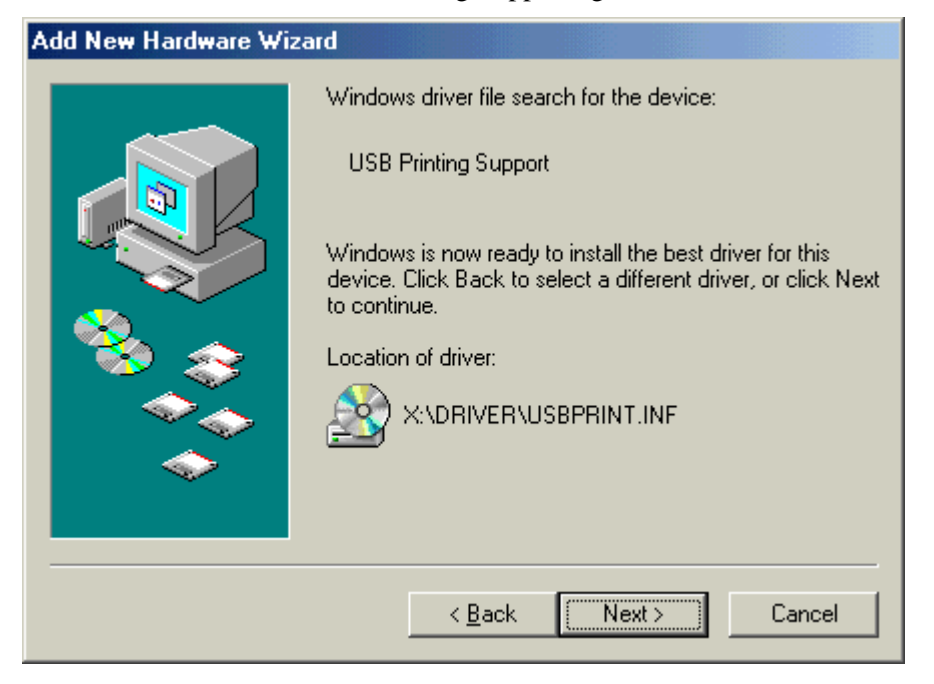

(5) Es erscheint die Anzeige "USB Printing Support wurde installiert", klicken Sie nun auf "Beenden".

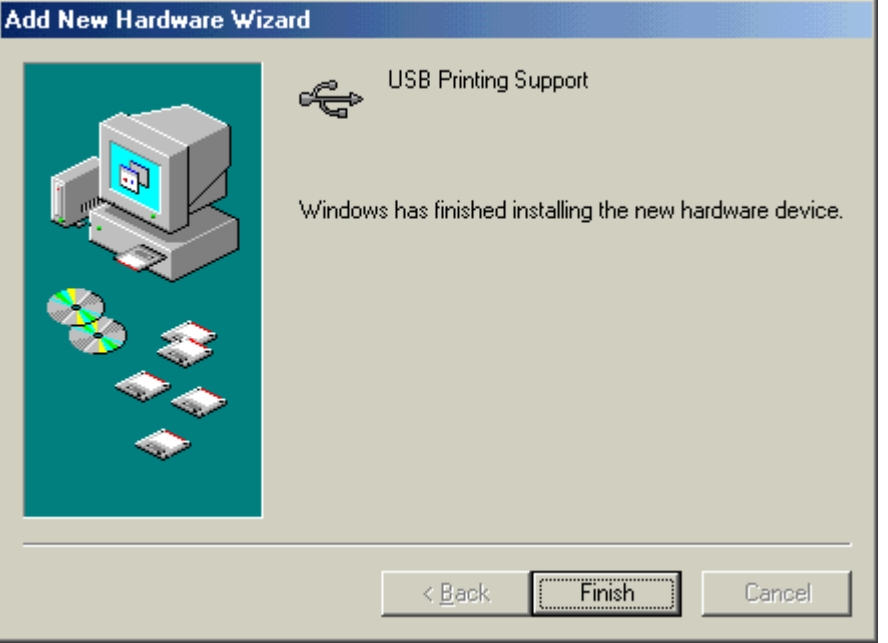

(6) Nach einem Augenblick wird "TEC B-SA4T" als neue Hardware gefunden.

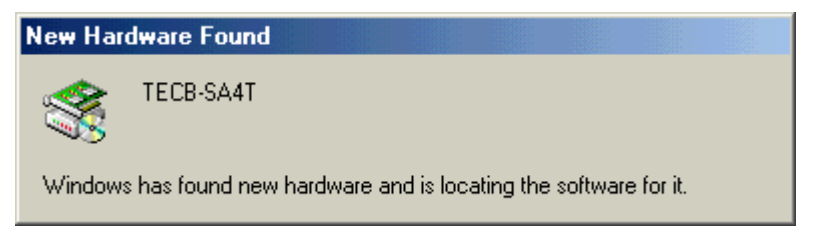

(7) Der Hardware-Assistent Dialog wird angezeigt.

 Wählen Sie "Eine Liste der Treiber in einem bestimmten Verzeichnis zum Auswählen anzeigen" und klicken Sie auf "Weiter".

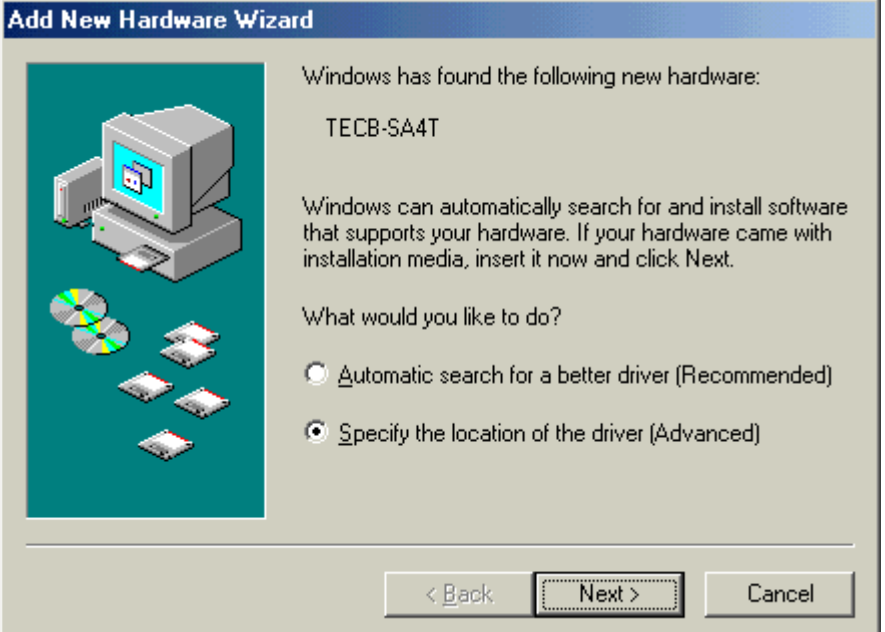

(8) Wählen Sie "Suche nach einem Treiber für das Gerät (empfohlen)". Markieren Sie das Kontrollkästchen "Geben Sie eine Position an" und klicken Sie auf "Durchsuchen".

Wählen Sie das Verzeichnis "\driver" von der CD-ROM aus und klicken auf "Weiter".

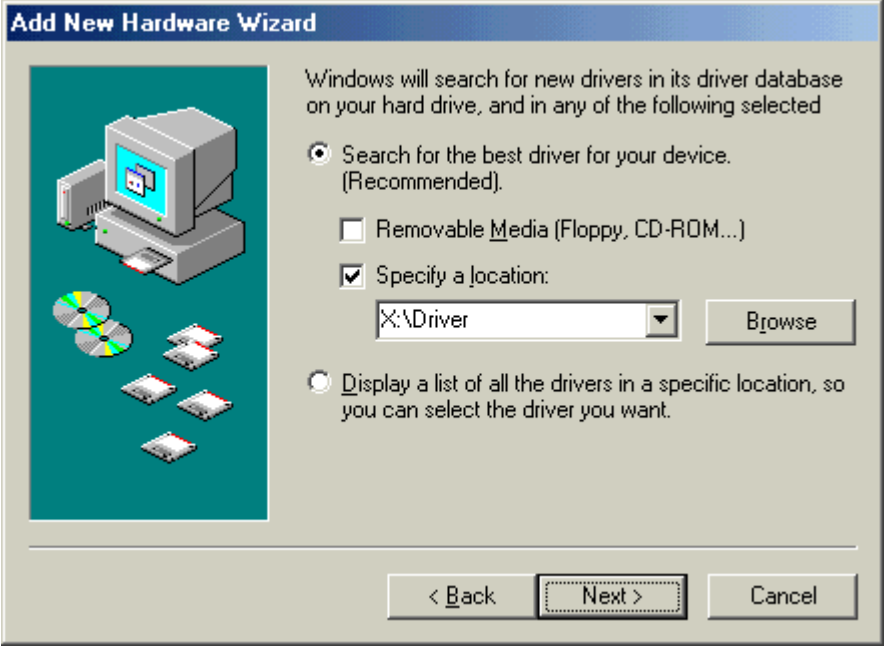

(9) Stellen Sie sicher, dass der **"TEC B-SA4T"** Treiber gefunden wurde und klicken Sie auf "Weiter".

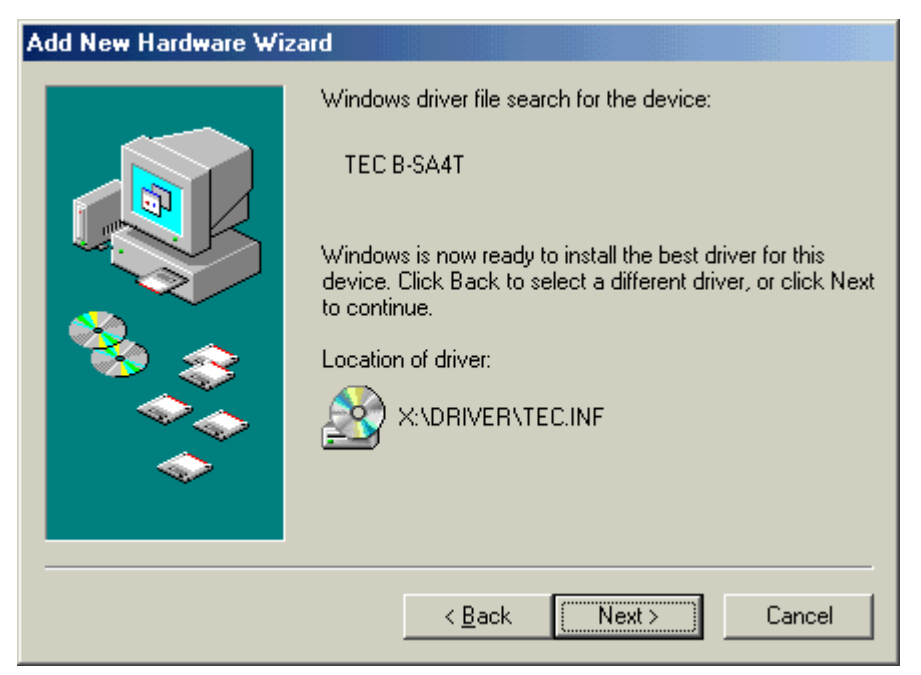

(10) Falls notwendig, ändern Sie den Drucker Namen, wählen aus, ob er als "Standard Drucker" verwendet werden soll oder nicht ("Ja" oder "Nein") und klicken auf "Fertigstellen".

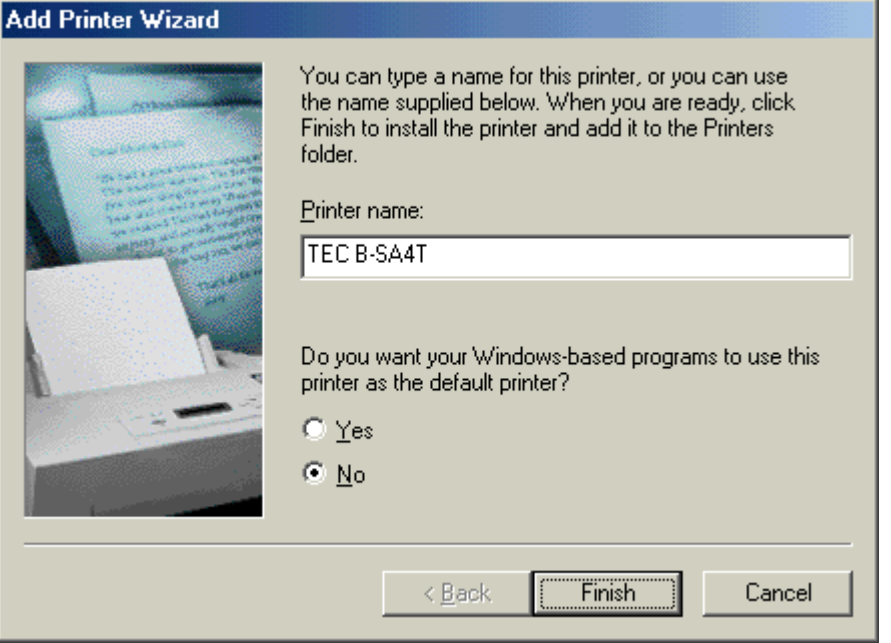

(11) Es erscheint die Anzeige "USB Printing Support wurde installiert", klicken Sie nun auf "Beenden".

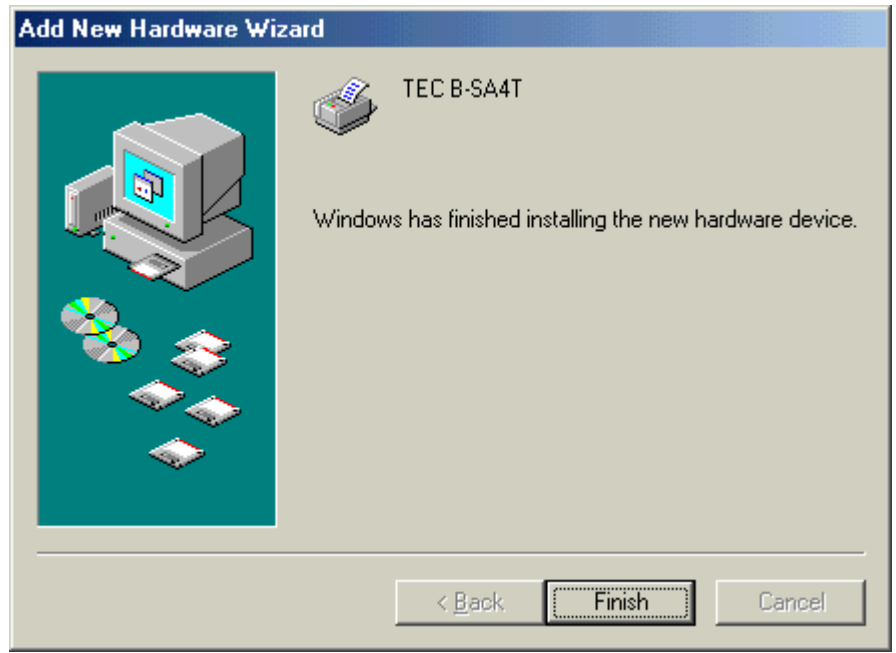

(12) Ein neues Drucker Icon erscheint im Drucker Ordner, wenn die Installation beendet wurde.

#### **Windows 2000/XP**

#### *HINWEIS:*

*Falls die laufende Plug & Play Druckerinstallation gestoppt wird, stellen Sie sicher, daß der erkannte Drucker aus dem "Geräte Manager" der "System" Eigenschaften gelöscht wird.* 

- (1) Melden Sie sich als Benutzer mit erweiterten Rechten für die Drucker Verwaltung an.
- (2) Schalten Sie den Drucker ein und schließen ihn mit dem USB Kabel am Computer an.
- (3) Ein "USB Gerät" wird automatisch erkannt und der "USB Printing Support" wird installiert.
- (4) Nach einem Augenblick, für Windows XP, wird "TEC B-SA4T" als neue Hardware erkannt. Unter Windows 2000 wird ein "Unbekanntes" Gerät erkannt. Bitte folgen Sie in beiden Fällen den weiteren Schritten, auch wenn Windows XP Dialoge gezeigt werden.
- (5) Der "Assistent für das Suchen neuer Hardware" Dialog wird angezeigt. Wählen Sie "No, not this time" und klicken auf "Weiter".

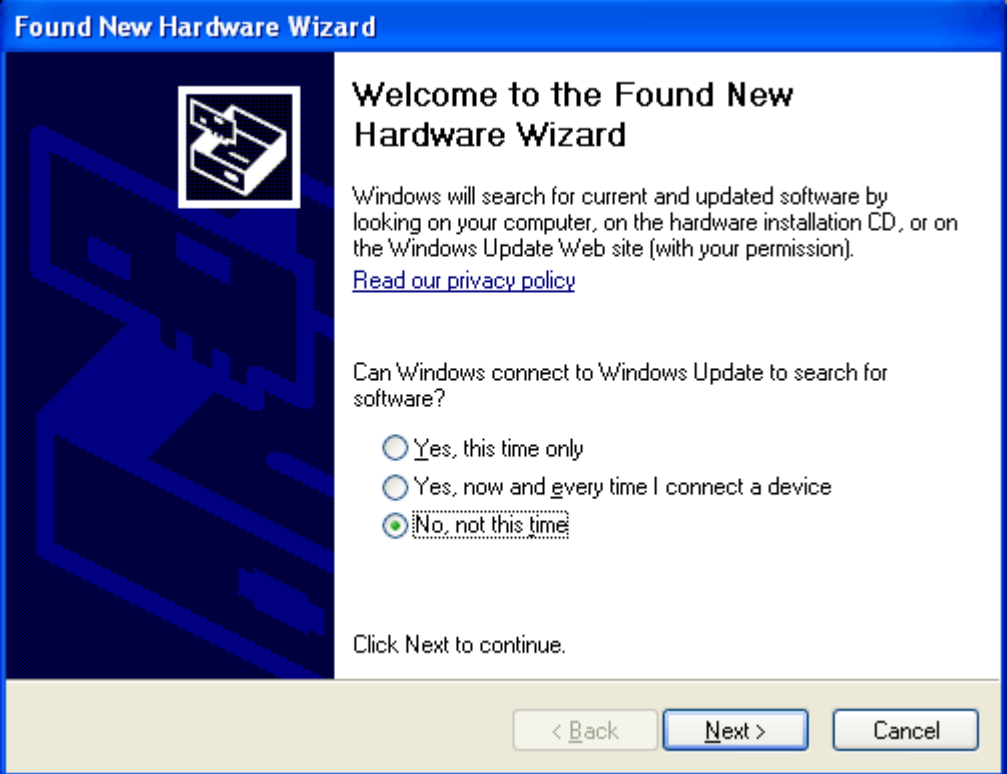

(6) Wählen Sie "Software von einer Liste oder bestimmte Quellen installieren (für fortgeschrittene Benutzer)" und klicken auf "Weiter".

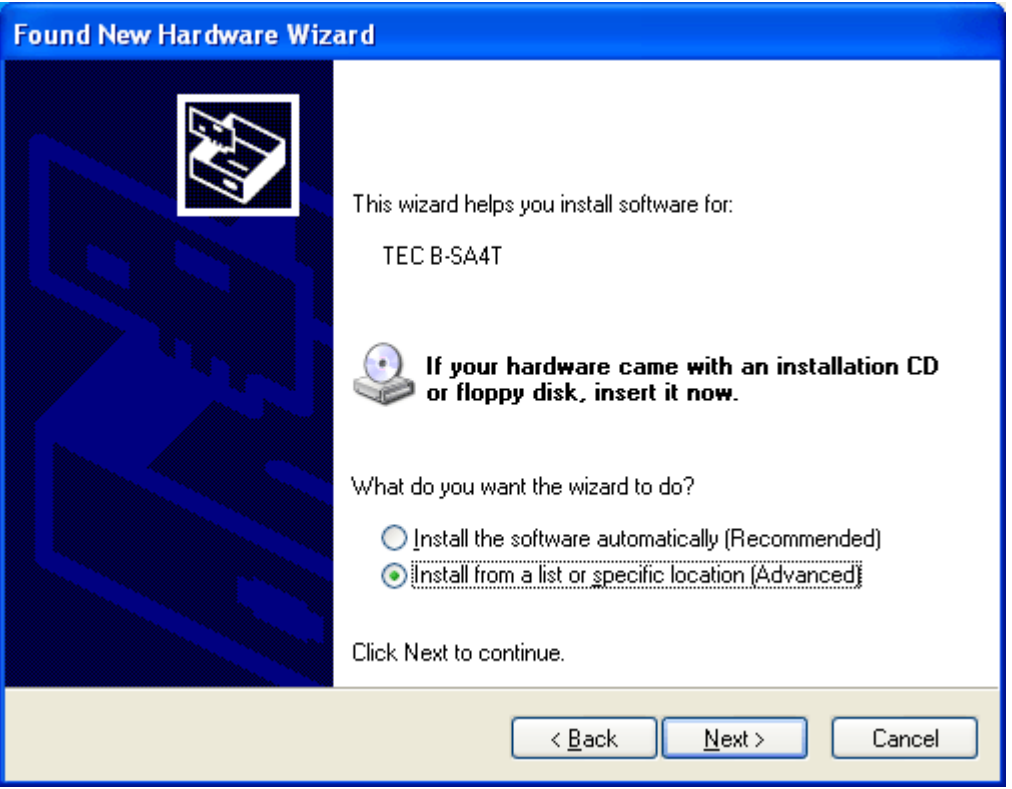

(7) Wählen Sie "Diese Quellen nach dem Treiber durchsuchen". Markieren Sie das Kontrollkästchen "Folgende Quellen ebenfalls durchsuchen" und klicken Sie auf "Durchsuchen".

Wählen Sie das Verzeichnis "\driver" von der CD-ROM und klicken auf "Weiter".

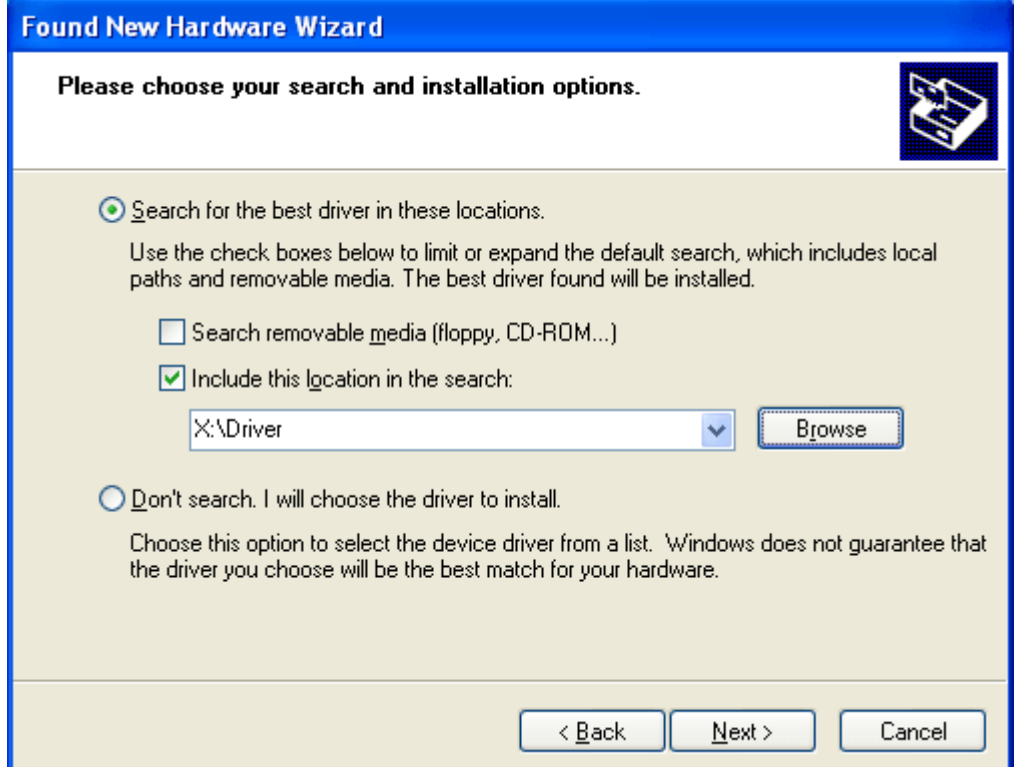

(8) Falls der folgende Dialog angezeigt wird, klicken Sie auf "Installation fortsetzen".

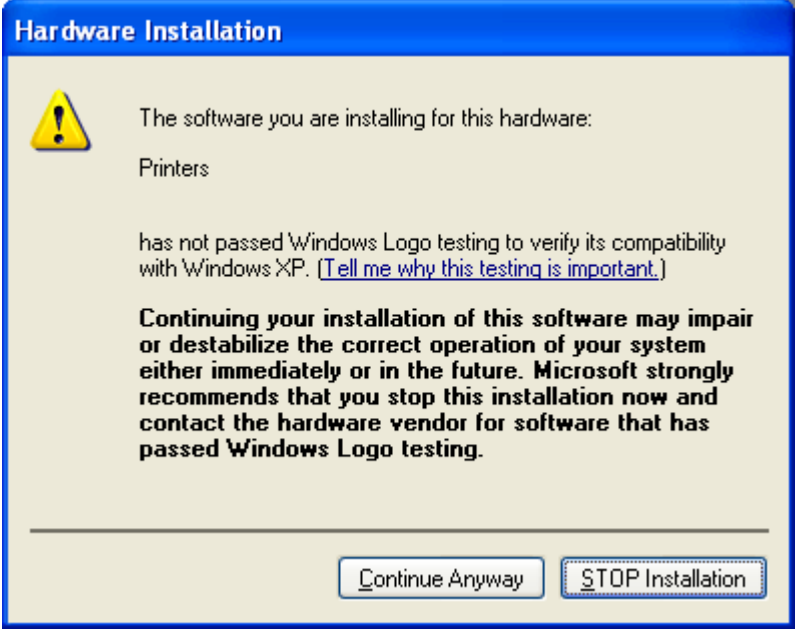

(9) Sobald die Anzeige "Fertigstellen des Assistenten" erscheint, klicken Sie auf "Fertigstellen".

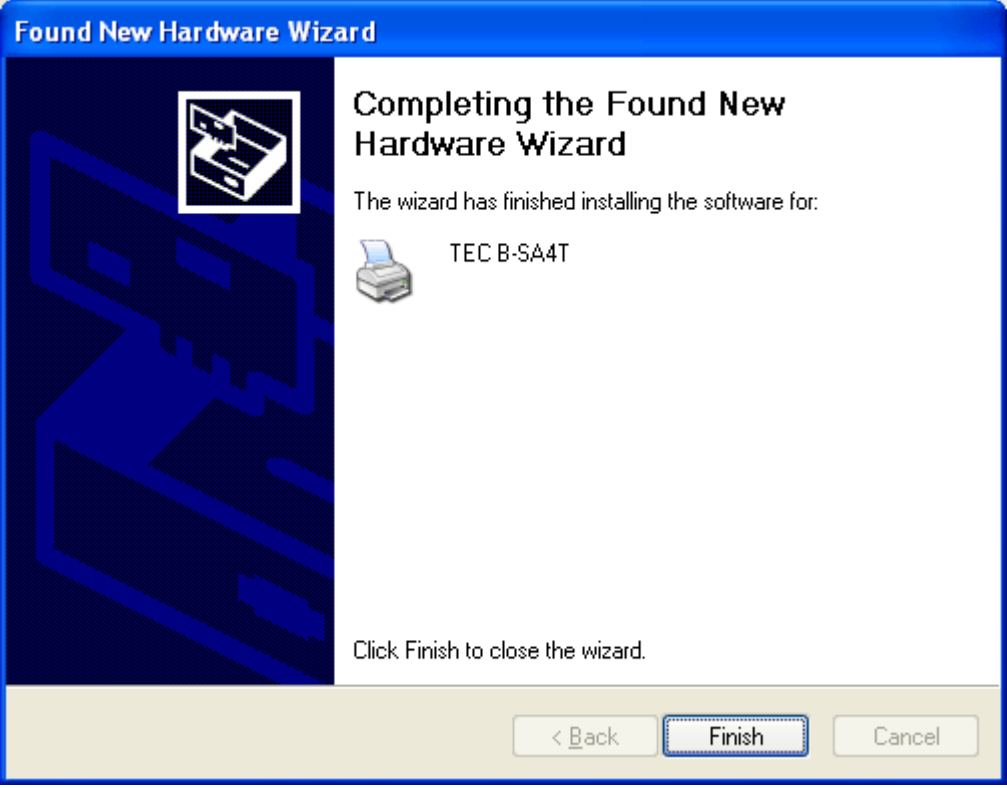

(10) Ein neues Drucker Icon erscheint im Drucker Ordner, wenn die Installation beendet wurde.

# <span id="page-61-0"></span>**2.10.4 Deinstallation des Druckertreibers**

### *HINWEIS:*

*Beenden Sie alle Druckaufträge, Status Monitore und andere Treiber Einstellungen, vor der Deinstallation.* 

## **Windows 98/ME**

- (1) Wählen Sie "Einstellungen" "Drucker" aus dem "Start" Menü, um den Druckerordner zu öffnen.
- (2) Rechtsklick auf den Drucker, der gelöscht werden soll, dann "Löschen" auswählen. Es erscheint eine Sicherheitsabfrage.
- (3) Klicken Sie auf "Ja" um den Treiber zu löschen.
- (4) Führen Sie einen Neustart des Computers durch, nachdem der Drucker gelöscht wurde.

#### **Windows 2000/XP**

- (1) Melden Sie sich als Benutzer mit erweiterten Rechten für die Drucker Verwaltung an.
- (2) Wählen Sie "Einstellungen" "Drucker" aus dem "Start" Menü, um den Druckerordner zu öffnen.
- (3) Rechtsklick auf den Drucker, der gelöscht werden soll, dann "Löschen" auswählen. Es erscheint eine Sicherheitsabfrage
- (4) Klicken Sie auf "Ja" um den Treiber zu löschen.
- (5) Nach dem Löschen des Treibers, wählen Sie "Server Eigenschaften" aus dem Menü "Datei" des Drucker Ordners.
- (6) Markieren Sie den Treiber, der gelöscht werden soll und klicken auf "Entfernen". Führen Sie einen Neustart des Computers durch, nachdem der Drucker gelöscht wurde.

# <span id="page-62-0"></span>**2.10.5 Hinzufügen/Löschen Eines LAN Ports**

Um die LAN Schnittstelle nutzen zu können, müssen zuerst Einstellungen im System Mode des Drucker, "**<7> IP ADDRESS**", durchgeführt werden. (Bitte wenden Sie sich an Ihren TOSHIBA TEC Fachhändler.)

- Stellen Sie die Drucker IP Adresse ("**PRINTER IP ADRES**") , die Gateway IP Adresse ("**GATEWAY IP ADRES**") und die Subnetz Maske ein ("**SUBNET MASK**").
- Stellen Sie die Port Nummer ("**SOCKET PORT**") ein.

Diese Adressen werden ebenfalls benötigt, um ein LAN Port hinzuzufügen.

# **(1) EIN LAN PORT HINZUFÜGEN**

#### **Windows 98/ME**

- (1) Rechtsklick auf das Drucker Icon. Wählen Sie "Eigenschaften", um den "Eigenschaften" Dialog zu starten.
- (2) Wählen Sie die Registerkarte "Details" und klicken auf **[Anschluss hinzufügen]**. Die "Anschluss hinzufügen" Dialogbox wird angezeigt.
- (3) Wählen Sie "Andere". Wählen Sie "Seagull Scientific TCP/IP Port" aus der Liste und klicken auf **[OK]**.
- (4) Nun in der "Seagull TCP/IP Anschluss hinzufügen" Dialogbox die IP Adresse, die Anschluss Nummer (Port Nummer) und den Anschlussnamen eintragen. Die IP Adresse und Port Nummer muss identisch sein, mit der im Drucker System Mode **<7> IP ADRESS** eingestellten (siehe **Kapitel 2.7.3**). Nachdem Sie die Werte eingegeben haben, klicken Sie auf **[OK]**.

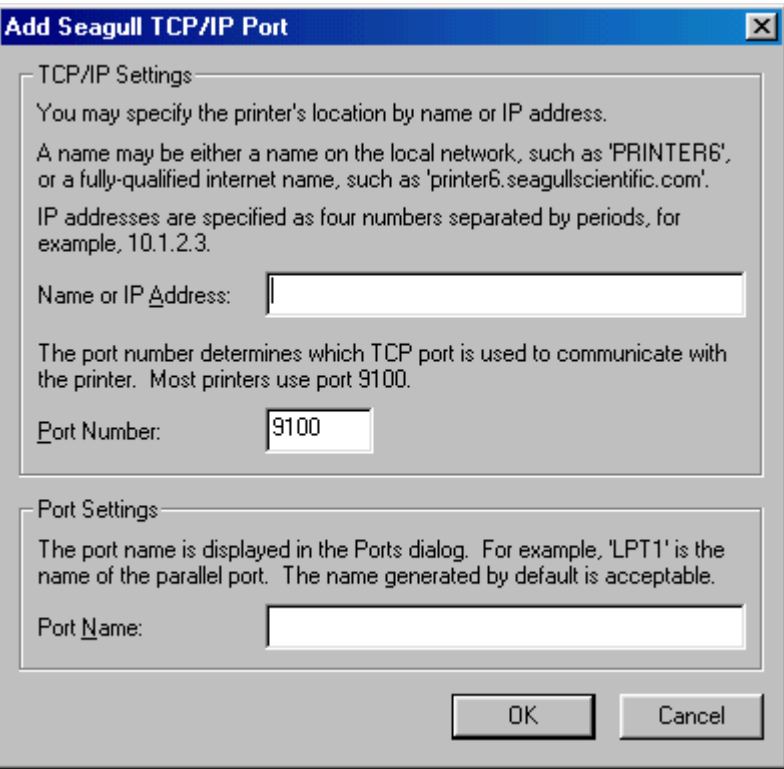

(5) Sobald dieser Vorgang abgeschlossen ist, wird der Anschluss der Liste "Anschluss für die Druckausgabe" hinzugefügt.

#### **Windows 2000/XP**

- (1) Rechtsklick auf das Drucker Icon. Wählen Sie "Eigenschaften", um den "Eigenschaften" Dialog zu starten.
- (2) Wählen Sie die Registerkarte "Anschlüsse" und klicken auf **[Hinzufügen]**. Die Dialogbox "Druckeranschlüsse" wird angezeigt.
- (3) Markieren Sie "Seagull Scientific TCP/IP Port" aus der Liste "Verfügbare Anschlusstypen" und klicken anschließend auf **[Neuer Anschluß]**.
- (4) Nun in der "Seagull TCP/IP Anschluss hinzufügen" Dialogbox die IP Adresse, die Anschluss Nummer (Port Nummer) und den Anschlussnamen eintragen. Die IP Adresse und Port Nummer muss identisch sein, mit der im Drucker System Mode **<7> IP ADRESS** eingestellten. Nachdem Sie die Werte eingegeben haben, klicken Sie auf **[OK]**.
- (5) Sobald dieser Vorgang abgeschlossen ist, wird der Anschluss der Liste "Auf folgenden Anschlüssen drucken" hinzugefügt.

# **(2) LÖSCHEN EINES LAN ANSCHLUSSES**

#### *HINWEIS:*

*Bevor Sie den Anschluß löschen, stellen Sie sicher, daß andere Drucker diesen nicht benutzen. Sollten andere Drucker diesen Anschluß benutzen, ändern Sie deren Anschluß, bevor Sie mit dem Löschen fortfahren.* 

#### **Windows 98/ME**

- (1) Rechtsklick auf das Drucker Icon. Wählen Sie "Eigenschaften", um den "Eigenschaften" Dialog zu starten.
- (2) Wählen Sie die Registerkarte "Details" und klicken auf **[Anschluss löschen]**.
- (3) Markieren Sie den zu löschenden Anschluss und klicken auf **[OK]**.
- (4) Wenn das Löschen des Anschlusses beendet wurde, wird der Eintrag aus der Liste "Anschluss für die Druckausgabe" entfernt.

#### **Windows 2000/XP**

- (1) Rechtsklick auf das Drucker Icon. Wählen Sie "Eigenschaften", um den "Eigenschaften" Dialog zu starten.
- (2) Wählen Sie die Registerkarte "Anschlüsse", wählen den Anschluss der gelöscht werden soll und klicken auf **[Löschen]**.
- (3) Wenn das Löschen des Anschlusses beendet wurde, wird der Eintrag aus der Liste "Auf folgenden Anschlüssen drucken" entfernt.

# **2.10.6 Warnungen**

#### **(1) Druckertreiber Updates**

- Bevor Sie den aktuellen Druckertreiber installieren, löschen Sie die vorherige Version.
- Führen Sie nach dem Update des Druckertreibers einen Neustart des Computers durch.
- Falls Sie Windows 98 oder Windows ME benutzen, starten Sie den Computer neu, nachdem Sie den vorherigen Druckertreiber gelöscht haben. Ohne den Neustart wird der aktuelle Druckertreiber nicht korrekt installiert.

#### **(2) Verschiedenes**

- Falls die laufende Plug & Play Druckerinstallation unter Windows 2000 oder Windows XP gestoppt wird, stellen Sie sicher, dass der erkannte Drucker aus dem "Geräte Manager" der "System" Eigenschaften gelöscht wird
- Beenden Sie alle Druckaufträge, Status Monitore und andere Treiber Einstellungen, vor der Deinstallation des Druckertreibers.
- Bevor Sie den Anschluss löschen, stellen Sie sicher, dass andere Drucker diesen nicht benutzen. Sollten andere Drucker diesen Anschluss benutzen, ändern Sie deren Anschluss, bevor Sie mit dem Löschen fortfahren.

# **2.10.7 Verwendung des Druckertreibers**

Eine Anleitung zur Benutzung des Druckertreibers finden Sie in der "Hilfe" Datei des Druckertreibers.

- 1) Öffnen Sie die "Eigenschaften" des Druckertreibers.
- 2) Wählen Sie die Registerkarte **Info über (About)**, das folgende Fenster erscheint. Klicken Sie auf den **[Hilfe]** Button.

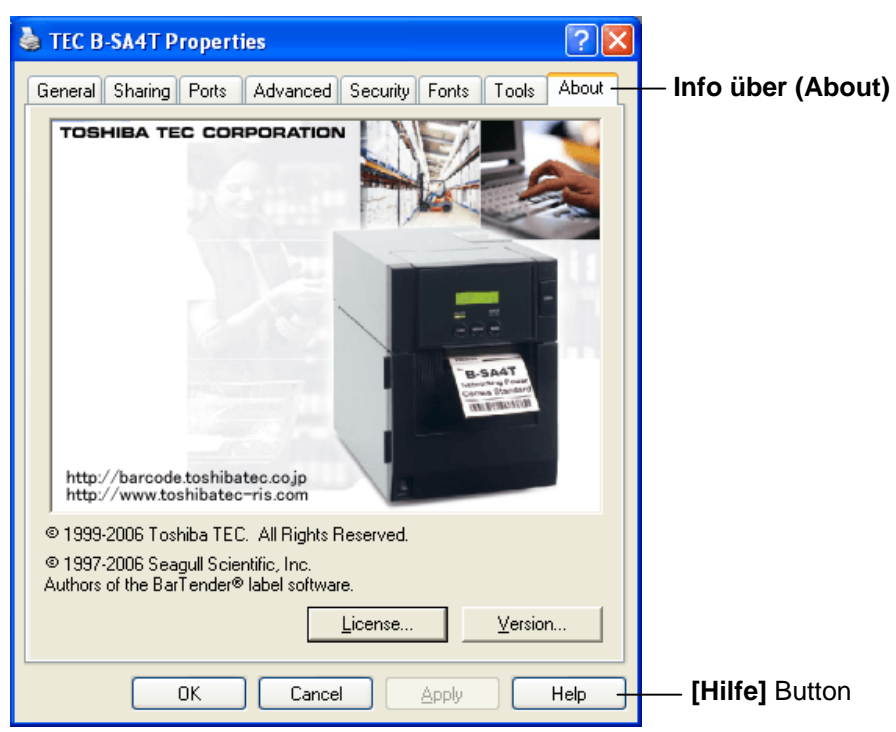

3) Die Hilfe Datei des Druckertreibers wird geöffnet. Sie enthält eine Anleitung zur Benutzung des Druckertreibers.

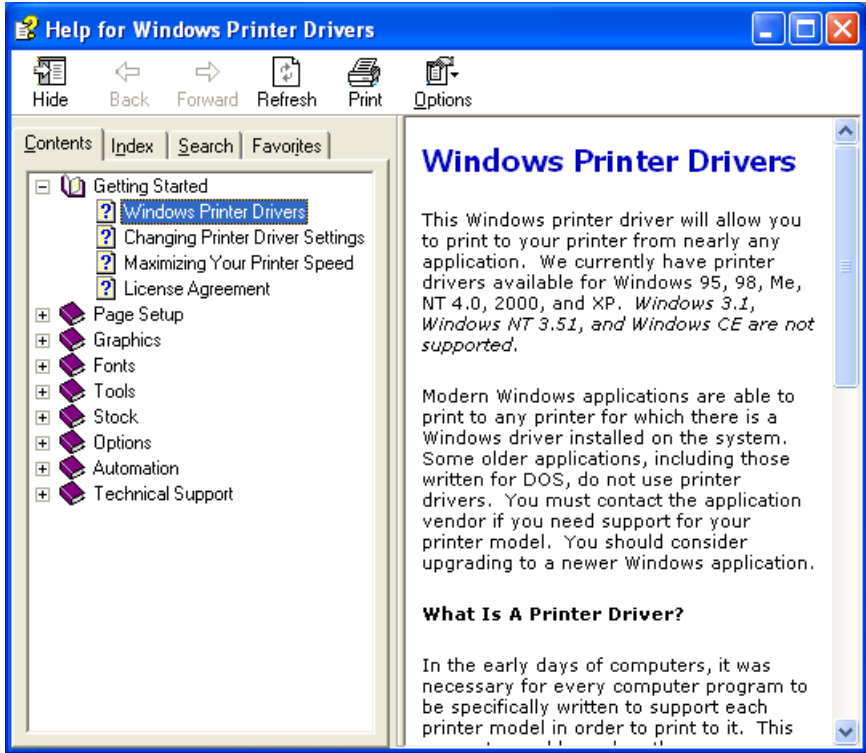

.

2.11 Testdruck Führen Sie nach der Installation einen Testdruck durch.

**1.** Benutzen Sie für den Testdruck den Druckertreiber oder den Ausgabebefehl.

 In den Druckertreiber Eigenschaften lassen sich die Anschluss Einstellungen, die Materialgröße und weitere Druckereinstellungen definieren. Detailinformationen entnehmen Sie bitte dem Hilfesystem des Druckertreibers.

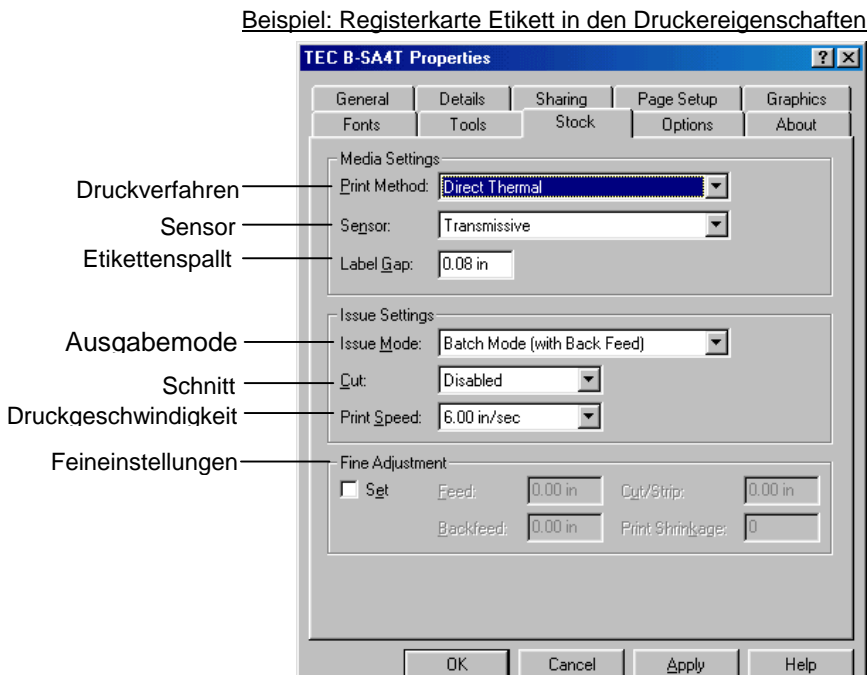

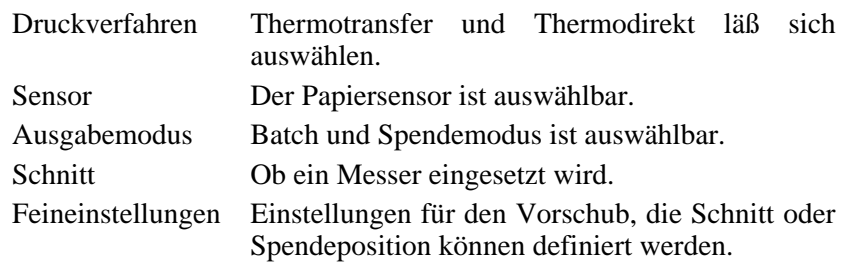

- **2.** Prüfen Sie den Testausdruck.
	- Wie die Startposition , Schneide oder Spendeposition oder die Drucktemperatur eingestellt werden, ist im **Kapitel 2.12 beschrieben**.
	- Wenn vorgedruckte Etiketten verwendet werden oder die Startposition nicht exakt ertastet wird: siehe **[Kapitel 2.13](#page-68-0)**.

# **2.11 Testdruck (Fortsetzung)**

#### **Wenn ein optionales Messer oder Spendemodul verwendet wird**

Das Druckverfahren muss passend zu der Anwendung im Treiber oder mit den Steuersequenzen angewählt werden.

Die Steuersequenzen werden in der Programmieranleitung (**External Equipement Interface Spezification**) mit allen Details beschrieben.

Wie der Druckertreiber verwendet wird, steht in der **Hilfefunktion des Treibers**.

Durch regelmäßiges Reinigen des Messers und des Spendemoduls erhalten Sie die höchst mögliche Leistung und Lebensdauer.

Details zum Reinigen siehe **Kapitel 4.1.3**.

Bevor Sie mit dem Reinigen beginnen, sollten Sie das Gerät immer ausschalten!

# <span id="page-68-0"></span>**2.12 Feineinstellungen**

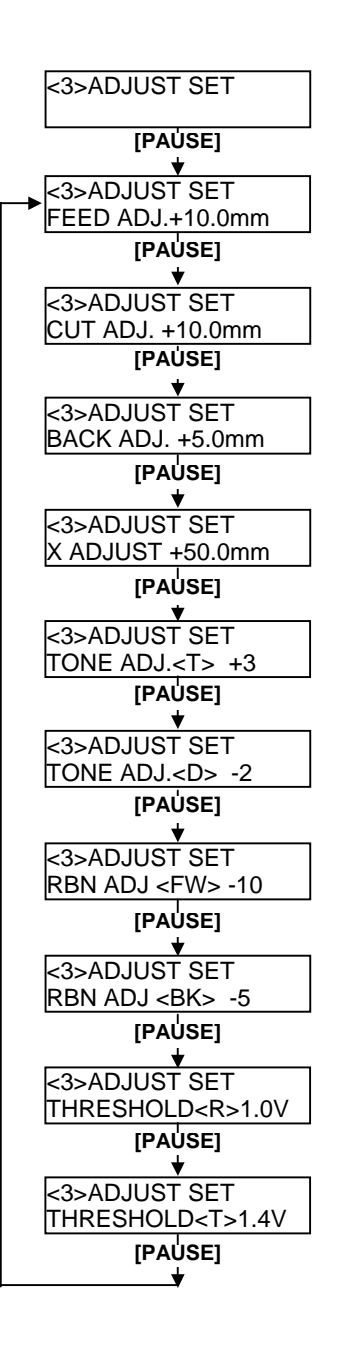

Dieses Kapitel beschreibt, wie die Feineinstellungen der Startposition, Schneide und Spendeposition, des Rückzuges und die Wickelkraft der Farbbandmotoren vorgenommen werden. Wird eine solche Einstellung notwendig, folgen Sie den nachfolgenden Schritten.

- **1.** Schalten Sie den Drucker ein, und stellen Sie sicher, dass ONLINE im Display angezeigt wird.
- **2.** Drucken Sie die **[PAUSE]** Taste.
- **3.** Halten Sie die **[RESTART]** Taste für 3 Sekunden gedrückt, bis "<1> RESET" im Display steht.
- **4.** Drücken Sie die **[FEED]** oder **[RESTART]** Taste bis "<3> ADJUST SET" im Display steht.
- **5.** Wenn "<3> ADJUST SET" angezeigt wird drücken Sie die **[PAUSE]** Taste um in das Untermenü zu wechseln.

Das Menü "Adjus Set" enthält folgende Untermenüs:

Mit jedem Druck auf die **[PAUSE]** Taste gelangt man in das nachfolgende Untermenü.

- **(1) Feed Amount Fine Adjustment:**  Feineinstellung der Startposition.
- **(2) Cut/Strip Position Fine Adjustment:**  Feineinstellung der Schneide oder Spendeposition.
- **(3) Reverse Feed Amount Fine Adjustment:**  Feineinstellung des Rückzuges.
- **(4) X-coordinate Fine Adjustment:**  Feineinstellung des Offsets in X Richtung.
- **(5) Print Tone Fine Adjustment (Thermal transfer):**  Feineinstellung der Drucktemperatur im Thermotransfer Modus.
- **(6) Print Tone Fine Adjustment (Thermal direct):**  Feineinstellung der Drucktemperatur im Thermodirekt Modus.
- **(7) Ribbon Motor Drive Voltage Fine Adjustment (Take-up motor):**

 Feineinstellung der Wickelkraft der Farbbandmotoren (Aufwickelseite)..

- **(8) Ribbon Motor Drive Voltage Fine Adjustment (Feed motor)**  Feineinstellung der Wickelkraft der Farbbandmotoren (Abwickelseite.
- **(9) Threshold Fine Adjustment (Black mark sensor):**  Feineinstellung für den Black Mark Sensor – siehe auch **Kapitel 2.13**.
- **(10) Threshold Fine Adjustment (Feed gap sensor):**  Feineinstellung für den Durchleuchtungssensor – siehe auch **Kapitel 2.13**.

#### *HINWIES:*

*Sie h[aben auch die](#page-76-0) Möglichkeit diese Werte mit dem Windowstreiber einzustellen..* 

2.12 Feineinstellungen

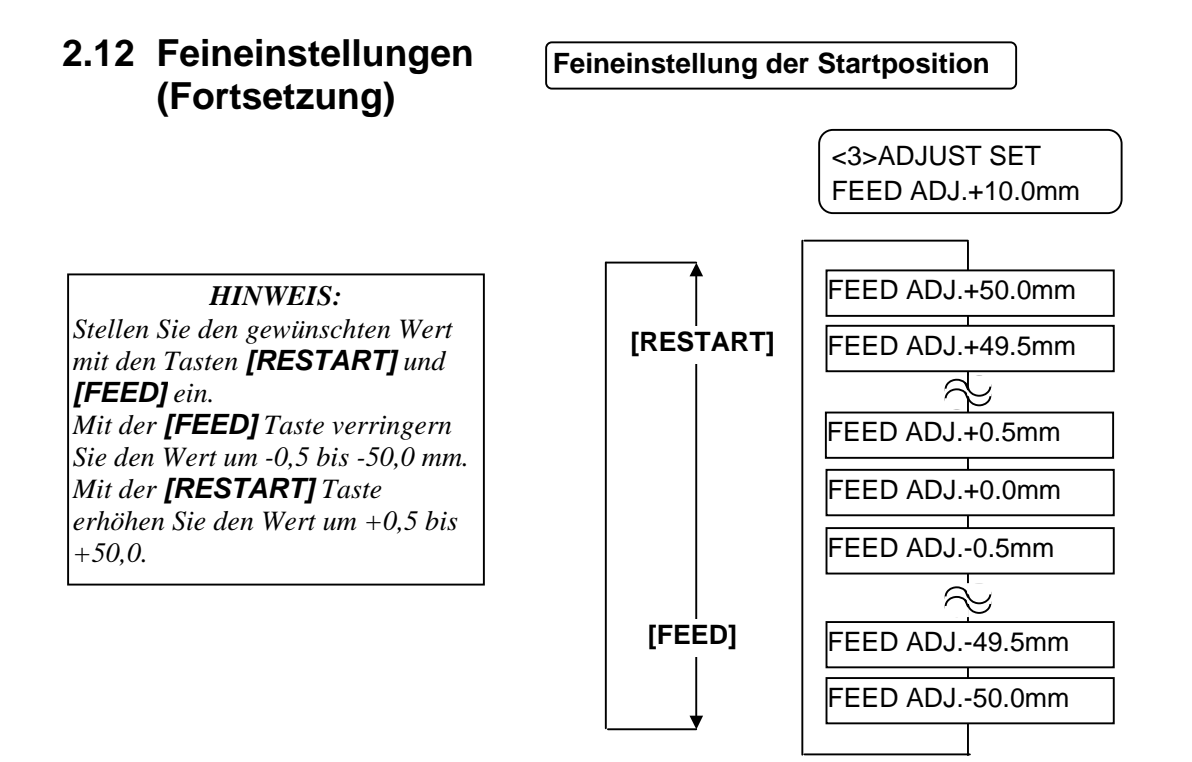

Drücken Sie die **[PAUSE]** Taste, nachdem Sie die Einstellungen vorgenommen haben.

#### • **Beispiel für die Feineinstellung der Startposition**

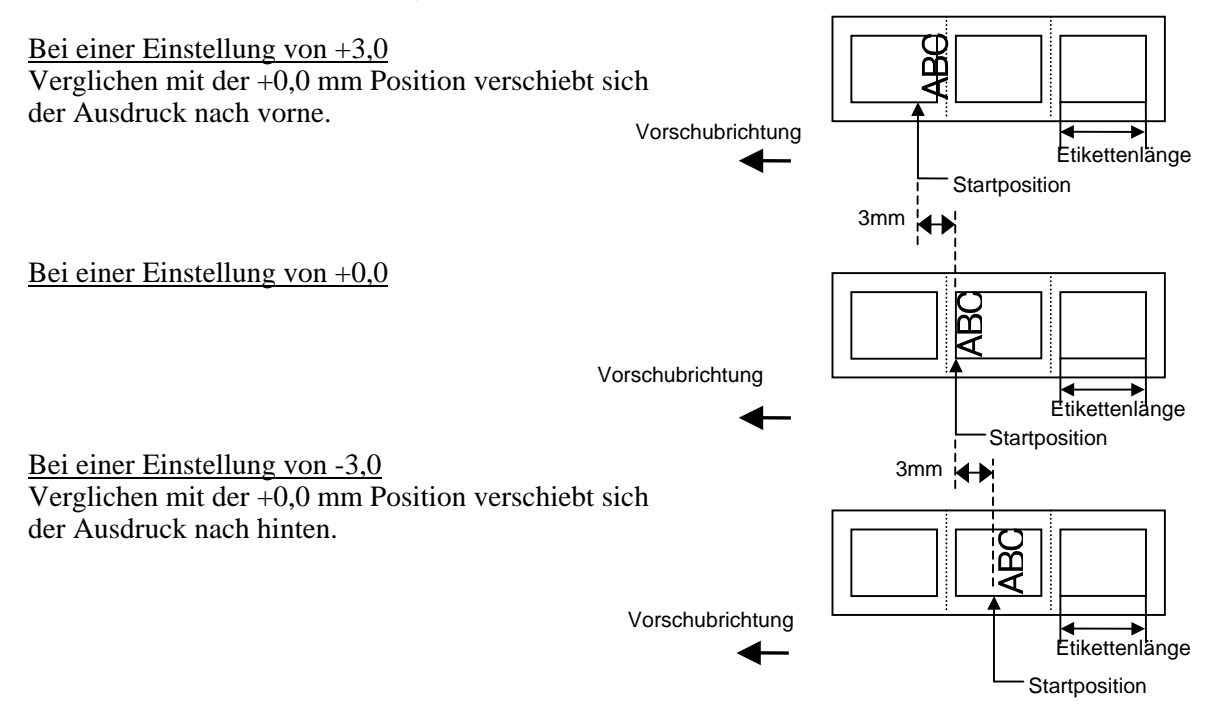

# **2.12 Feineinstellungen (Fortsetzung)**

# **Feineinstellung der Schneide und Spendeposition**

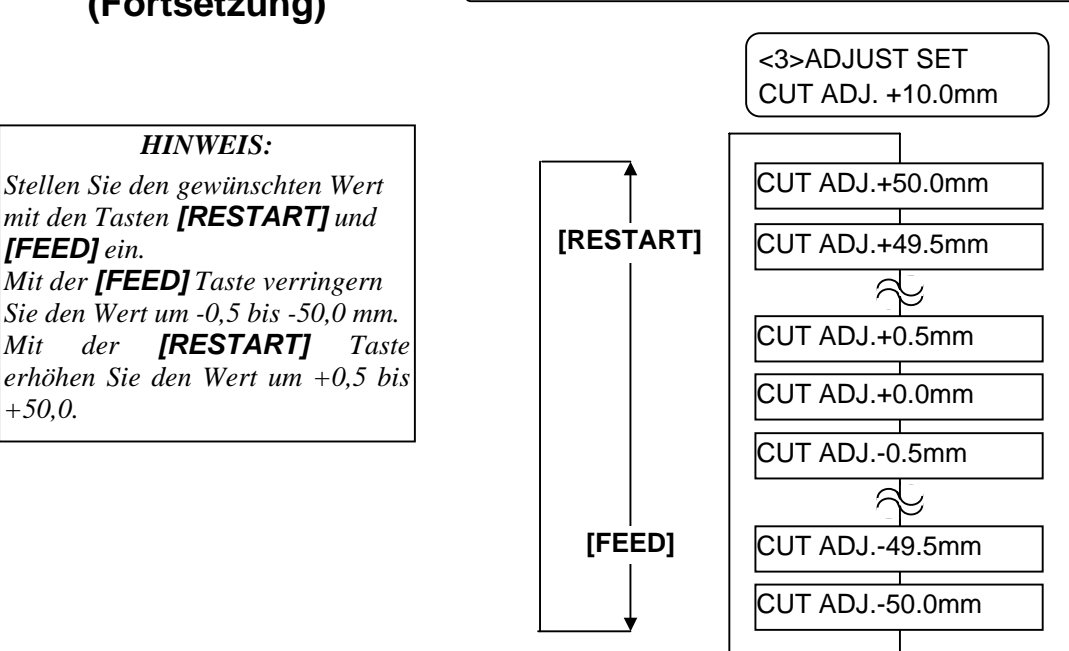

Drücken Sie die **[PAUSE]** Taste, nachdem Sie die Einstellungen vorgenommen haben.

#### • **Beispiel für die Feineinstellung der Schneideposition**

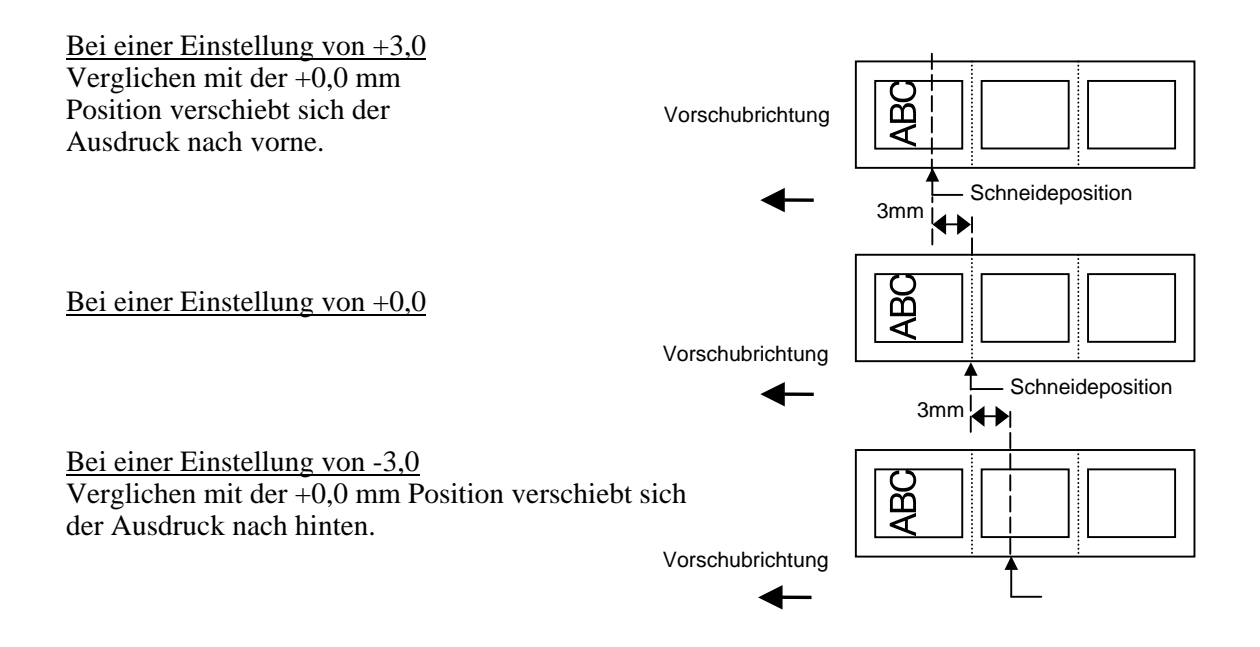

# • **Beispiel für die Feineinstellung der Spendeposition**

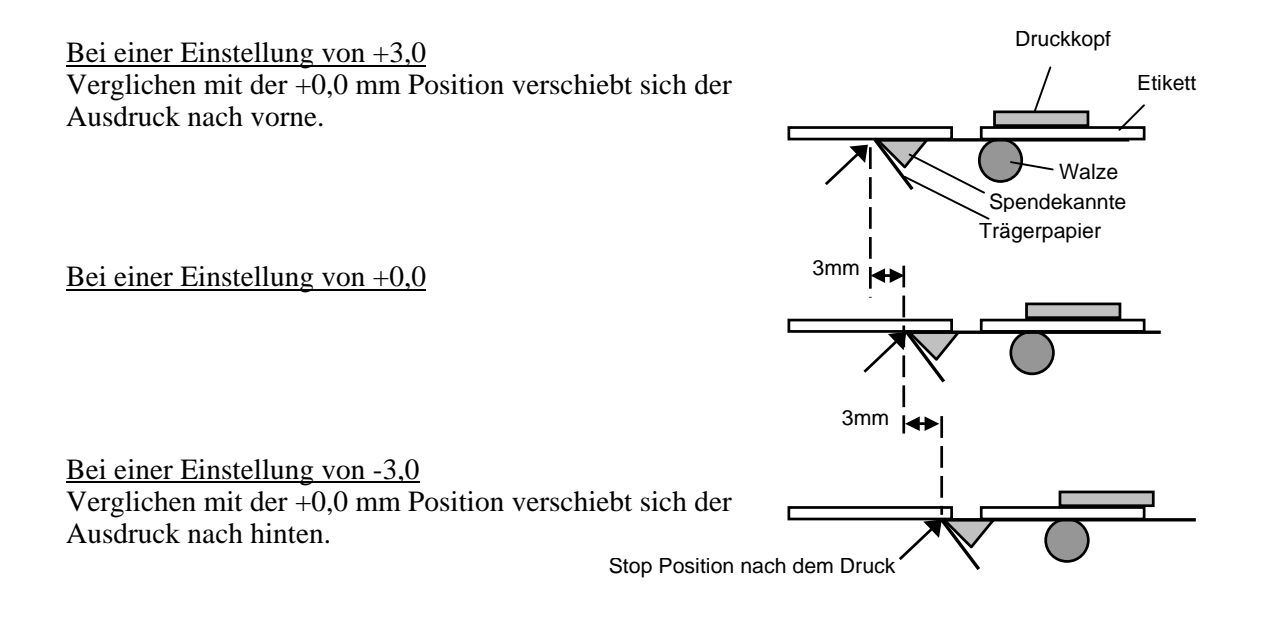
2.12 Feineinstellungen

### **2.12 Feineinstellungen (Fortsetzung)**

### **Feineinstellung des Rückzuges**

*HINWEIS: Stellen Sie den gewünschten Wert mit den Tasten [RESTART] und [FEED] ein. Mit der [FEED] Taste verringern Sie den Wert um -0,5 bis -9,5 mm. Mit der [RESTART] Taste*

*erhöhen Sie den Wert um +0,5 bis +9,5.*

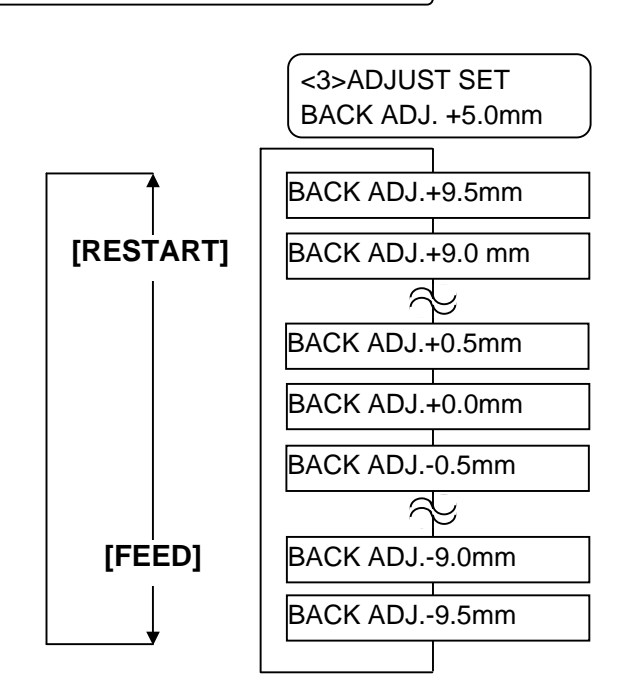

Drücken Sie die **[PAUSE]** Taste, nachdem Sie die Einstellungen vorgenommen haben..

### • **Beispiel für die Feineinstellung der Spendeposition**

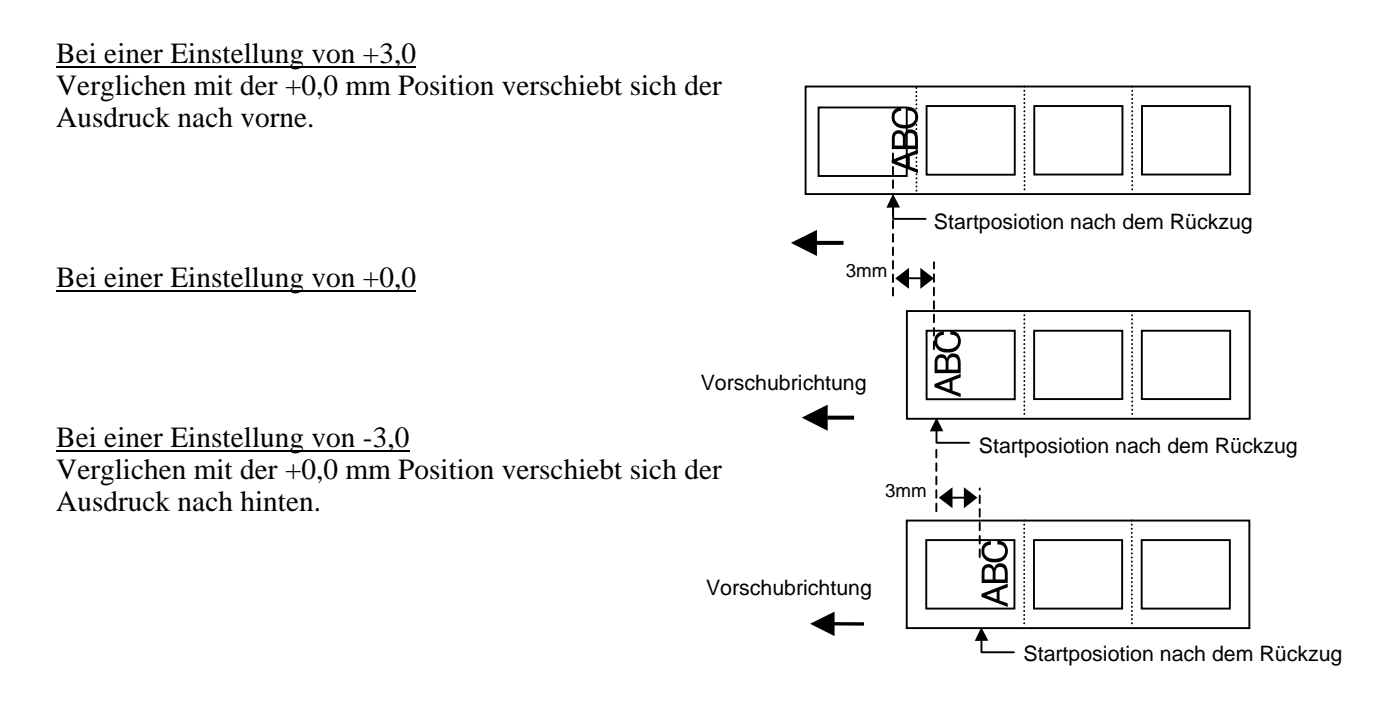

### **2.12 Feineinstellungen (Fortsetzung)**

### **Feineinstellung des Offsetts in X Richtung**

*HINWEIS: Stellen Sie den gewünschten Wert mit den Tasten [RESTART] und* 

*[FEED] ein. Mit der [FEED] Taste verringern Sie den Wert um -0,5 bis -99,5 mm. Mit der [RESTART] Taste erhöhen Sie den Wert um +0,5 bis*

*+99,5.* 

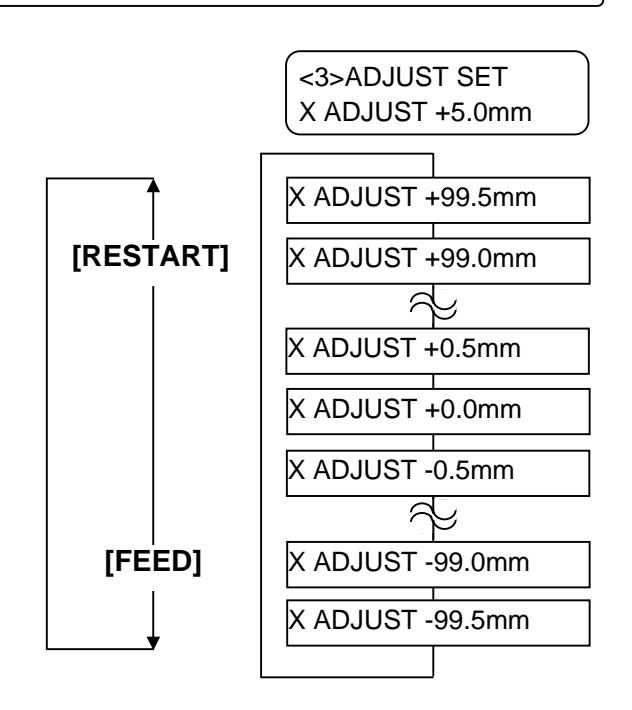

Drücken Sie die **[PAUSE]** Taste, nachdem Sie die Einstellungen vorgenommen haben Vorschubrichtung

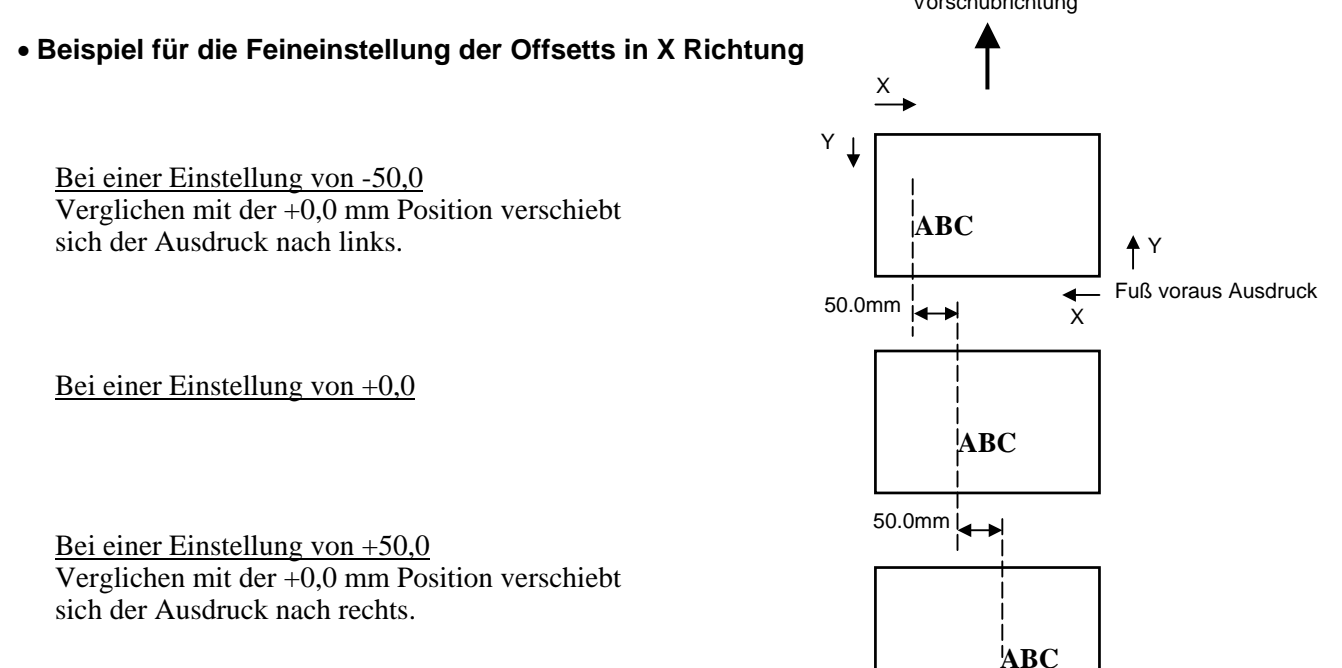

2.12 Feineinstellungen

### **2.12 Feineinstellungen (Fortsetzung)**

### **Feineinstellung der Drucktemperatur**

### **Thermotransferdruck**

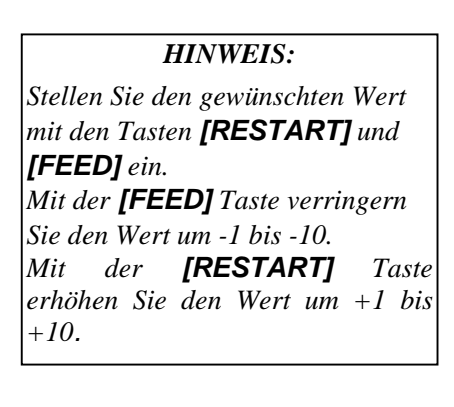

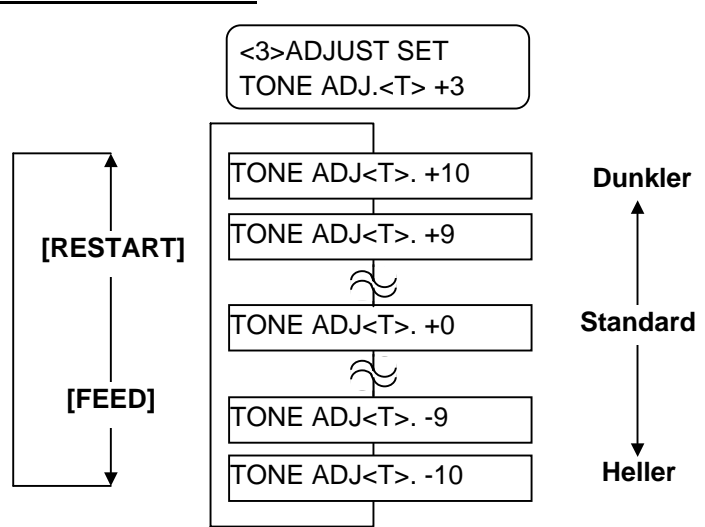

Drücken Sie die **[PAUSE]** Taste, nachdem Sie die Einstellungen vorgenommen haben.

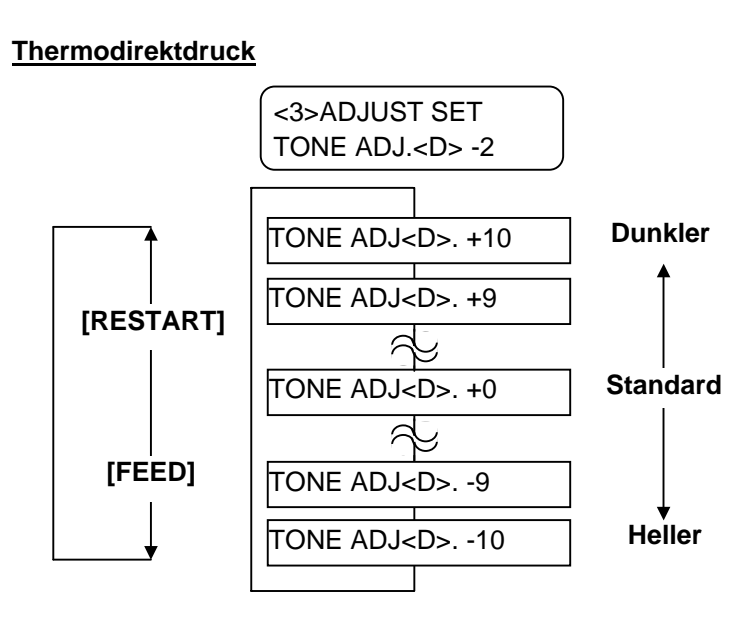

Drücken Sie die **[PAUSE]** Taste, nachdem Sie die Einstellungen vorgenommen haben.

### G2-63

*[FEED] ein.* 

*+0.*

# **2.12 Feineinstellungen**

*HINWEIS: Stellen Sie den gewünschten Wert mit den Tasten [RESTART] und* 

*Mit der [FEED] Taste verringern Sie den Wert um -1 bis -15.* 

*Mit der [RESTART] Taste erhöhen Sie den Wert um +1 bis* 

### **Feineinstellung für die Farbband Aufwickelkraft**

**(Fortsetzung)** Wenn das Farbband nur locker aufgewickelt wird, und sich dies im Ausdruck bemerkbar macht, sollte die Wickelkraft wie nachfolgend beschrieben eingestellt werden.

### **Feineinstellung Aufwickelseite**

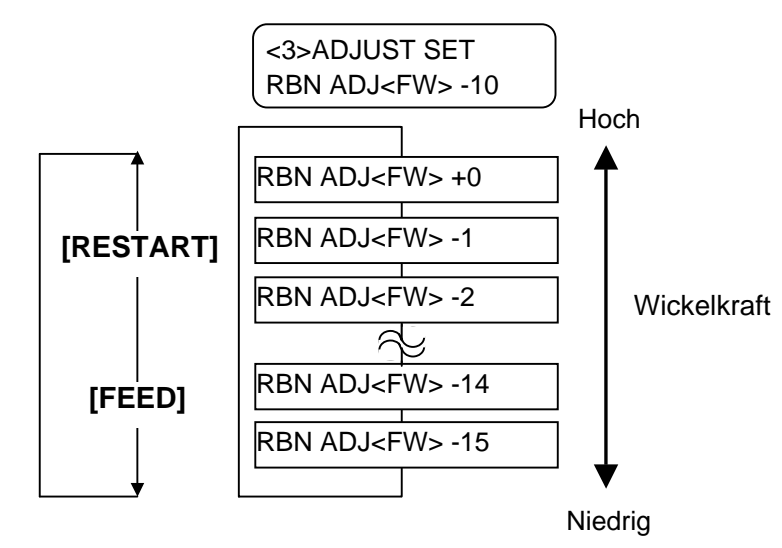

Drücken Sie die **[PAUSE]** Taste, nachdem Sie die Einstellungen vorgenommen haben..

### **Feineinstellung Abwickelseite**

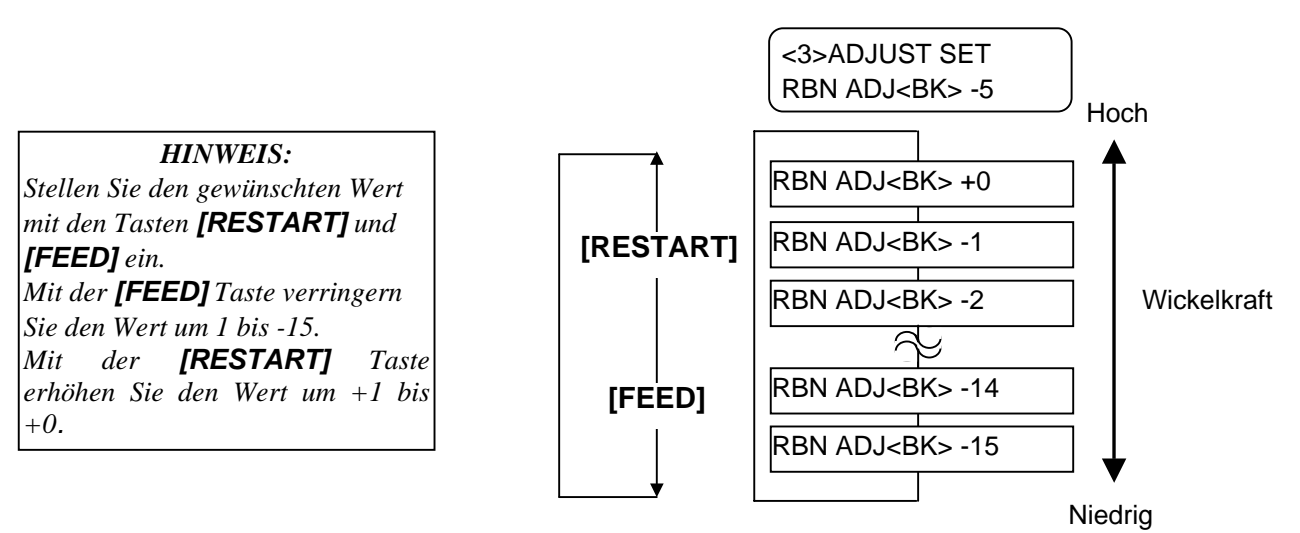

Drücken Sie die **[PAUSE]** Taste, nachdem Sie die Einstellungen vorgenommen haben.

<span id="page-76-0"></span>2.13 Sensoranpassung Um eine konstante Druckposition zu erreichen benutzt der Drucker den Etikettensensor. Die Startposition wird anhand des unterschiedlichen Volt Wertes zwischen Druckbereich, Etikettenzwischenraum oder Blackmark ermittelt. Vorgedrucktes Material kann diesen Abtastprozess negativ beeinflussen und einen Papierstau verursachen. Um dies zu vermeiden sollte eine automatische Sensoranpassung

gemacht werden, eventuell auch eine manuelle**.** 

### **Automatische Sensoreinstellung**

- **1.** Schalten Sie den Drucker ein, er zeigt jetzt ONLINE.
- **2.** Legen Sie vorgedrucktes Material ein. Bei der Verwendung von Etikettenmaterial sollte der Sensor in der Mitte stehen. Bei der Verwendung von Karton Material sollte der Black Mark Sensor mittig auf der Schwarzmarke stehen.
- **3.** Drücken Sie die **[PAUSE]** Taste.
- **4.** Der Drucker befindet sich nun im Pausezustand.
- **5.** Halten Sie die **[PAUSE]** Taste nun erneut so lange gedrückt, bis die folgende Meldung im Display erscheint.
- **6**. Der Sensortyp wird angezeigt.

**TRANSMISSIVE** B-SX5T V1.0A

**7.** Sie mit der **[FEED]** Taste den Sensortyp aus.

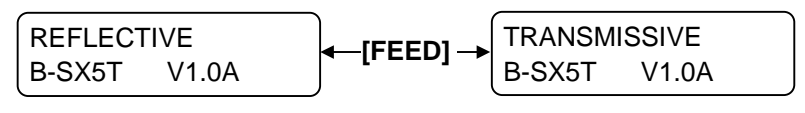

Black mark sensor Durchleuchtungssensor

**8.** Drücken Sie die **[PAUSE]** solange bis mehr als 1,5 Etiketten ausgegeben wurden.

 Das Material wird solange ausgegeben, bis die **[PAUSE]** Taste losgelassen wird. Hiernach ist der Einstellvorgang abgeschlossen

PAUSE B-SX5T V1.0A

**9.** Drücke Sie die **[RESTART]** Taste.

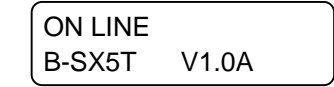

**10.** Der Drucker kehrt in den ONLINE Modus zurück. Senden Sie einen Ausgabebefehl vom Rechner zum Drucker.

#### *HINWEIS:*

- *1. Wenn weniger als 1,5 Etiketten vorgeschoben werden, kann die Sensoreinmessung fehlschlagen.*
- *2. Solange der Gehäusedeckel nicht geschlossen ist regiert die [PAUSE] Taste nicht.*
- 3. *Ein "Papierende Fehler" kann nicht während eines Papiervorschubes erkannt werden.*

## **2.13 Sensoranpassung**

### **Manuelle Sensoreinstellung**

**(Fortsetzung)** Sollte nach einer automatischen Sensoreinmessung immer noch ein Papierstau auftreten, so sollte eine manuelle Sensoreinmessung durchgeführt werden.

> Um auf die nachfolgenden Einstellungen zurückgreifen zu können, müssen diese in den Steuerbefehlen oder im Druckertreiben ebenfalls angewählt werden.

- **1.** Drücken Sie die Tasten **[FEED]** und **[PAUSE]** während Sie den Drucker anschalten.
- **2.** Lassen Sei die Tasten los, wenn "<1> DIAG" im Display erscheint.

<1>DIAG.

Nun ist der Drucker im System Modus für System Administratoren.

**3.** Drücken Sie die **[FEED]** oder **[RESTART]** Taste so oft, bis "<5> SENSOR ADJ." im Display erscheint.

<5>SENSOR ADJ.

**4.** Drücken Sei die **[PAUSE]** Taste um in das Untermenü zu gelangen.

```
<5>SENSOR ADJ. 
[H]28°C [A]28°C
```
Das Sensor Adjustment Menü enthält Untermenüs, die den Status der verschiedenen Sensoren anzeigen und die verschiedenen Volt Werte für den Etikettenstatus speichern können. Mit der **[PAUSE]** Taste gelangen sie nacheinander in das folgende Untermenü.

 **(1) Sensor Status Display:** 

 Die ermittelte Temperatur des Druckkopfes und die Umgebungstemperatur am Material werden angezeigt.

- **(2) Black Mark Sensor Status Display:**  Der vom Black Mark Sensor ermittelte Volt Wert wird angezeigt.
- **(3) Black Mark Sensor Adjustment:**  Neueinmessen des Volt Wertes für das Material.
- **(4) Feed Gap Sensor Status Display:**  Der vom Durchleuchtungssensor ermittelte Volt Wert wird angezeigt.
- **(5) Feed Gap Sensor Adjustment:**  Neueinmessen des Volt Wertes für das Material.
- **(6) Black Mark Sensor/Feed Gap Sensor Status Display (No media):**

 Der vom Black Mark Sensor oder Durchleuchtungs Sensor ermittelte Wert für "kein Material" wird angezeigt.

- **(7) Black Mark Sensor/Feed Gap Sensor Adjustment (No media):** 
	- Neueinmessen des Volt Wertes für "kein Material".
- **(8) Ribbon End Sensor Status Display:**  Volt Wert der vom Farbband Ende Sensor gemessen wird.
- **(9) Ribbon End Sensor Adjustment:**  Das momentan eingelegte Farbband wird gemessen und der Volt Wert gespeichert.

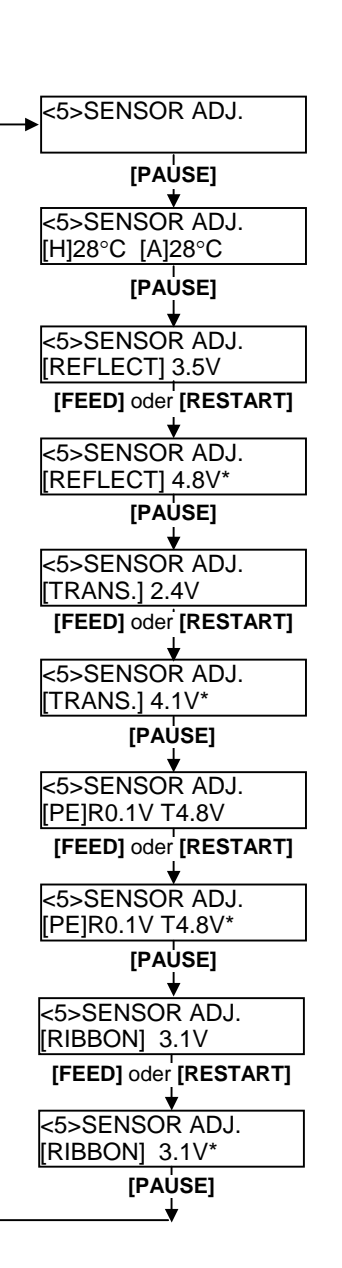

## **2.13 Sensoranpassung**

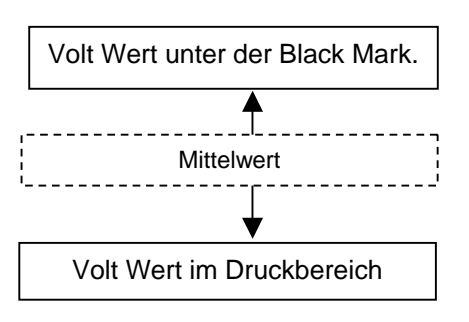

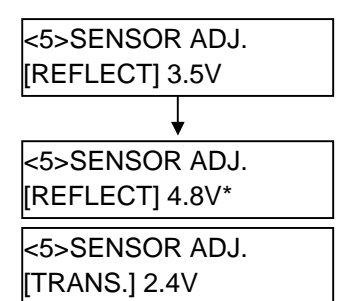

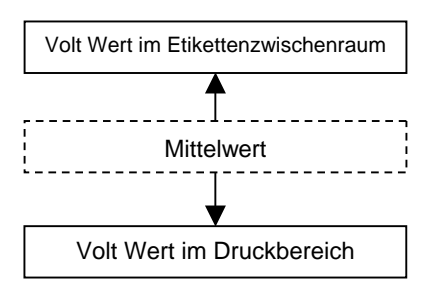

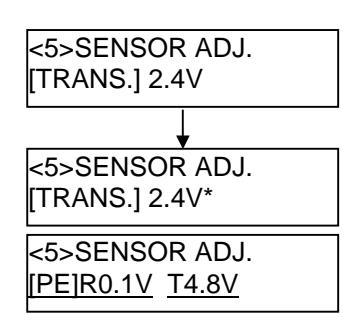

### **(Fortsetzung) Unter Verwendung des Black Mark Sensors**

(1) Drücken Sie wenn  $\leq$   $\leq$  SENSOR ADJ." angezeigt wird, so oft die **[PAUSE]** Taste bis folgende Meldung erscheint. Es wird der aktuell ertastete Volt Wert des Black Mark Sensors

> <5>SENSOR ADJ. [REFLECT] 3.5V

(2) Messen Sie den Volt Wert mittig auf der Black Mark und innerhalb des Druckbereichs. Notieren Sie den daraus ermittelten Mittelwert

### (Beispiel)

angezeigt.

Druckbereich = 4.8V, Black Mark =  $2.4V \rightarrow$  Mittelwert = 3.6V

### *HINWEIS:*

- *1. Stelen Sie sicher, das beim Einmessen des Druckbereichs keine Vorbedruckung die Messung beeinträchtigt.*
- *2. Es sollte mindestens 0,7 Volt Unterschied zwischen beiden Werten liegen. Liegt der Wert darunter, kann die Startposition nicht genau ertastet werden. Wechseln Sie in diesem Fall das Material.*
- *3. Achten Sie darauf, dass der Gehäusedeckel während der Messung geschlossen ist.*
- (3) Halten Sie die **[RESTART]** oder **[PAUSE]** Taste für etwa 3 Sek. gedrückt während die Black Mark sich unter dem Black Mark Sensor befindet.
- (4) Nach dem Speichern erscheint rechts neben der Voltangabe ein Sternchen
- (5) Die momentane Voltzahl des Durchleuchtungssensors wird angezeigt.

### **Unter Verwendung des Durchleuchtungssensors**

(1) Messen Sie den Volt Wert mittig auf dem Etikett und innerhalb des Etikettenzwischenraums (ziehen Sie der Einfachheit halber ein Etikett ab). Notieren Sie den daraus ermittelten Mittelwert

### (Beispiel)

Druckbereich = 4,8V, Etikettenzwischenraum =  $2,4V \rightarrow$  Mittelwert = 3,6V

### *HINWEIS:*

- *1. Stelen Sie sicher, das beim Einmessen des Druckbereichs keine Vorbedruckung die Messung beeinträchtigt.*
- *2. Es sollte mindestens 0,7 Volt Unterschied zwischen beiden Werten liegen. Liegt der Wert darunter, kann die Startposition nicht genau ertastet werden. Wechseln Sie in diesem Fall das Material.*
- *3. Achten Sie darauf, dass der Gehäusedeckel während der Messung geschlossen ist.*
- (2) Halten Sie die **[RESTART]** oder **[PAUSE]** Taste für etwa 3 Sek. gedrückt während der Druckbereich sich unter dem Black Mark Sensor befindet.
- (3) Nach dem Speichern erscheint rechts neben der Voltangabe ein Sternchen.

(4) Die Anzeige wechselt wie links gezeigt.

### **2.13 Sensoranpassung (Fortsetzung)**

### ■ Speichern des "kein Papier" Volt Wertes

Im Folgenden wird beschrieben, wie der "kein Papier" Volt Wert eingestellt wird, der für die Erfassung des Papiers verwendet wird. Sollte "kein Papier" weiterhin erkannt werden, so ist die Einstellung zu wiederholen.

- (1) Entfernen Sie alles Material aus dem Drucker.
- (2) Der vom Black Mark Sensor und Durchleuchtungssensor aktuell erkannte Volt Wert wird angezeigt.

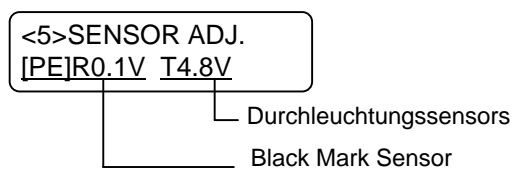

(3) Halten Sie die **[RESTART]** oder **[PAUSE]** Taste für etwa 3 Sek. gedrückt.

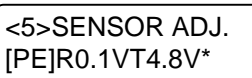

(4) Nach dem Speichern des "kein Papier "Volt wertes erscheint rechts neben der Voltangabe ein Sternchen. Drücken Sie nun die **[PAUSE]** Taste.

 $(5)$  Sie kehren zu dem Menüpunkt " $\leq$ 5> SENSOR ADJ." zurück

<5>SENSOR ADJ.

### **Manuelle Sensoreinstellung**

Die zuvor notierten Mittelwerte werden im Drucker gespeichert.

(1) Drücken Sie wenn  $\leq$  5> SENSOR ADJ." angezeigt wird so oft die **[PAUSE]** oder **[RESTART]** Taste bis "<3> ADJUST SET" angezeigt wird.

<3>ADJUST SET

(2) Drücken Sie die **[PAUSE]** Taste um in das Untermenü zu gelangen.

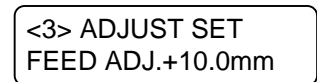

### **2.13 Sensoranpassung (Fortsetzung)**

(3) Angezeigt wird, so oft die **[PAUSE]** Taste, bis folgende Meldung erscheint. Es wird der aktuell ertastete Volt Wert des Black Mark Sensors angezeigt.

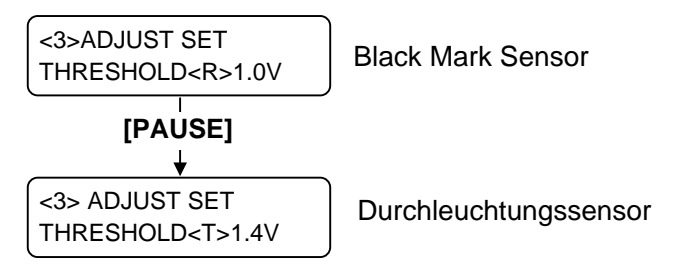

(4) Geben Sie die ermittelten Werte mit **[FEED]** und **[RESTART]** wie dargestellt ein..

**Threshold Value = Mittelwert von dem Volt Wert im Druckbereich und dem Voltwert im Etikettenzwischenraum.** 

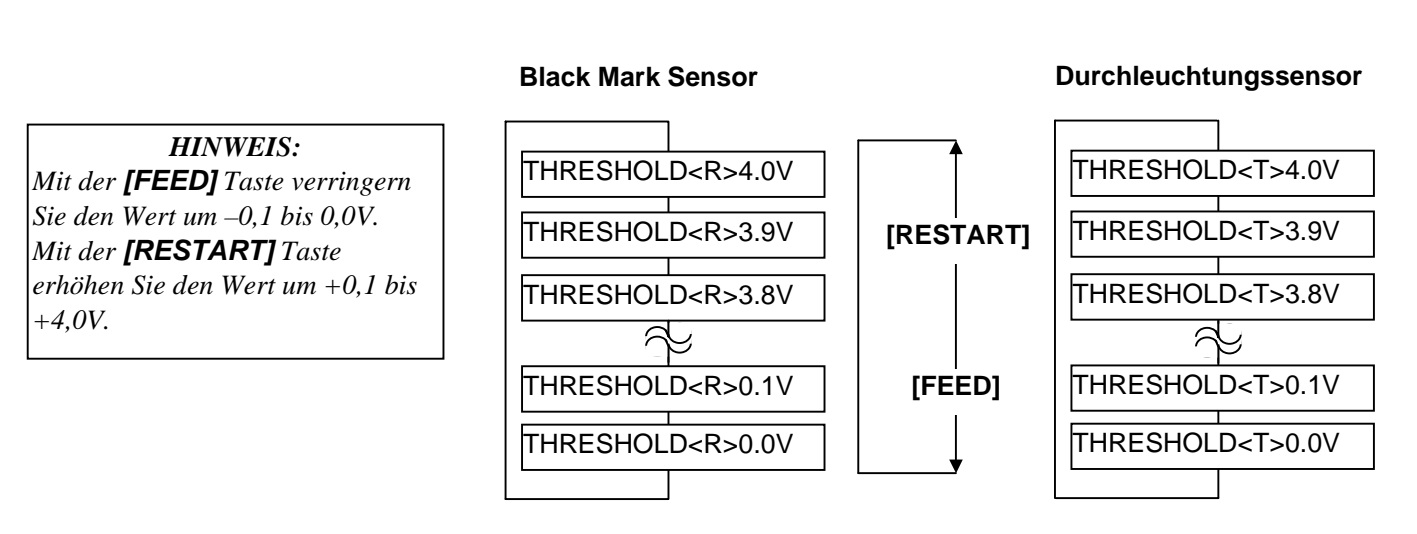

(5) Schließen Sie die Eingabe mit der **[PAUSE]** Taste ab.

(6) Geben Sie ein Etikett im ONLINE Modus aus, um die funktionsweise zu prüfen.

Sollten immer noch Fehlermeldungen auftreten, verändern Sie die Eingaben geringfügig und testen Sie erneut.

### **3. ON LINE MODE**

Dieser Absatz beschreibt die Funktion und Bedienungs Tasten auf der Vorderseite des Druckers.

### **3.1 Bedienfeld**

• Diese Abbildung zeigt die Bedientasten und das Display des Druckers.

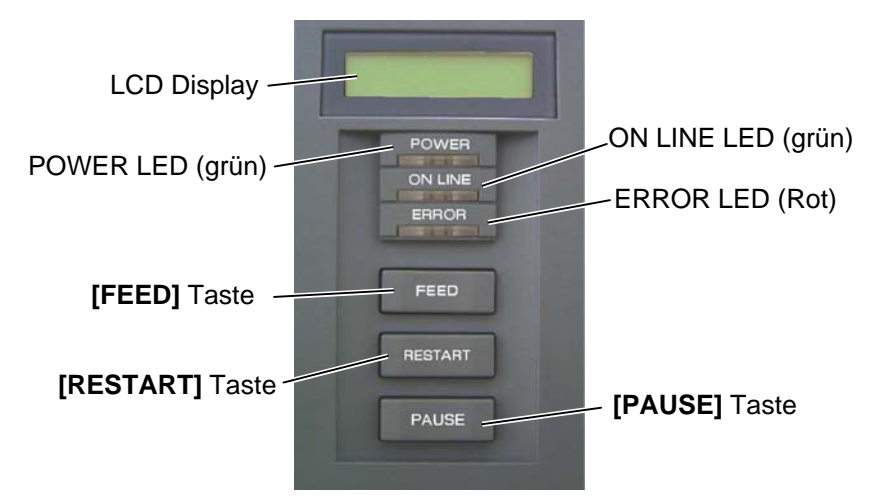

Das LCD Display zeigt den Druckerstatus an, pro Zeile werden 32 Zeichen dargestellt.

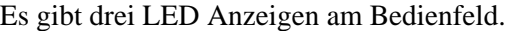

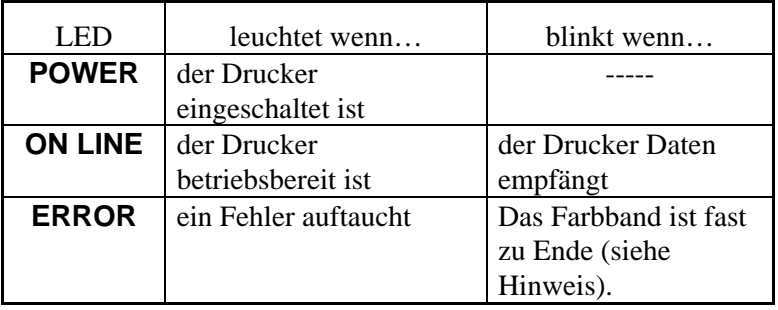

#### *Blinkt nur, wenn das Farbband fast zu Ende Erkennung*

*HINWEIS:* 

*eingeschaltet ist.* 

### *HINWEIS:*

*Benutzen Sie die [RESTART] Taste, um den Drucker nach einer PAUSE-Situation, oder nach einer Fehlerbehebung wieder zu starten.* 

### Es gibt drei Tasten am Bedienfeld.

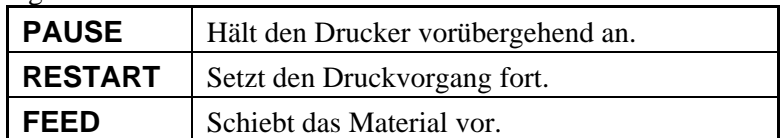

### **3.2 Bedienung**

*HINWEIS: Eine Erklärung der Fehlermeldungen sowie deren Behebung sind im Kapitel 5 FEHLERBEHEBUNG.* 

Nachdem der Drucker eingeschaltet wurde, erscheint ON LINE im Display.

**1.** Der Drucker wurde eingeschaltet, erwartet Druckaufträge oder druckt gerade.

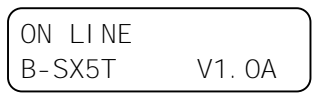

**2.** Wenn ein Problem auftaucht erscheint eine Fehlermeldung. Der Drucker hält automatisch den Druckauftrag an (die noch zu druckende Anzahl von Etiketten wird rechts angezeigt).

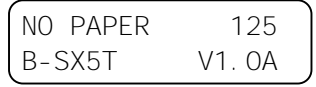

**3.** Drücken Sie die **[RESTART]** Taste nachdem der Fehler behoben wurde, dann setzt der Drucker den Druckauftrag fort.

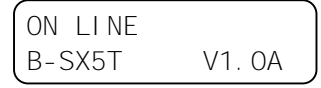

**4.** Wir die **[PAUSE]** Taste während des Drucks gedrückt, so hält der Drucker vorübergehend an (die Anzahl der noch zu druckenden Etiketten wird rechts angezeigt).

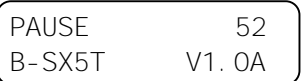

**5.** Drücken Sie die **[RESTART]** Taste, um den Druck wieder fortzusetzen.

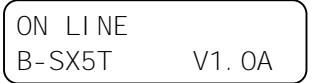

**3.3 Reset** 

Die RESET Funktion löscht den Druckerspeicher und setzt den Drucker in den ON LINE Zustand zurück.

**1.** Der Drucker wurde eingeschaltet, erwartet Druckaufträge oder druckt gerade.

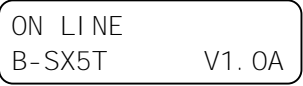

**2.** Drücken Sie die **[PAUSE]** Taste, um den Drucker anzuhalten.

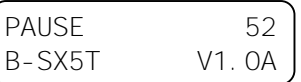

**3.** Halten Sie die **[RESTART]** Taste für 3 Sekunden oder länger gedrückt.

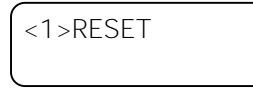

**4.** Drücken Sie die **[PAUSE]** Tate. Die Daten, die vom Komputer gesendet werden werden gelöscht, der Drucker ist wieder einsatzbereit.

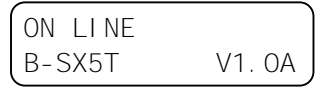

### *HINWEIS:*

*Wenn* die *[RESTART] Taste für 3 oder mehr Sekunden gedrückt wird solange der Drucker in einer Fehler- oder Pause-Situation steht, so setzt er den Druck fort. Stand der Drucker in einem Kommunikations Fehler oder einem Syntax Fehler, so kehrt er zum ON LINE Zustand zurück* 

### **4. WARTUNG**

### *WARNUNG!*

- *1. Schalten Sei das Gerät zur Wartung immer AUS.*
- *2. Um Verletzungen vorzubeugen, achten Sie auf Ihre Finger beim Öffnen des Gerätes und Druckkopfes.*
- *3. Vorsicht beim Umgang am Druckkopf, dieser kann sehr heiß werden. Lassen Sie ihn erst abkühlen.*
- *4. Schütten Sie niemals Wasser in oder auf den Drucker.*

### **4.1 Reinigen**

### **4.1.1 Druckkopf, Walzen und 1.** Schalten Sie den Drucker aus und ziehen den Netzstecker. **Sensoren**

### *VORSICHT!*

- *1. Benutzen sie keine scharfen Reinigungsmittel, Verdünner oder Benzin.*
- *2. Fassen Sie niemals den Druckkopf an, da er durch statische Aufladungen beschädigt werden kann.*

Um die hohe Druckqualität zu erhalten, sollten Sie den Drucker regelmäßig reinigen. Mindestens beim Materialrollen- oder

Farbbandwechsel sollte eine Reinigung des Druckers erfolgen.

- **2.** Öffnen Sie den Gehäusedeckel.
- 
- **3.** Drehen Sie die grüne Kopfverriegelung in die Position FREE, um das Führungsblech der Farbbandachsen zu öffnen.
- **4.** Öffnen Sie den Druckkopf Block.
- **5.** Entnehmen Sie das Farbband und das Material.

### *ACHTUNG!*

*Achten Sie beim Reinigen des Druckkopfes darauf den Druckkopf nicht durch einen harten Gegenstand zu beschädigen (z.B. Uhr oder Ring).* 

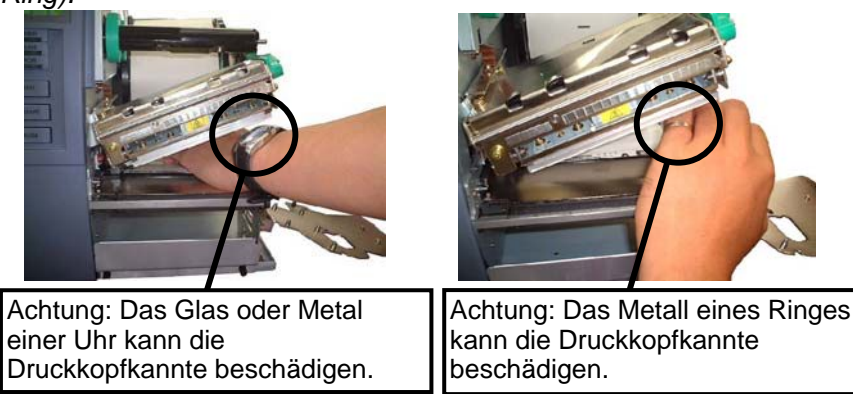

*Da die Druckkopfkannte leicht durch Erschütterungen zerstört werden kann ist sie mit Vorsicht zu behandeln und vor Stößen und Schlägen zu schützen.* 

Dieses Kapitel beschreibt die Vorgehensweise bei einer Routinewartung. Durch eine regelmäßige Wartung können Sie dazu beitragen, die hohe Qualität und Leistung ihres Drucker zu erhalten. Bei hohem Durchsatz sollte dies täglich geschehen, bei einem geringen Durchsatz wöchentlich.

# **Sensoren (Fortsetzung)**

### *HINWEIS:*

*Bitte beziehen Sie den Druckkopf – Reiniger (P/No. 24089500013) nur von autorisierten TOSHIBA TEC Fachhändlern.* 

**4.1.1 Druckkopf, Walzen und 6.** Reinigen Sie den Druckkopf nur mit einem speziellen Druckkopfreiniger-Stift oder einem weichen leicht mit Alkohol getränktem Tuch.

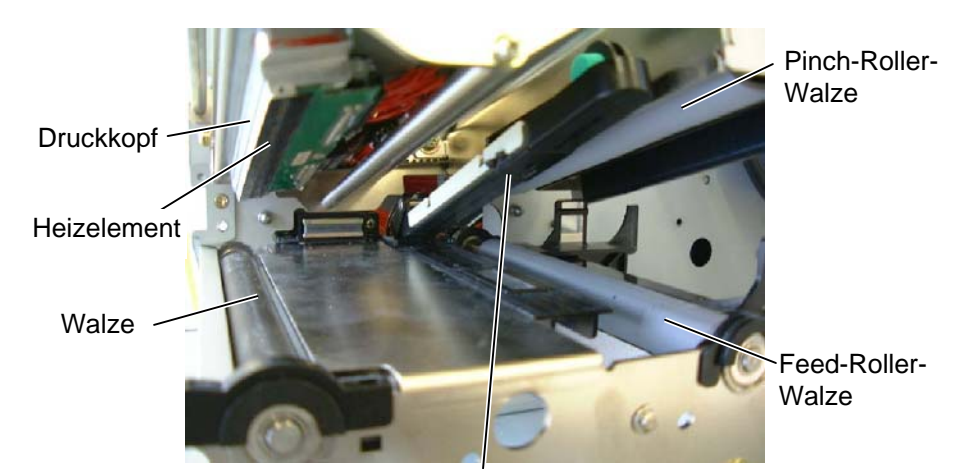

Reflexions / Durchleuchtungssensor

- **7.** Die Walzen können mit einem weichen leicht mit Alkohol getränktem Tuch gesäubert werden. Entfernen Sie allen im Drucker befindlichen Staub.
- **8.** Wischen Sie die Sensoren mir einem weichen und trockenem Tuch ab.

### **4.1.2 Gehäuse und Bedienfeld**

### *ACHTUNG!*

- *1. KEIN WASSER auf den Drucker schütten.*
- *2. Reinigungsmittel NIEMALS DIREKT auf den Drucker schütten.*
- *3. NIEMALS Verdünner oder andere flüchtige Lösungsmittel zur Reinigung von Plastikteilen und Sichtfenster verwenden.*
- *4. Plastikteile und Sichtfenster NICHT mit Alkohol reinigen, da dies zu Verfärbung, Verformung und Zerstörung führen kann.*

Das Gehäuse und das Bedienfeld können mit einem weichen Tuch oder etwas Geschirrspülmittel gesäubert werden.

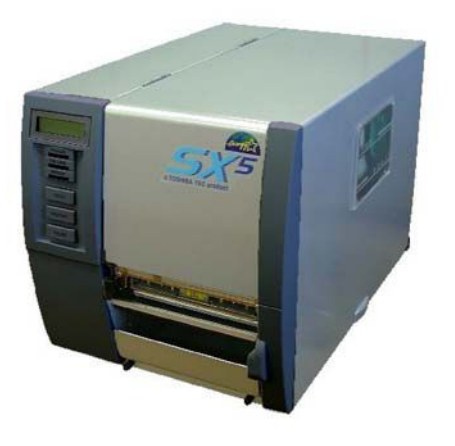

### <span id="page-85-0"></span>**4.1.3 Schneideeinheit (Option)**

### *WARNUNG!*

- *1. Schalten Sie das Gerät immer AUS, bevor Sie das Messer reinigen.*
- *2. Verletzungsgefahr, das Messer ist sehr scharf.*

Ein Schwing- und ein Rotationsmesser sind als Option verfügbar. Beide können in der gleichen Weise gereinigt werden, beachten Sie jedoch bitte die unterschiedlichen Klingen.

Am Beispiel des Schwingmessers ist nun der Reinigungsvorgang beschrieben.

Um die Messerabdeckung des Rotationsmessers herauszunehmen, müssen zusätzlich die beiden Schrauben an der Unterseite des Messers entfernt werden.

- **1.** Die zwei Gehäuseschrauben lösen und Messergehäuse abnehmen.
- **2.** Entfernen Sie die Plastik Handschraube, um die Materialführung abzunehmen.
- **3.** Gestautes Papier, Staub und Schneidrückstände entfernen.
- **4.** Reinigen Sie das Messer mit einem leicht mit Alkohol getränktem Tuch.
- **5.** Setzten Sie das Messer in umgekehrter Reihenfolge wieder zusammen.

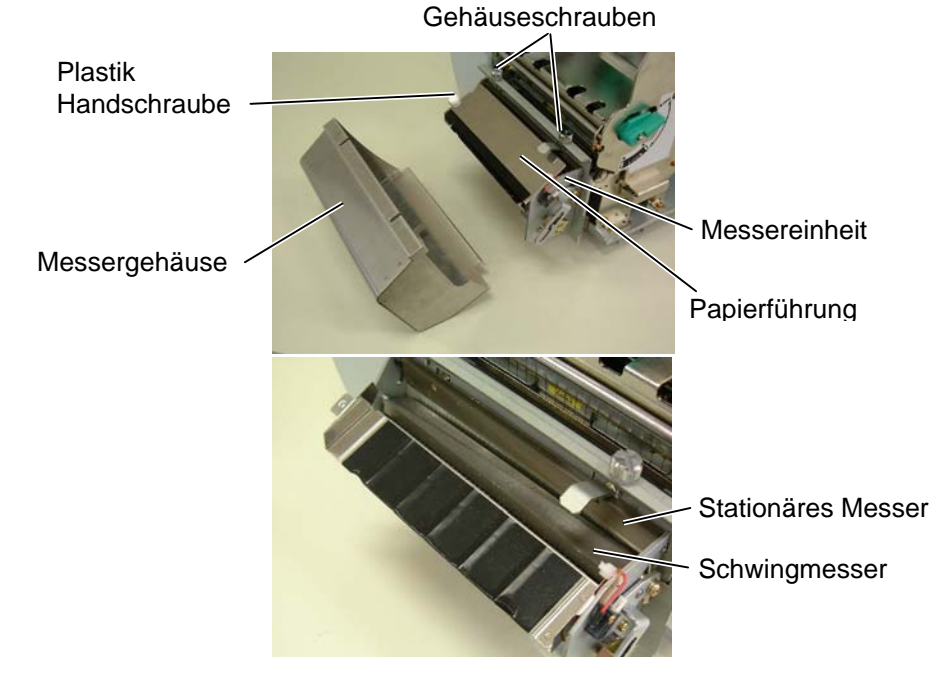

## <span id="page-86-0"></span>**5. FEHLERBEHEBUNG**

Dieses Kapitel listet alle Fehlermeldungen auf und erläutert die jeweilige Bedeutung.

### *WARNUNG!*

*Wenn mit den nachfolgenden beschriebenen Maßnahmen ein Fehler nicht beseitigt werden kann, so schalten Sie bitte den Drucker aus, ziehen den Netzstecker und verständigen Ihren TOSHIBA TEC Fachhändler.* 

### **5.1 Fehlermeldungen**

### *HINWEIS:*

- • *Wenn ein Fehler nicht mit der [RESTART] Taste behoben werden kann, schalten Sie den Drucker AUS und wieder EIN.*
- *Nach dem AUSschalten des Druckers sind alle temporären Daten gelöscht.*
- • *"\*\*\*\*" zeigt die noch verbleibende Anzahl der zu druckenden Etiketten an (0-9999 Stück).*

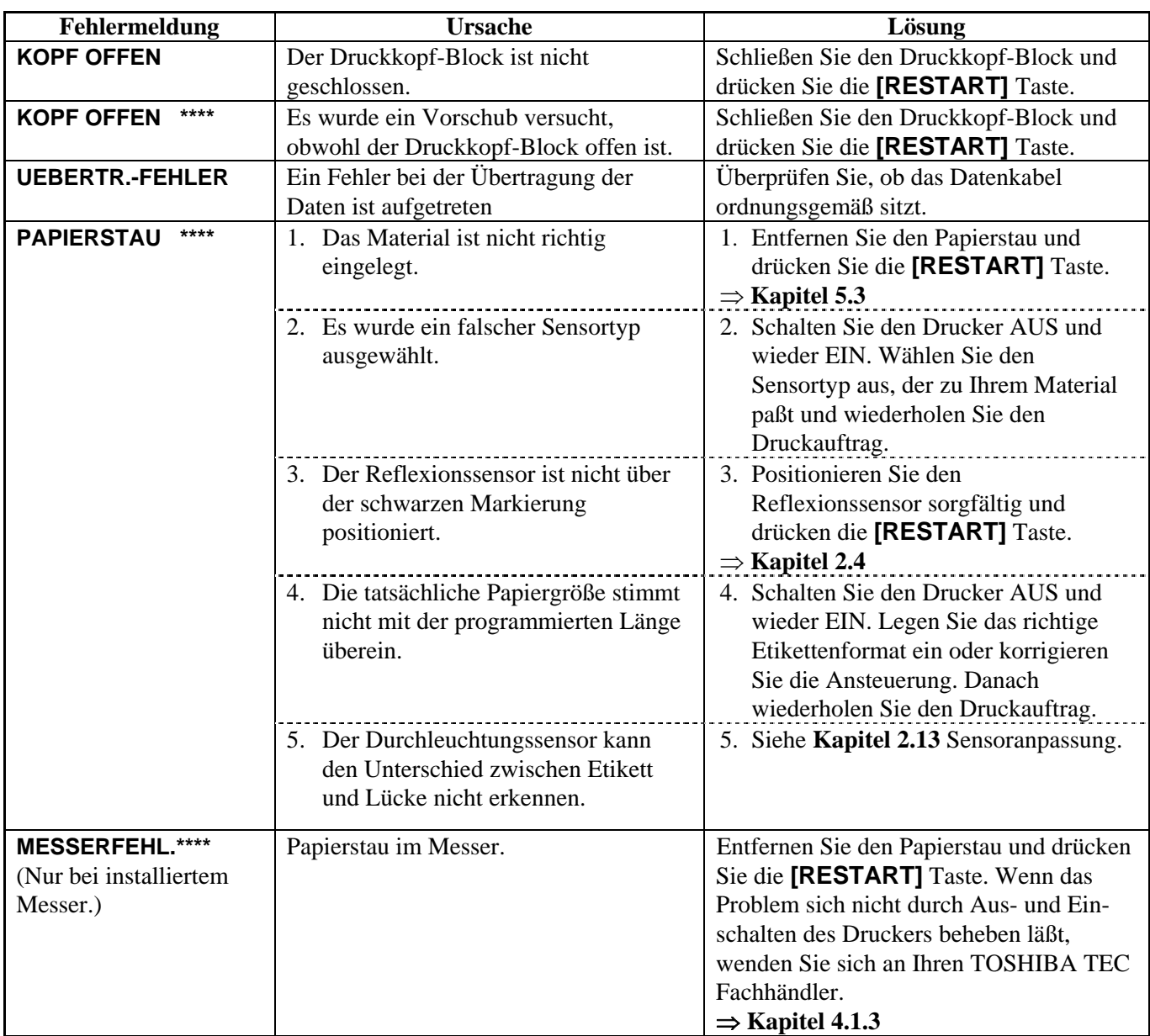

### **5.1 Fehlermeldungen (Fortsetzung)**

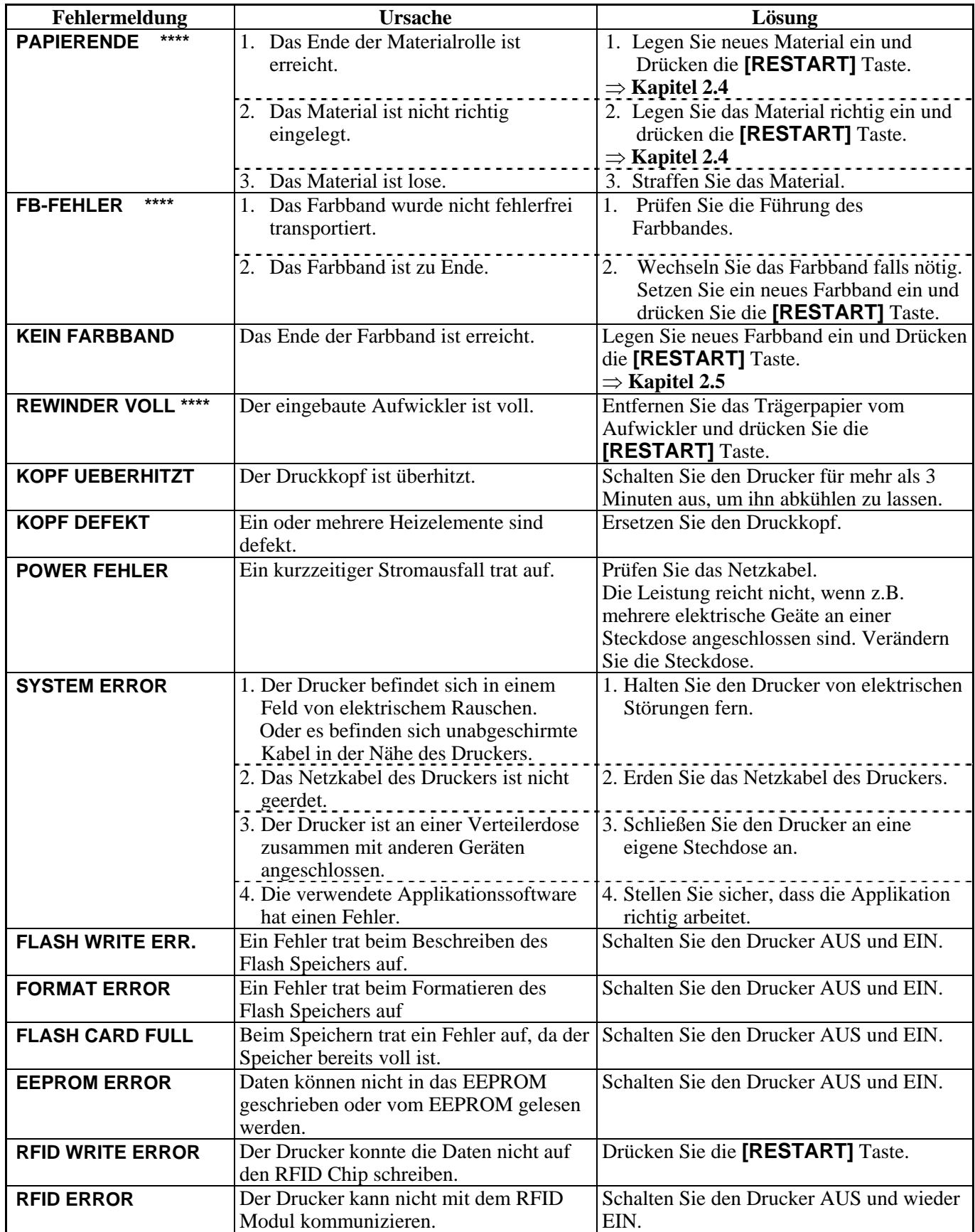

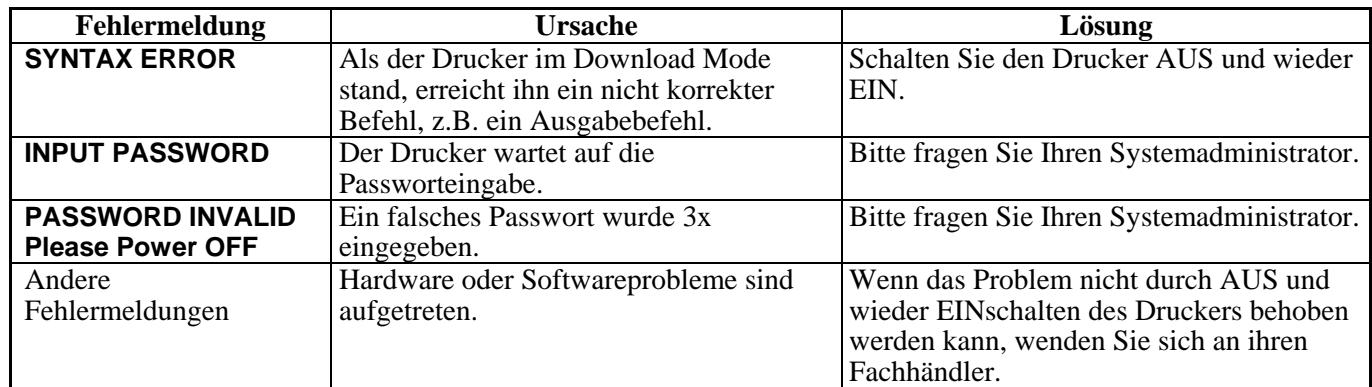

### **5.1 Fehlermeldungen (Fortsetzung)**

### **5.2 Mögliche Ursachen**

Dieser Absatz beschreibt möglicherweise auftretende Probleme und ihre Ursachen mit Lösungen.

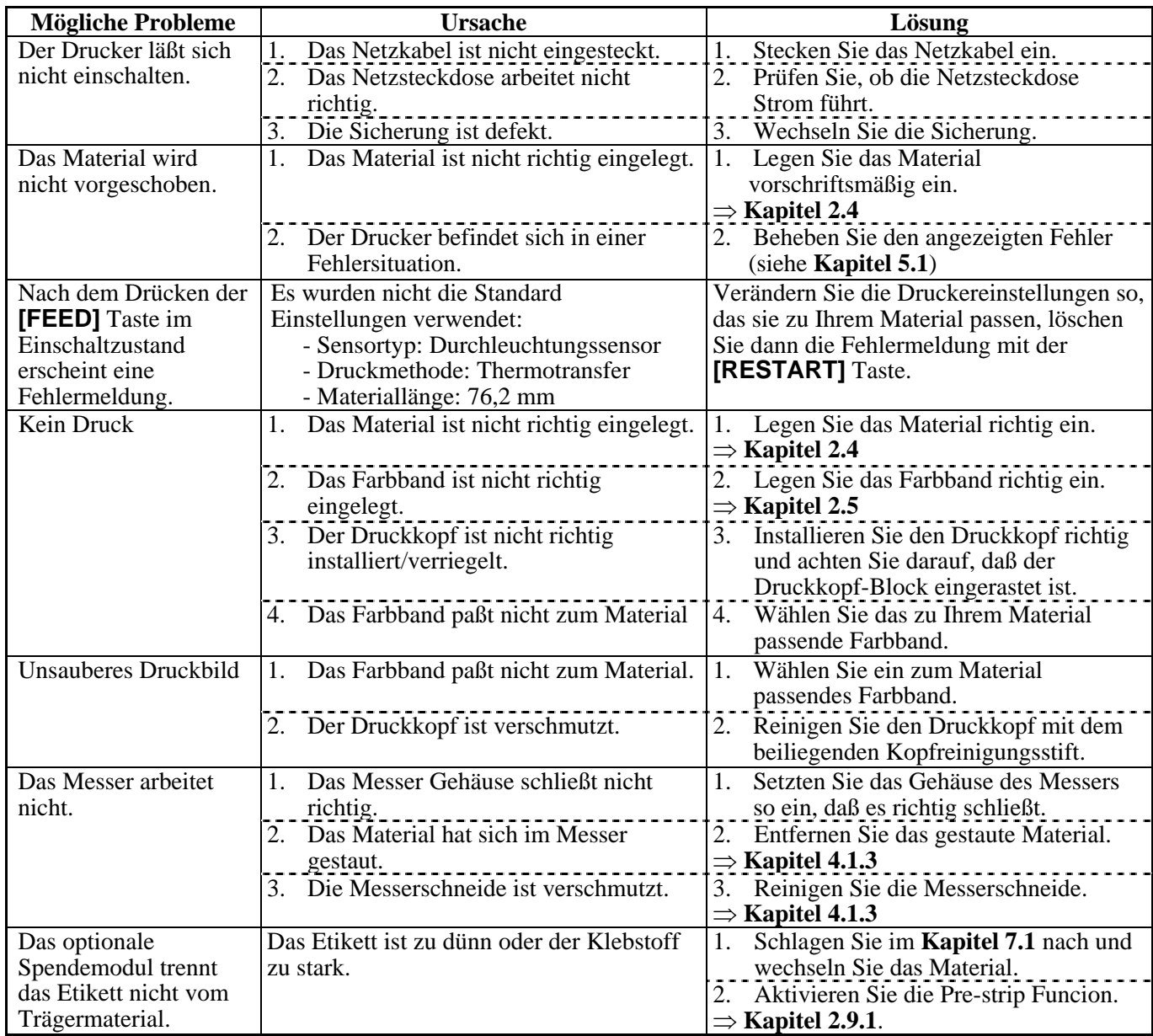

### <span id="page-89-0"></span>**5.3 Beheben eines Papierstaus**

### *ACHTUNG!*

*Benutzen Sie keine Hilfsmittel, die den Druckkopf beschädigen können.*

Dieser Absatz beschreibt detailliert, wie ein Papierstau behoben werden kann.

- **1.** Schalten Sie den Drucker aus und ziehen den Netzstecker.
- **2.** Gehäuse öffnen.
- **3.** Drehen Sie die grüne Kopfverriegelung in die Position **Free**, um das Führungsblech der Farbbandachsen zu öffnen.
- **4.** Öffen Sie den Druckkopf-Block.
- **5.** Farbband und Papier entnehmen.

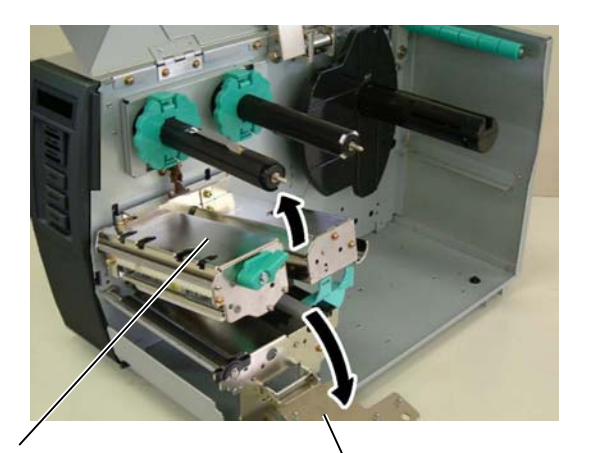

Druckkopf Block Führungsblech für Farbbandachsen

- **6.** Gestautes Papier entfernen. Hierbei NIEMALS Gegenstände verwenden, die Teile des Druckers beschädigen könnten (Schraubenzieher, Scheren, etc.).
- **7.** Säubern Sie den Druckkopf und die Walzen.
- **8.** Ein Papierstau im Messer kann durch ausgetretenden Klebstoff der Etiketten verursacht worden sein.

### *ACHTUNG!*

*Achten Sie beim Entfernen eines Papierstaus darauf den Druckkopf nicht durch einen harten Gegenstand zu beschädigen (z.B. Uhr oder Ring).* 

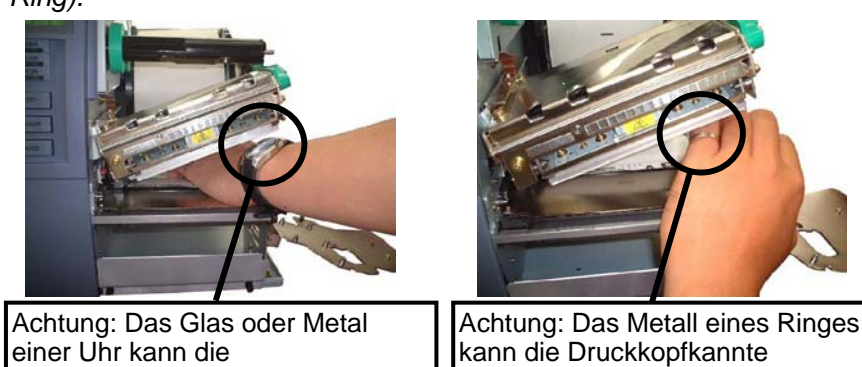

*Da die Druckkopfkannte leicht durch Erschütterungen zerstört werden kann ist sie mit Vorsicht zu behandeln und vor Stößen und Schlägen zu schützen.* 

beschädigen.

### *HINWEIS:*

*Sollten die Papierstaus im Messer regelmäßig auftreten, fragen Sie Ihren Fachhändler*

Druckkopfkannte beschädigen.

### **6. DRUCKER SPEZIFIKATIONEN**

Dieses Kapitel beschreibt die Druckerspezifikationen.

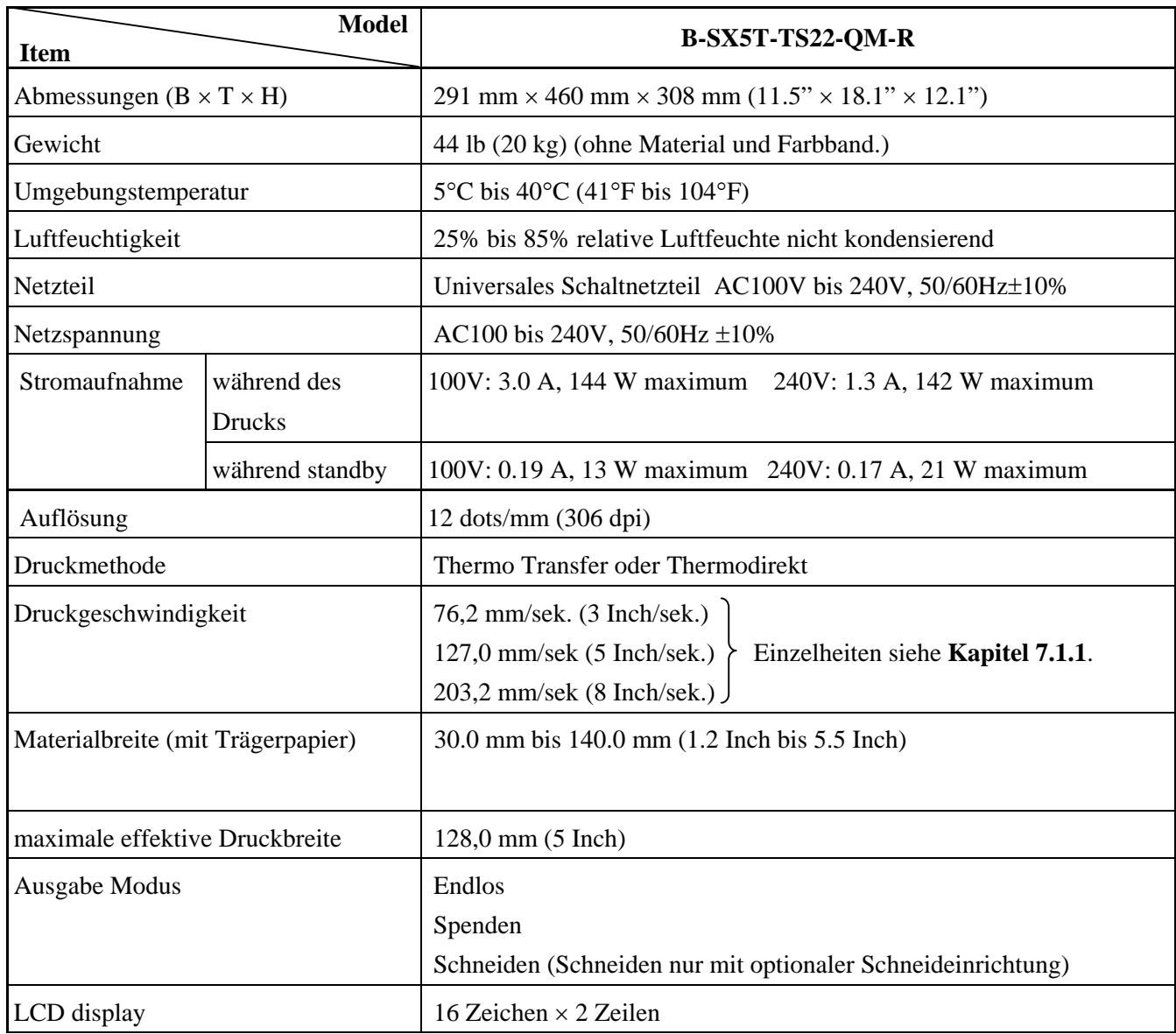

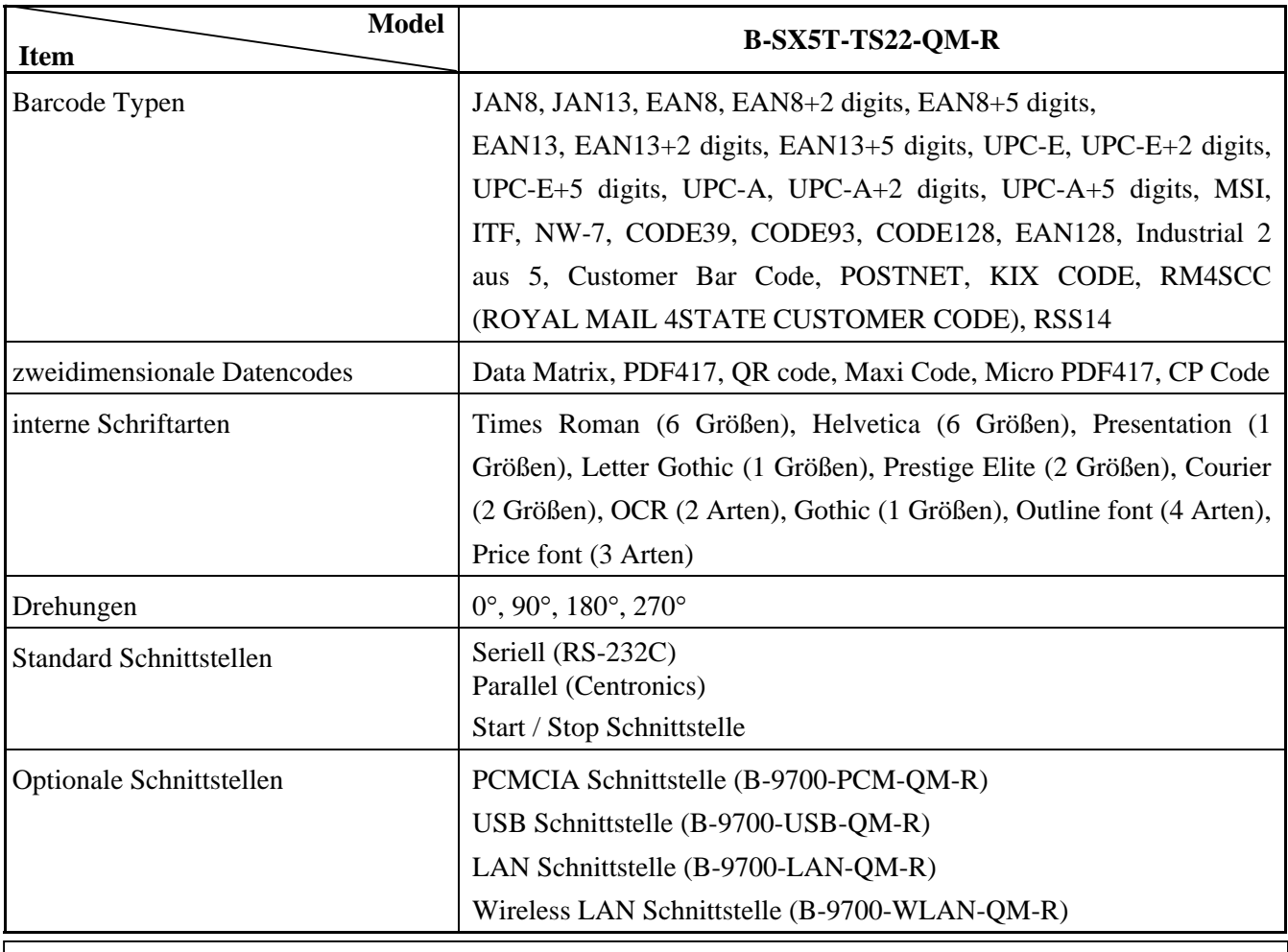

### *HINWEIS:*

• *Data Matrix ist ein eingetragenes Warenzeichen von International Data Matrix Inc. US.* 

- *PDF 417 ist ein eingetragenes Warenzeichen von Symbol Technologies Inc. US*
- *QR Code ist ein eingetragenes Warenzeichen von DENSO CORPORATION.*
- *Maxi Code ist ein eingetragenes Warenzeichen von United Parcel Service of America, Inc., U.S.*

### **7. SPEZIFIKATION DES VERBRAUCHSMATERIALS**

### **7.1 Material**

Verwenden Sie nur von TOSHIBA TEC zugelassene Materialien. Für andere Materialien können wir keine Garantie übernehmen.

### **7.1.1 Material Arten**

Zwei Materialarten lassen sich mit dem Drucker verarbeiten: Etiketten und Kartonmaterial. Die Abmessungen entnehmen Sie bitte der folgenden Tabelle.

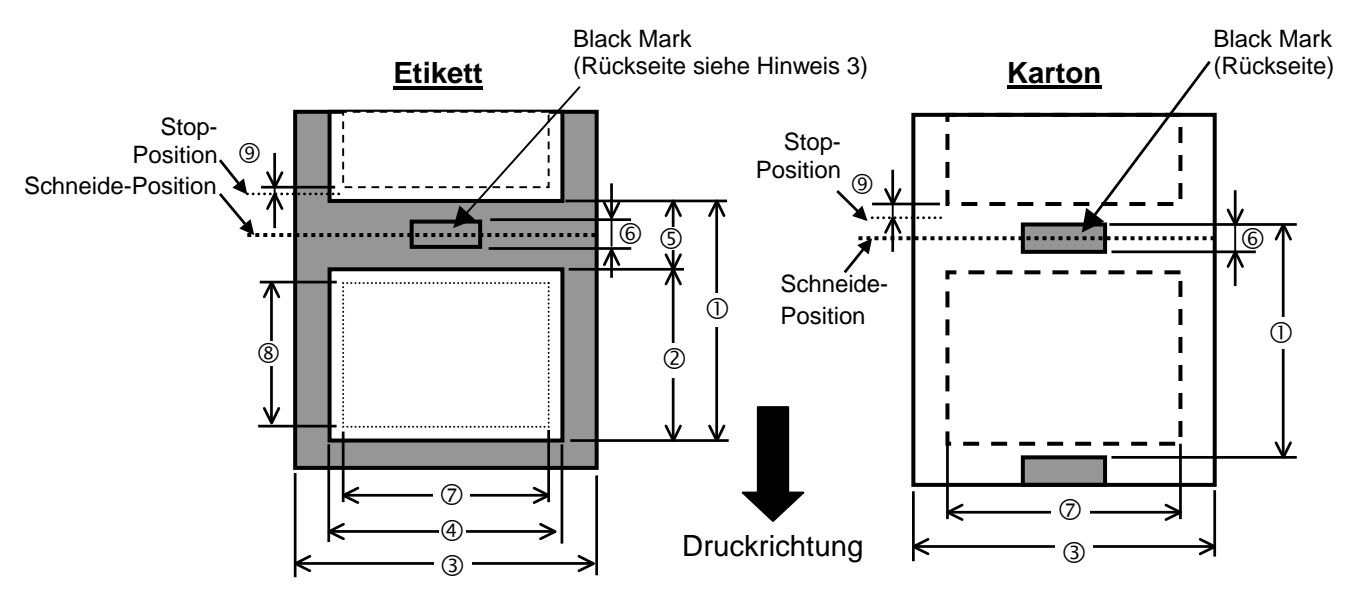

[Einheit: mm]

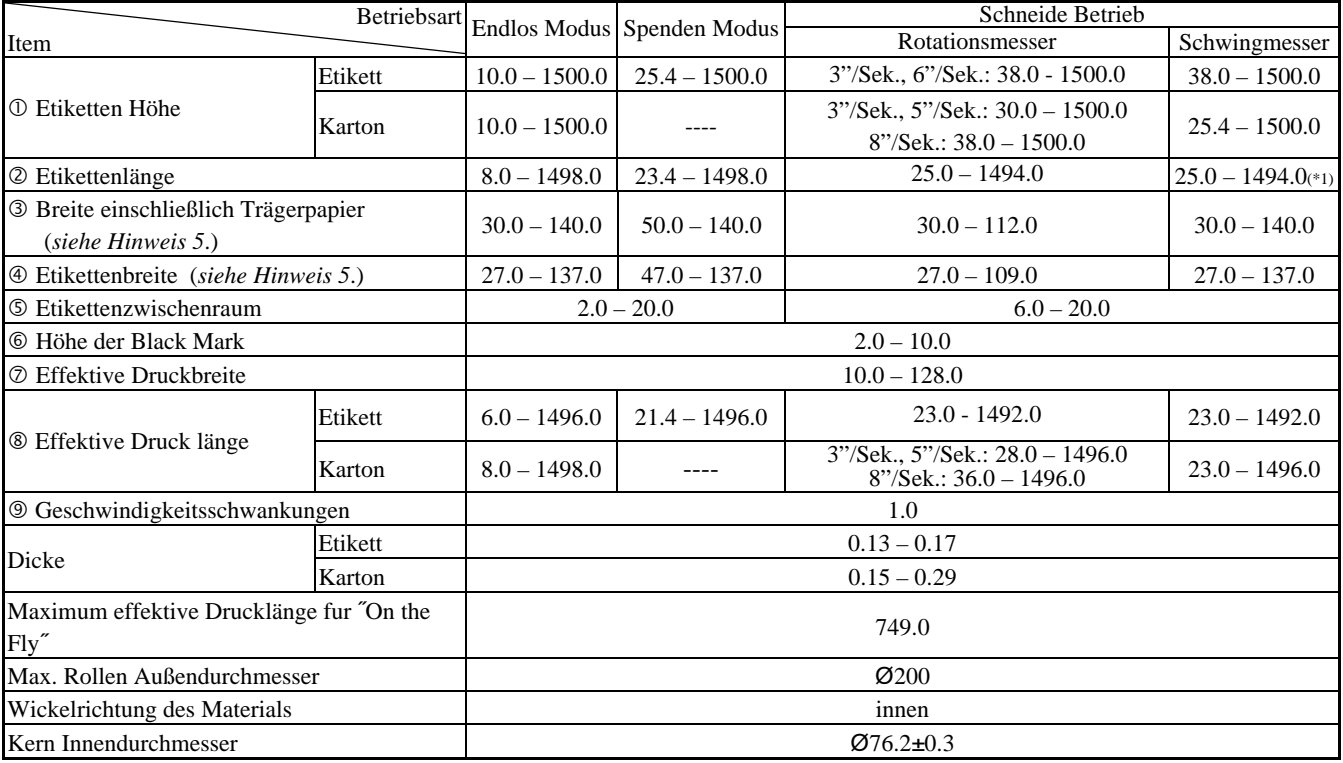

#### *HINWEIS:*

- *1. Benutzen Sie nur spezifiziertes Material um eine hohe Druckqualität zu erzielen.*
- *2. Die Etikettenlänge muß folgenden Anforderungen entsprechen:*
- *\*1: Bei Etikettendruck und Schneiden mit dem Schwingmesser Effektive Etikettenlänge 35.0 mm (Austanzung 2 mm).*
- *3. Die Markierung der Black Mark sollte im Etikettenzwischenraum erfolgen.*
- *4. "On the Fly" drucken heißt, daß der Drucker w*ä*hrend des Drucks bereits das folgende Etikett im Speicher aufbereitet und druckt, ohne anzuhalten.*
- *5. Material, das schmaler als 50mm ist, unterliegt Einschränkungen, näheres erfahren Sie bei Ihrem TOSHIBA TEC Fachhändler.*
- *6. Das Verhältnis von Etikettenlänge und Etikettenzwischenraum sollte mindestens 3:1 sein.*
- *7. Wenn Sie Etiketten schneiden, achten Sie darauf, das im Etikettenzwischenraum geschnitten wird.*

### **7.1.2 Erkennungsbereich des Durchleuchtungssensors**

Der Durchleuchtungssensor ist von der Mitte des Druckers bis zum linken Rand hin verstellbar, er ertastet den Zwischenraum zwischen den Etiketten.

#### **<Etikett >**

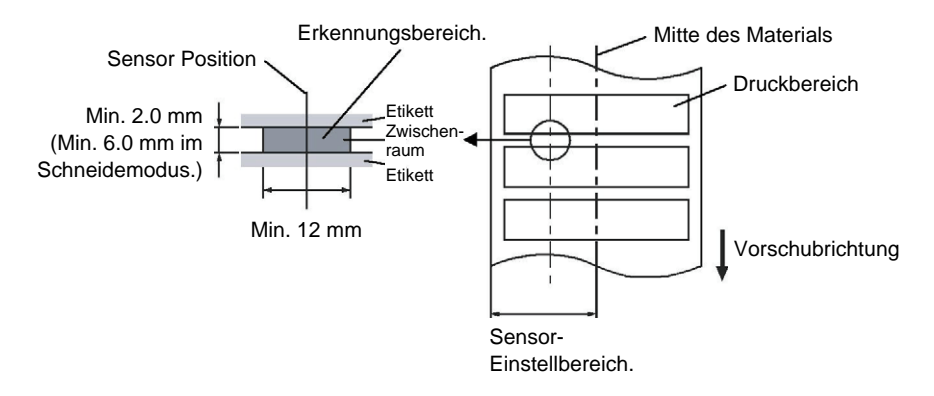

#### **<Karton-Material mit rechteckigen Ausstanzungen>**

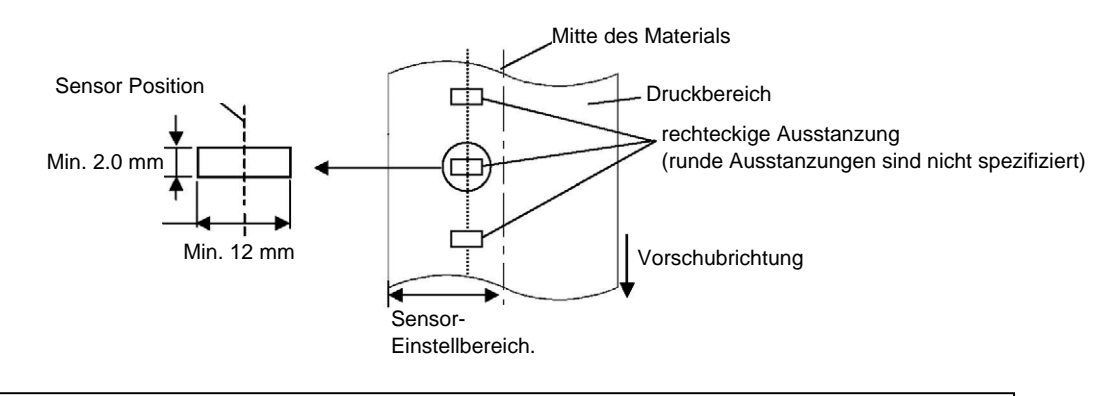

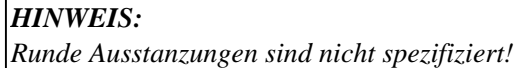

7.1 Material

### **7.1.3 Einstellbereich des Reflexionssensors**

Der Reflexionssensor ist von der Mitte des Druckers bis zum linken Rand hin verstellbar. Der Reflexionsfaktor der Black Mark sollte 10% oder weniger betragen bei einer Wellenlänge von 950 nm. Der Reflexionssensor sollte mittig auf die Black Mark positioniert werden.

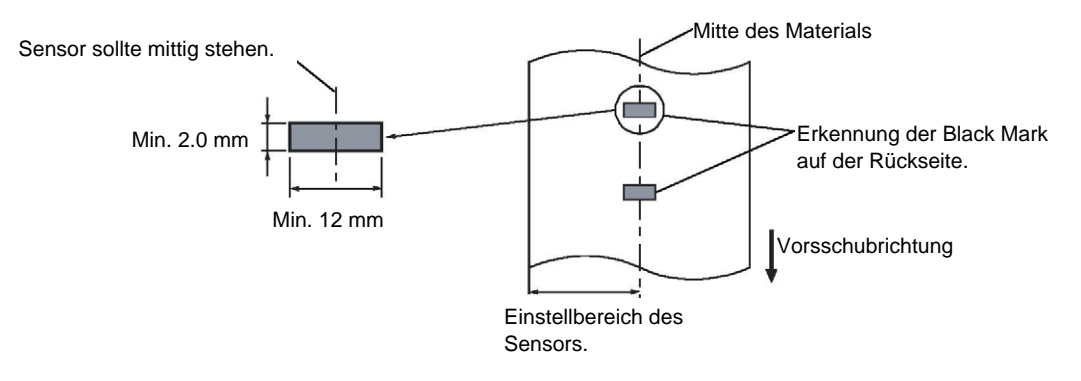

### **7.1.4 Effektiver Druckbereich**

Die Zeichnung erläutert den Zusammenhang zwischen Druckbreite und Materialbreite

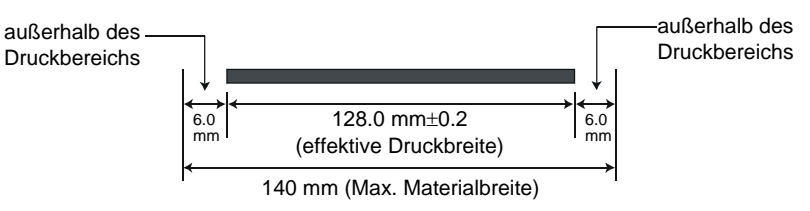

Die Zeichnung stellt die effektive Druckbreite auf dem Material dar.

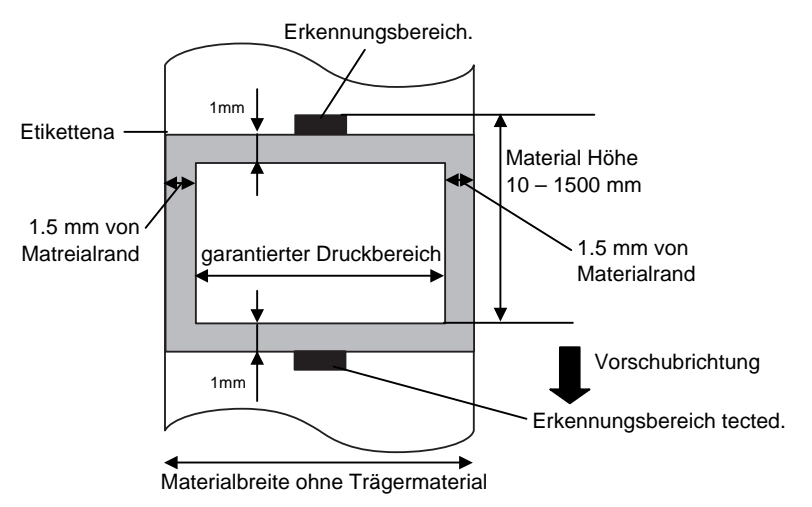

### *HINWEIS:*

- *1. Bedrucken Sie nicht einen Rand von 1,5 mm an den Materialseiten (grauer Rahmen). Dabei kann es zu Farbbandfalten und einem schlechteren Druckbild kommen.*
- *2. Positionieren Sie das Material zentriert unter dem Druckkopf.*
- *3. Die Druckqualität kann in einem Abstand von 3 mm zur Druckkopf Stop Position (einschließlich 1 mm nicht bedruckbarem Bereich) nicht garantiert werden.*

### **7.1.5 RFID Tags**

Verwendbare RFID Tag Arten sind unterschiedlich je nachdem welches aufgeführte Modul verwendet wird:

### **B-9704-RFID-U1-US-R und B-9704-RFID-U1-EU-R**

- EPC Class 1
- EPC Class 1 Gen2 (Nur wenn das RFID Module GEN2 unterstützt.)
- ISO18000-6B

### **B-9704-RFID-H1-QM-R**

- TAGSYS C210
- TAGSYS C220
- TAGSYS C240
- TAGSYS C320 (Nur wenn das TAGSYS S003 Module verwendet wird.)
- I-Code
- Tag-it
- ISO15693

### **Hinweise zur Benutzung von RFID Tags**

(1) Hebefunktion des Druckkopfes

Ein RFID Chip oder der Druckkopf kann beschädigt werden, wenn der Druckkopf über den Chip fährt. Dies kann verhindert werden indem die Farbbandoptimierungs Option (standard bei B-SX5T und optional beim B-SX4T) verwendet wird.

Der Druckkopf wird mittels der Farbbandoptimierungs Option beim überfahren des Chips angehoben. Hierbei wird der Duckkopf max 1 mm über der Andruckwalze angehoben.

### (2) Lagerung von RFID Verbrauchsmaterialien

Lagern Sie RFID Tags niemals in der Nähe des Druckers. Hierdurch kann die Kommunikations Leistung beeinträchtigt werden.

### (3) RFID Rollenware

Wird RFID Rollenware verwendet sind folgende Dinge zu beachten:

Durch den speziellen Aufbau des Etiketts mit Trägerpapier, Klebstoff , eingebettetem RFID Tag und Papier/Oberfläche, tendiert das Gesamtetikett dazu mit einer entsprechenden Vorspannung/Biegung den Drucker zu passieren. Speziell wenn das Material mit dem Papier aussen gewickelt wird, kann dies zu einem Papierstau führen. Wenn nicht anders spezifiziert, empfehlen wir deswegen das Etikett mit der Oberseite innen zu wickeln!

### (4) Sensor

Wird der Durchlicht- oder Auflichtsensor verwendet, kann es im Bereich der Antenne des Tags zu Fehlauswertungen in Abhängigkeit zum Antennendesign, kommen. In diesen Fällen ist es notwendig den Schwellenwert des Sensor manuell zu justieren. Für Details lesen Sie hierzu bitte Abschnitt **2.13 Sensoranpassung** des Manuals durch und folgen Sie den dortigen Anweisungen.

### (5) Abschneidevorrichtung

Wird ein RFID Etikett oder Warenanhänger im Schneidemodus des Druckers verwendet, s[o ist d](#page-76-0)arauf zu achten, [das weder die Ante](#page-76-0)nne noch der Chip mit dem Messer in Berührung gerät da dies zu Beschädigungen des Messers führen kann

### (6) Statische Aufladung

Wird ein RFID Tag an einem Platz gedruckt an dem die Luftfeuchtigkeit sehr niedrig ist oder spezielle Bedingungen statische Aufladung begünstigen, so kann is durch statische Aufladung zu einer Fehlprogrammierung des RFID Tags kommen oder eine beschreiben verhindert werden.

(7) Drucken im Bereich unebener Flächen (Chip/Antenne)

Wird ein Chip mit einer Antenne (Inlay) in ein Etikett eingebettet, so entstehen zwangsläufig Unebenheiten die eine komplette Bedruckung verhindern.

Dies passiert sehr schnell in einem Bereich ca. 5mm vor und hinter dem Inlay sowie rechts und links unmittelbar neben dem Inlay, wie in unten ersichtlicher Zeichnung gezeigt.

*HINWEIS: Der Grad des schlechten Druckbildes ist abhängig vom verwendeten Chip/Antennentyp.*

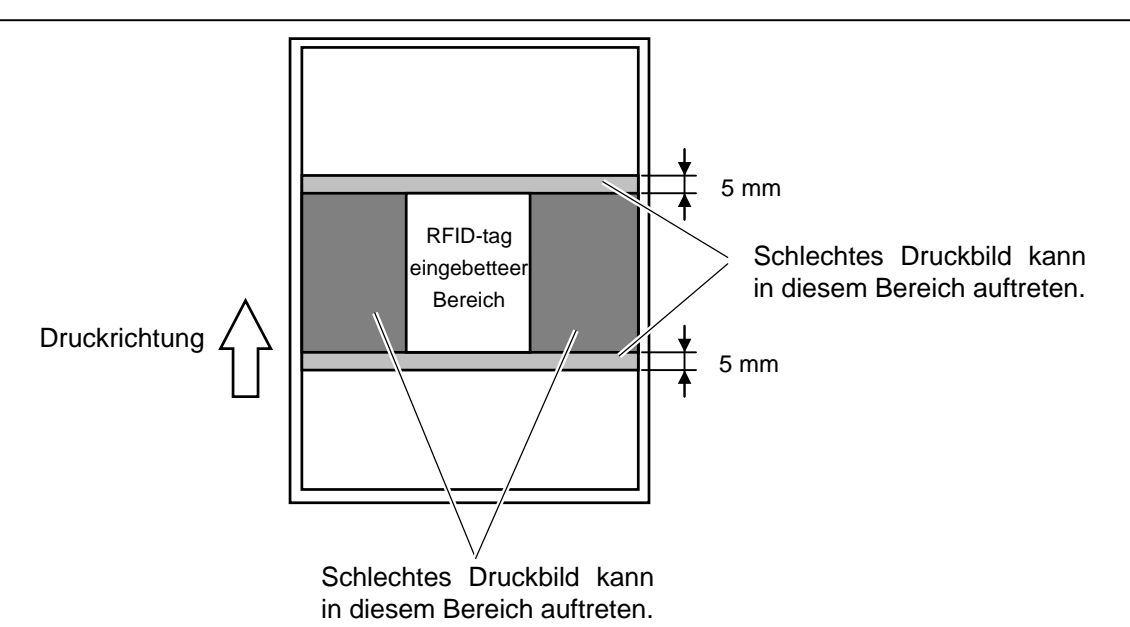

#### (8) Umgebungstemperaturen

Da niedrige Temperaturen die Funkübertragung negativ beeinflussen, kann eine RFID Nutzung hierdurch fehlschlagen.

### (9) Kopf anheben mit Rückwärtiger Positionierung

Wird ein RFID Etikett benutzt, kann es in Abhängigkeit zur Antennenposition. nötig sein das Etikett mittel eines Rückzugs zu positionieren.

Ein Drucker ohne Farbbandoptimierung kann unter Umständen nicht in der Lage sein dies ordnungsgemäss zu tun da sich hierbei der Druckkopf mit dem Etikettenende des vorigen Etiketts bzw. dem Chip "verhaken" kann. Aus diesem Grund, muß eine Farbbandoptimierung verwendet werden, sollten solche RFID Etiketten Verwendung finden.

#### (10) Ablöse Modus

Die Performance im Ablöse Modus hängt von der Art des Klebstoffes, des Tags und des Trägermaterials ab. Einige RFID Verbrauchsmaterialien lassen sich unter Umständen nicht gut ablösen.

### (11) Vorsicht bei kleinen Etiketten

Wenn Material mit kleiner Etikettenlänge verwendet wird, kann es passieren, dass die Daten auf ein nachfolgendes RFID Tag geschrieben werden und nicht auf das gewünschte RFID Tag.

Da die optimale Schreibposition, abhängig vom RFID Tag Typ, variieren kann, sollte vorab ein Schreibtest durchgeführt werden, um sicherzustellen dass das richtige Tag programmiert wird. Das B-SX RFID Analyze Tool kann hierfür benutzt werden. Bitte kontaktieren Sie Ihren TOSHIBA TEC Fachhändler.

### (12) Defekte RFID Verbrauchsmaterialien

RFID Verbrauchsmaterialien können schon beim Versand vom Hersteller defekte RFID Tags enthalten. Der Defekt Anteil ist unterschiedlich, abhängig vom Typ des Tags, der Papierverarbeitung etc.

Die RFID Material Hersteller sollten defekte Tags mit einer Markierung oder ähnlichem kennzeichnen oder die defekten Tags schon bei der Produktion aussondern.

Der Endkunde muß informiert werden, wie ein defektes Tag von einem funktionierenden unterschieden werden kann.

### **7.2 Farbband**

Verwenden Sie bitte nur von TOSHIBA TEC freigegebene Farbbänder. Für andere Farbbänder können wir keine Garantie übernehmen, sie können den Druckkopf sogar beschädigen.

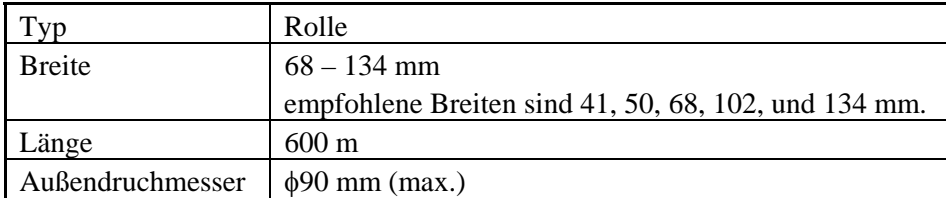

Die folgende Tabelle zeigt den Zusammenhang zwischen Farbbandbreite und Materialbreite (ohne Trägermaterial).

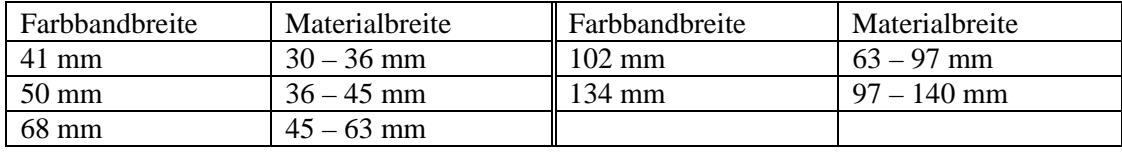

### *HINWEIS:*

- *1. Benutzen Sie nur von TOSHIBA TEC freigegebene Farbbänder.*
- *2. Um Farbbandfalten zu vermeiden, sollte das Farbband 5 mm breiter als das Material sein.*
- *3. Wenn Sie 134 mm breites Material benutzen, verwenden Sie bitte 130 mm breite Farbbänder um Farbbandfalten zu vermeiden.*
- *4. Beim Entsorgen der Farbbänder folgen Sie den lokalen Bestimmungen.*

### **7.3 Empfohlene Materialien und Farbbänder**

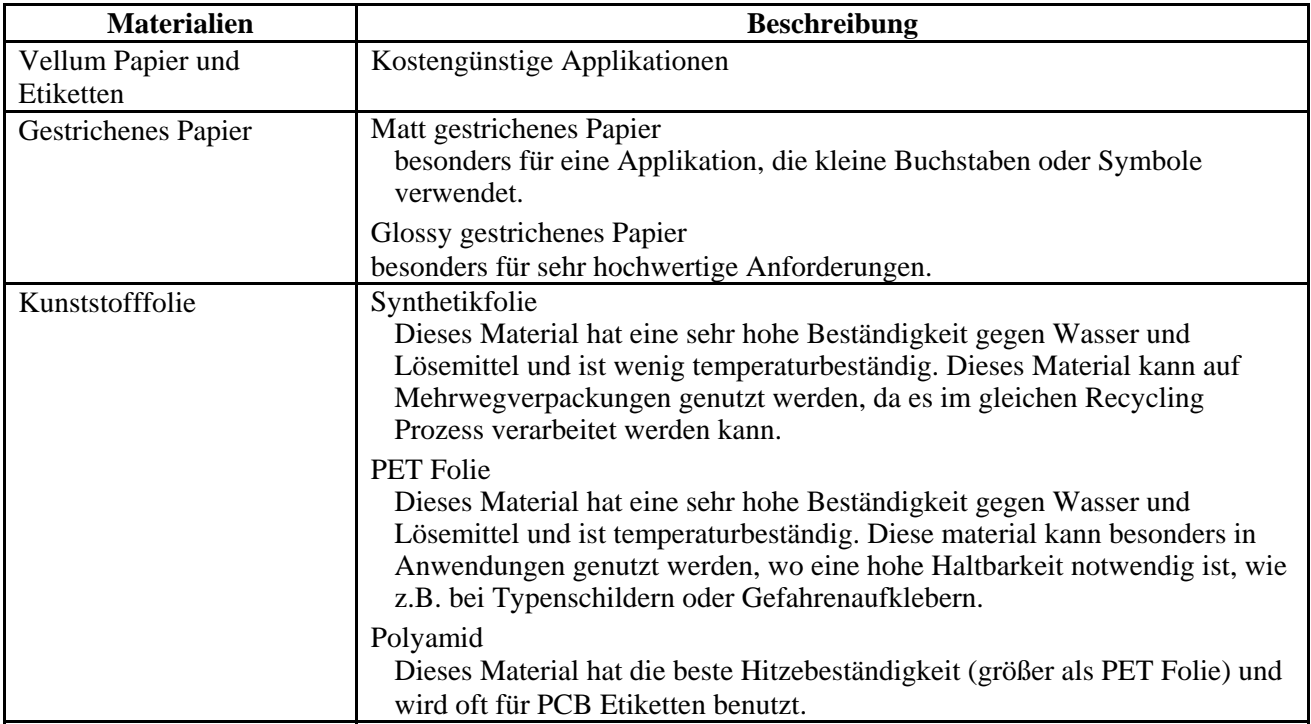

### **7.3 Empfohlene Materialien und Farbbänder (Fortsetzung)**

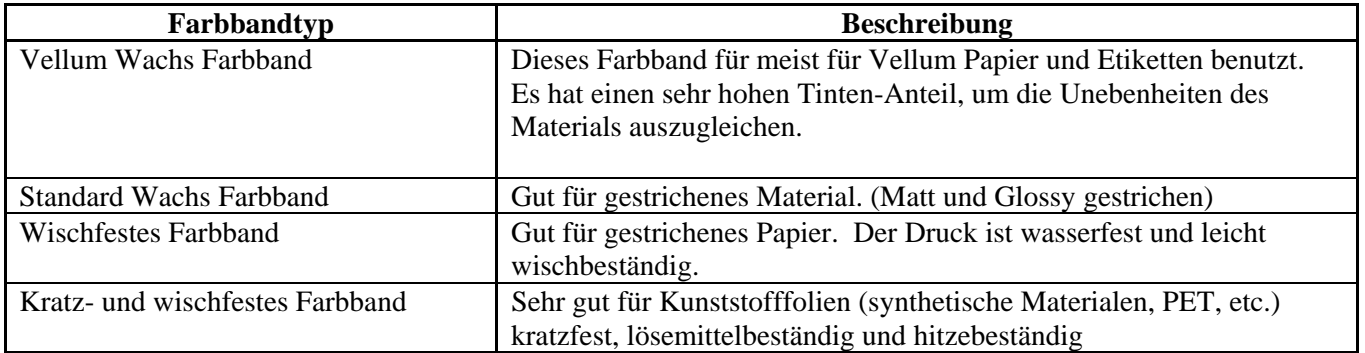

### **Kombination von Materialien und Farbbänder**

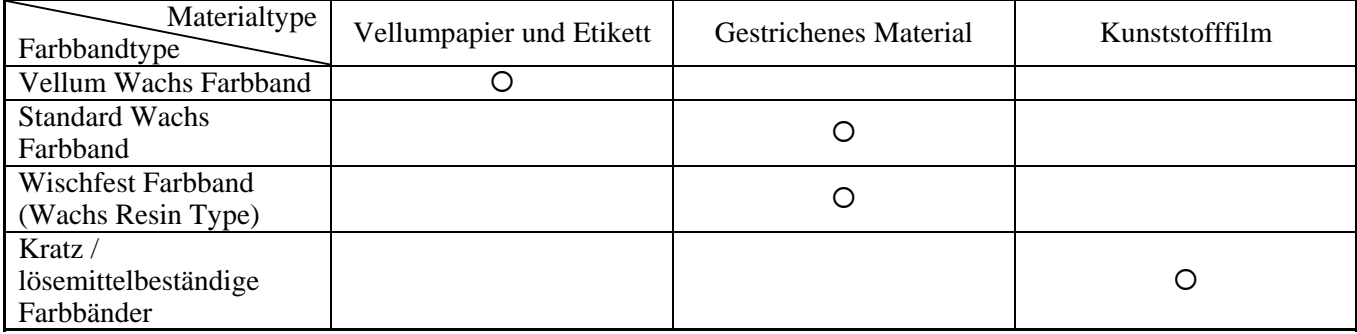

{: Gute Kombination

### **7.4 Lagerung Material/Farbband**

### *ACHTUNG!*

*Lesen Sie aufmerksam die Materialspezifikationen. Benutzen Sie nur den Spezifikationen entsprechenden Farbbänder. Nicht spezifizierte Materialien oder Farbbänder können die Lebensdauer des Druckkopfes verkürzen. Gehen Sie sorgfälltig mit Material und Farbband um.* 

- Lagern Sie das Material und das Farbband nie länger als vom Hersteller angegeben.
- Lagern Sie das Material auf der flachen Seite stehend.
- Lagern Sie das Material in Plastikbeuteln, um es vor Staub zu schützen.
- Lagern Sie das Material und die Farbbänder an einem kühlen, trockenen Ort. Vermeiden Sie Orte mit direkter Sonneneinstrahlung, hohen Temperaturen, Staub oder Gas.
- Thermo Direkt Papier darf folgende Mengen der Bestandteile nicht überschreiten: Na<sup>+</sup> 800 ppm, K<sup>+</sup> 250 ppm und Cl<sup>-</sup> 500 ppm.
- Einige Chemikalien, die bei vorgedruckten Etiketten verwendet werden, können die Lebensdauer des Druckkopfes verkürzen. Verwenden Sie keine vorgedruckten Etiketten, die Kalzium (CaCO<sub>3</sub>) und Kaolin  $(Al_2O_3, 2SiO_2, 2H_2O)$  enthalten.

Für nähere Informationen fragen Sie Ihren lokalen Fachhändler.

### **ANHANG 1 FEHLERMELDUNGEN UND LED**

Dieser Anhang beschreibt die Fehlermeldungen im Display.

### **Symbols bei der Anzeige**

1:  $Q$ : LED leuchtet.  $Q$ : LED blinkt.  $\bullet$ : LED ist aus.

- 2: \*\*\*\*: Anzahl der ungedruckten Etiketten (bis 9999 Stück)
- 3: %%%%%%%: freier Speicher der ATA Karte (in K Bytes)
- 4: ###: freier Speicher der Flash Memory Karte für den "PC save area" Bereich ( 0 bis 895 K Bytes)
- 5: &&&&: freier Speicher der Flash Memory Karte für den " writable characters " Bereich ( 0 bis 3147 K Bytes)

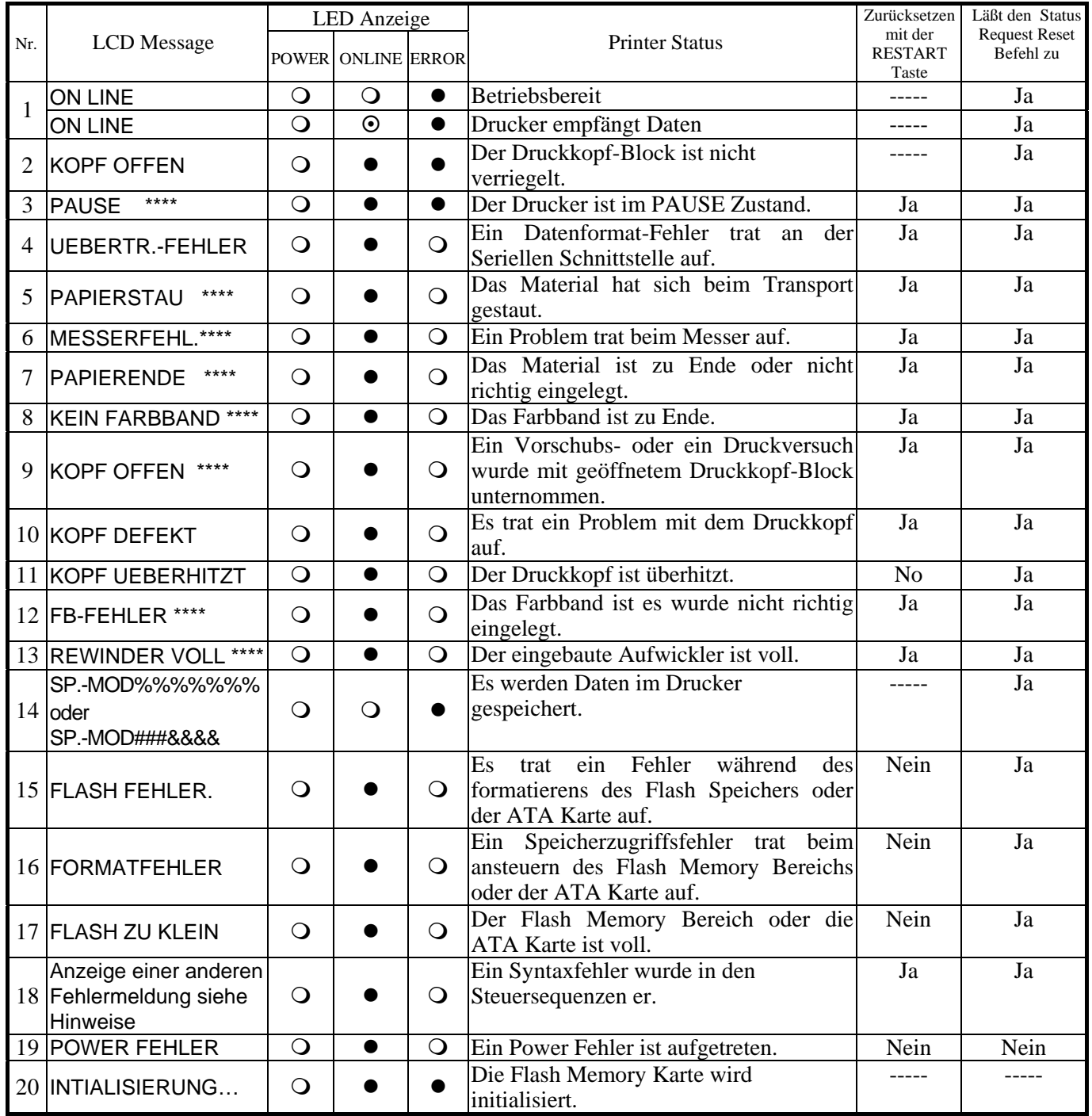

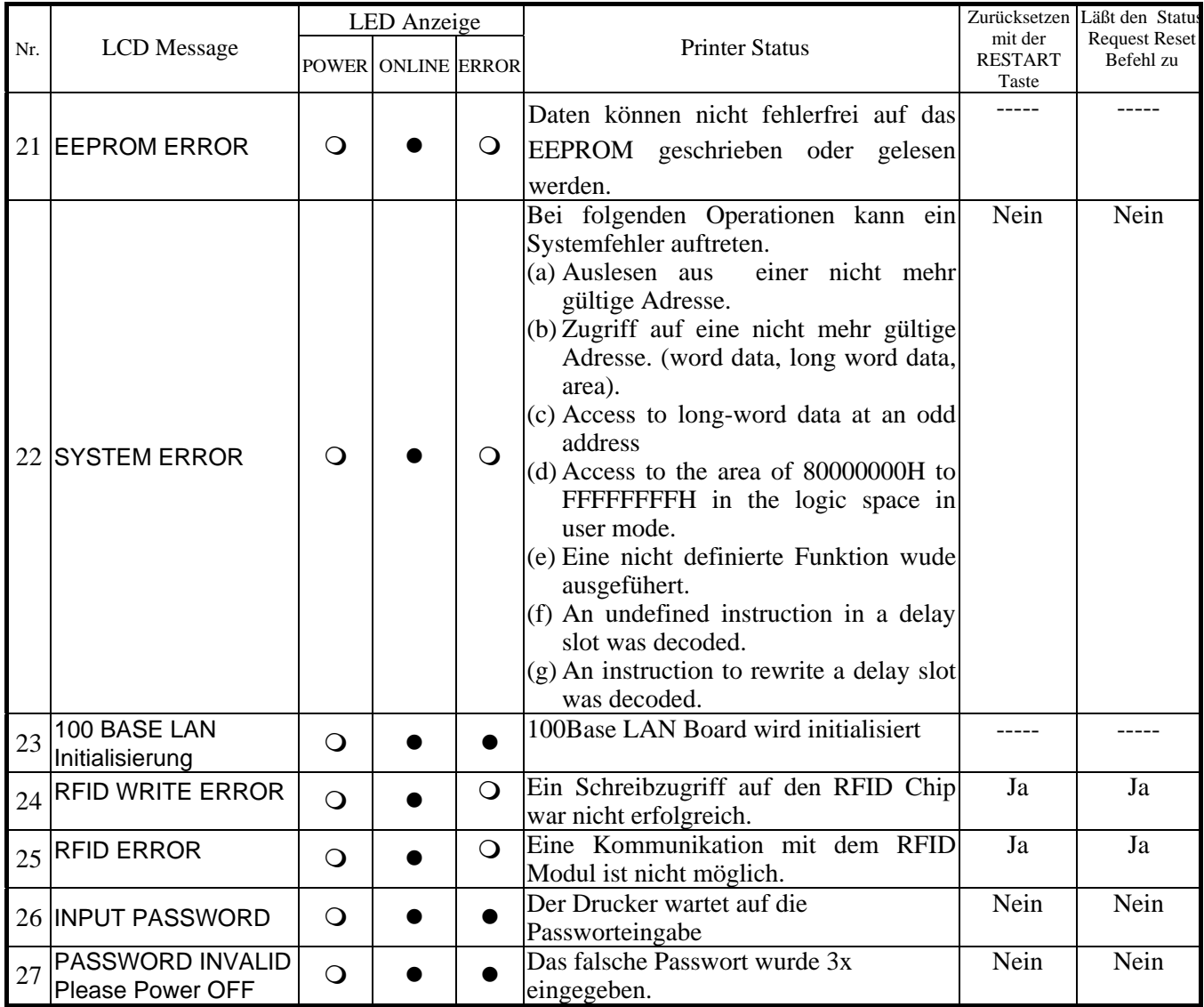

*HINWEIS: Schlagen Sie in dem Kapitel 5 nach, wenn ein Fehler auftritt.* 

### *HINWEISE:*

• *Wenn ein Syntaxfehler in den Steuersequenzen entdeckt wird, so werden die ersten 16 Zeichen des falschen Befehls angezeigt.( Die Befehlsbegrenzer (ESC; LF; NULL) werden nicht dargestellt.*  Beispiel 1 [ESC] T20 G30 [LF] [NUL] Syntax Fehler *Das Display zeigt:..*  Beispiel 2 [ESC] XR; 0200, 0300, 0450, 1200, 1, [LF] [NUL] Syntax Fehler *Das Display zeigt:..*  Beispiel 2 [ESC] PC001; 0A00, 0300, 2, 2, A, 00, B [LF] [NUL] -Syntax Fehler *Das Display zeigt:*  • *Wir bei einem Syntaxfehler ein "?" (3F Hex) angezeigt, so lag das empfangene Zeichen zwischen 20 Hex und 7F Hex oder zwischen A0 Hex und DF Hex.*  T20G30 B-SX5T V1.0A XR;0200,0300,045 B-SX5T V1.0A PC001;0A00,0300, B-SX5T V1.0A

• *Weitere Detaisl finden Sie in der Programmieranleitung (External Equipement Spezifikation).* 

### **ANHANG 2 KABELBELEGUNG**

### *HINWEIS:*

*Um elektrische Störeinflüsse auszuschließen, sollte das Datenkabel folgendermaßen aussehen:* 

- *Benutzen Sie nur vollständig abgeschirmte Kabel.*
- *So kurz wie möglich.*
- *Es sollte nicht mit dem Netzkabel zusammengebunden werden.*
- *Es darf keine Verbindung zum Netzkabel aufweisen.*
- *Das verwendete parallel Kabel sollte der IEEE1284 Richtlinie entsprechen.*

### **Parallel Anschluss (Centronics) (Standard Schnittstellen)**

Modus IEEE1284 kompatibel (SPP Mode, Nibble Mode, ECP mode)

Datenstrom 8 Bit parallel Signale:

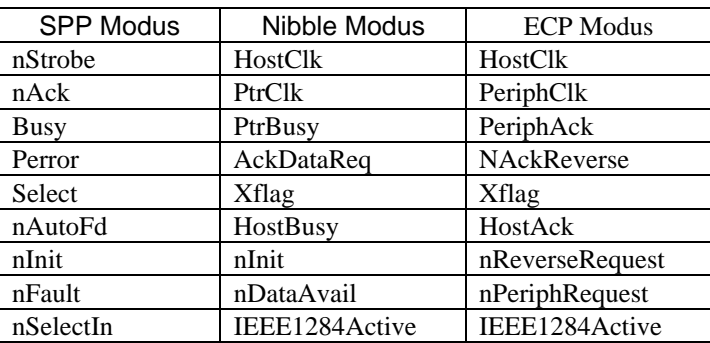

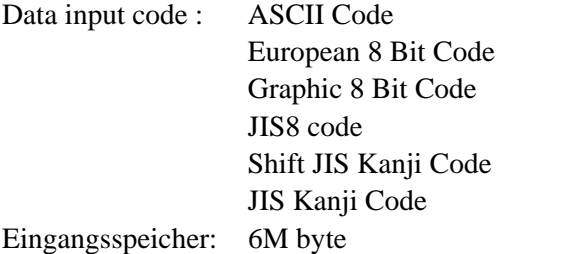

 $\overline{a}$ 

Steckerbelegung:

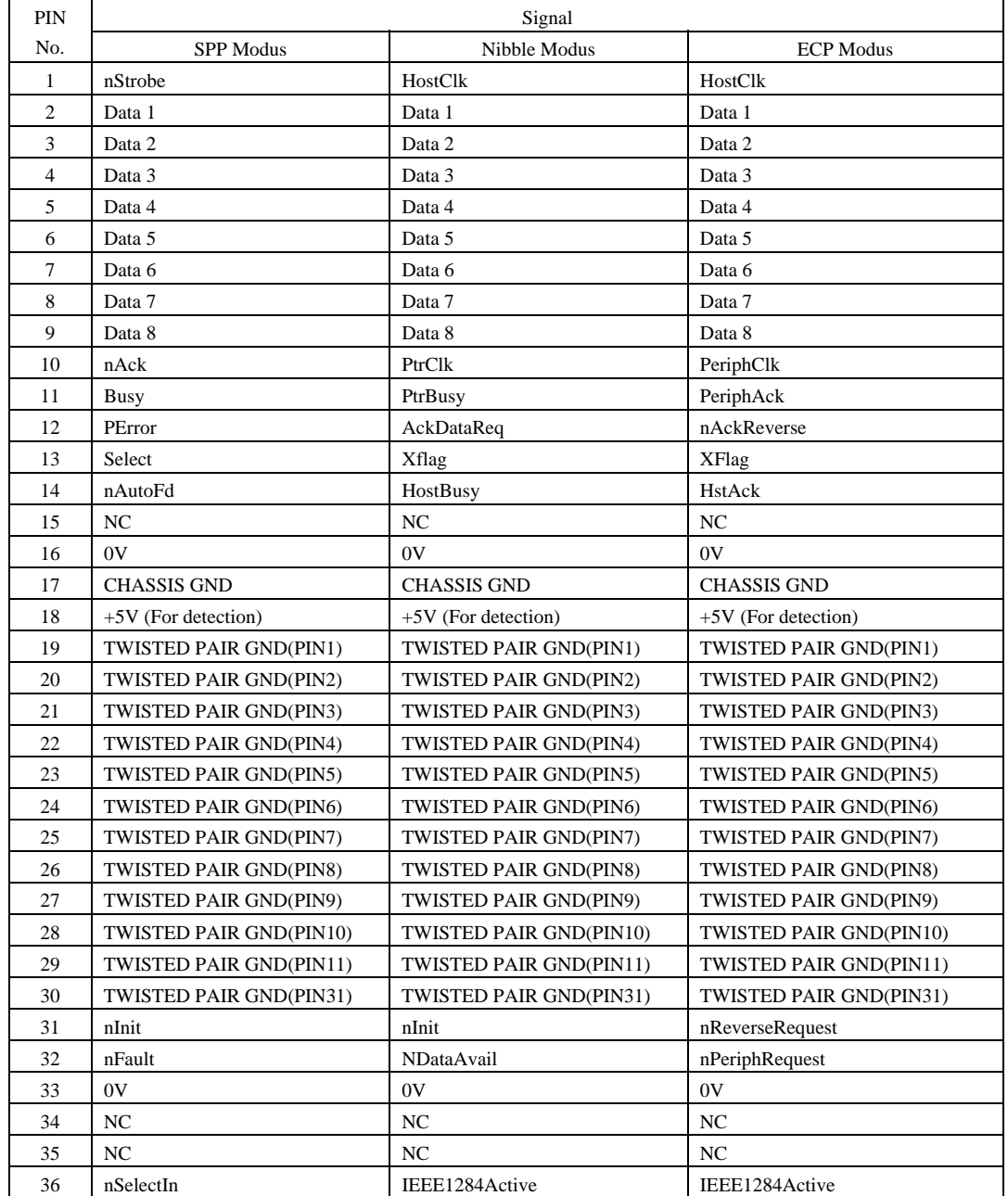

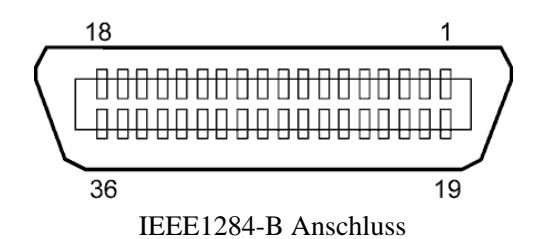

### **Serial interface (Standard Schnittstellen)**

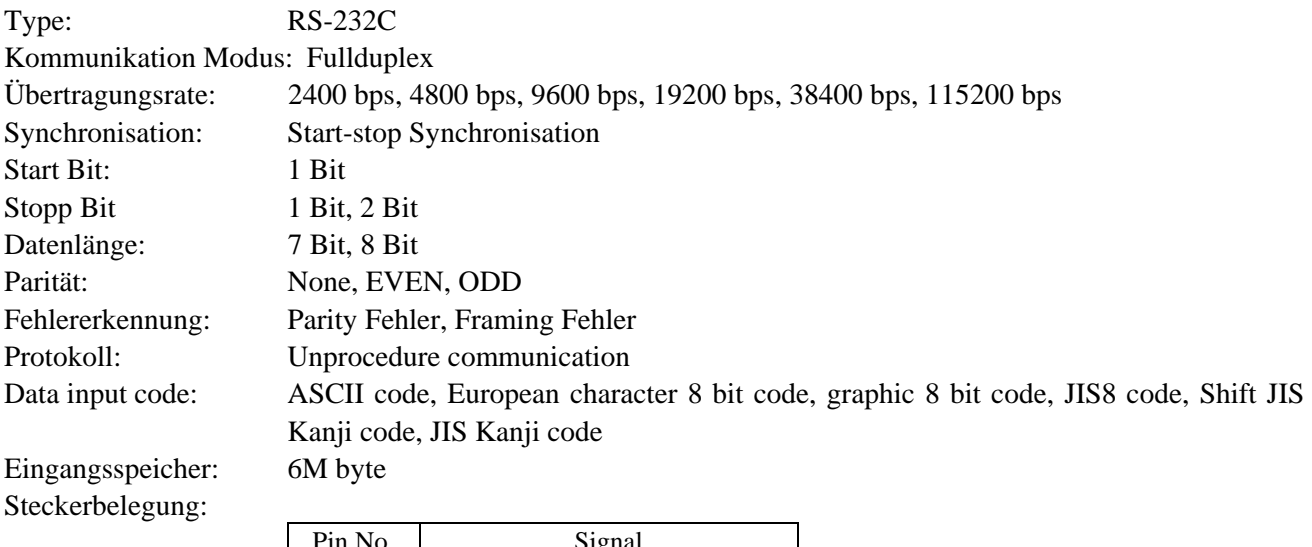

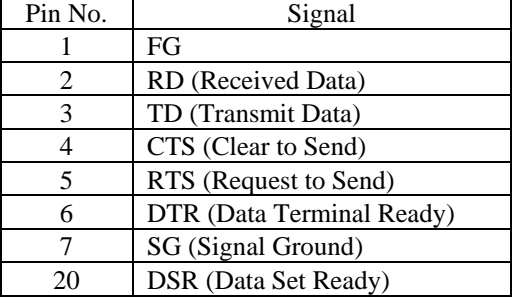

### **USB interface (Option: B-9700-USB-QM-R)**

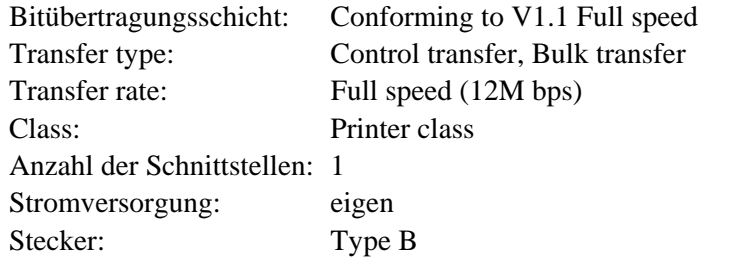

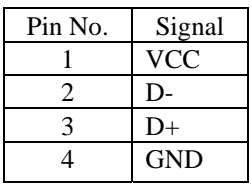

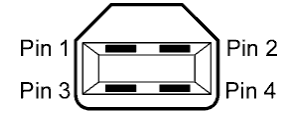

Series B Stecker

### ■ LAN (Option: B-9700-LAN-QM-R)

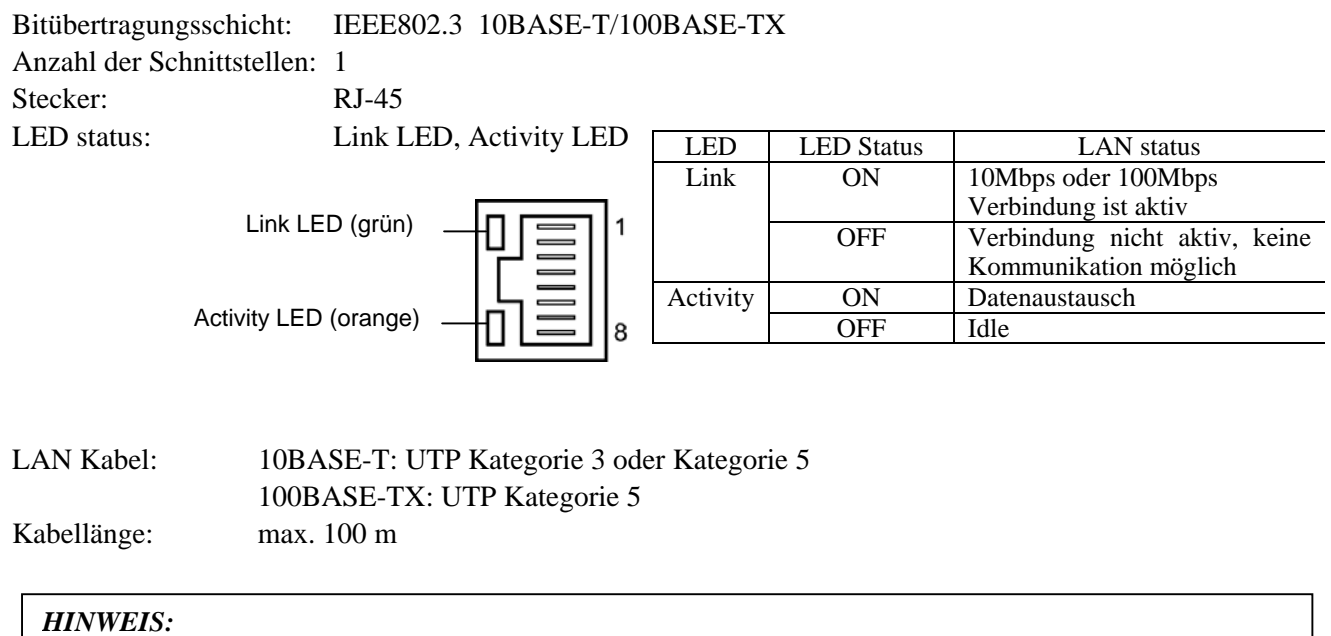

*1. Zum Einstellen der IP Adresse schlagen Sie im B-SX4T/SX5T Key Operation Spezifikationen nach.* 

*2. Normalerweise wird ein TPE oder UTP Kabel verwendet. In manchen Fällen kann es dann zu* 

*Kommunikationsfehlern kommen, benutzen Sie dann ein abgeschirmtes Kabel.* 

### **Wireless LAN (Option: B-9700-WLAN-QM-R)**

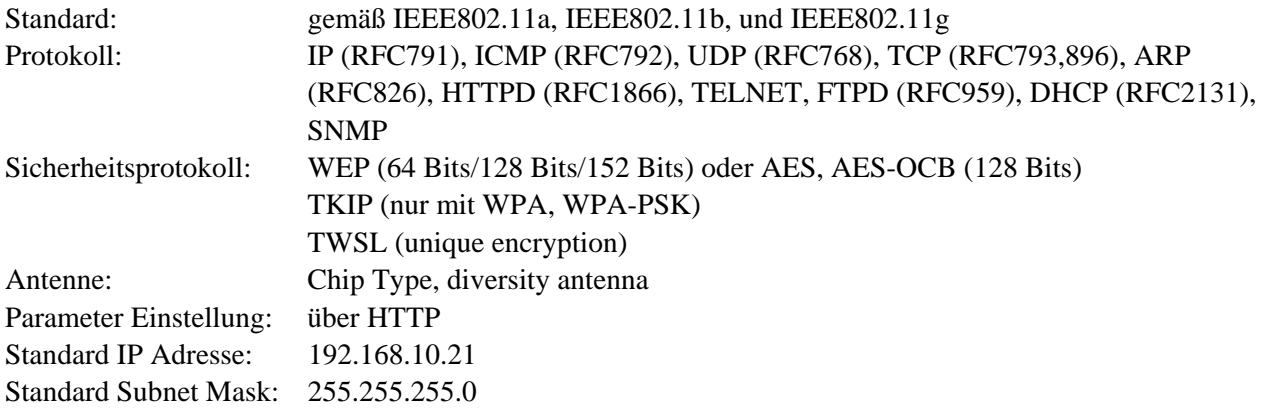

### *HINWEIS:*

*Die MAC Adresse des Wireless LAN Moduls wird notwendig, wenn eine Filterfunktion an Access Point angewählt wurde. Erfragen Sie dies bei Ihrem Service Provider.* 

### ■ Expansion I/O Interface (Option: B-7704-IO-QM-R)

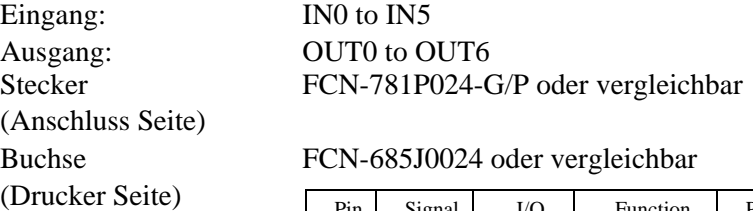

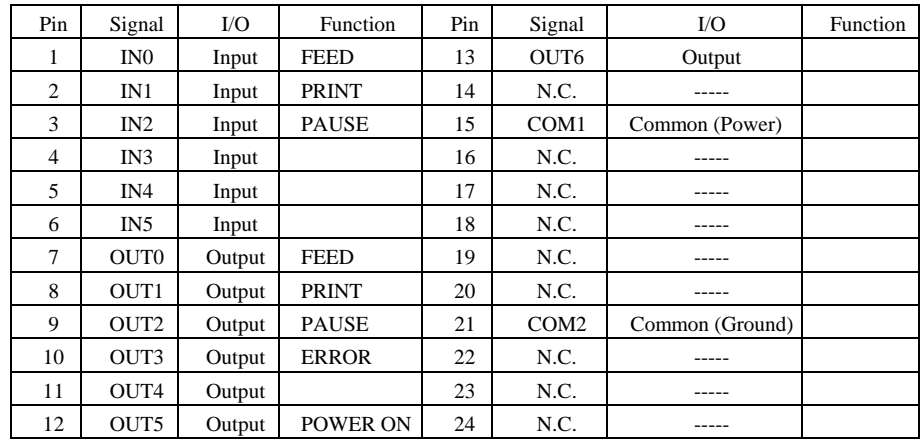

N.C.: No Connection

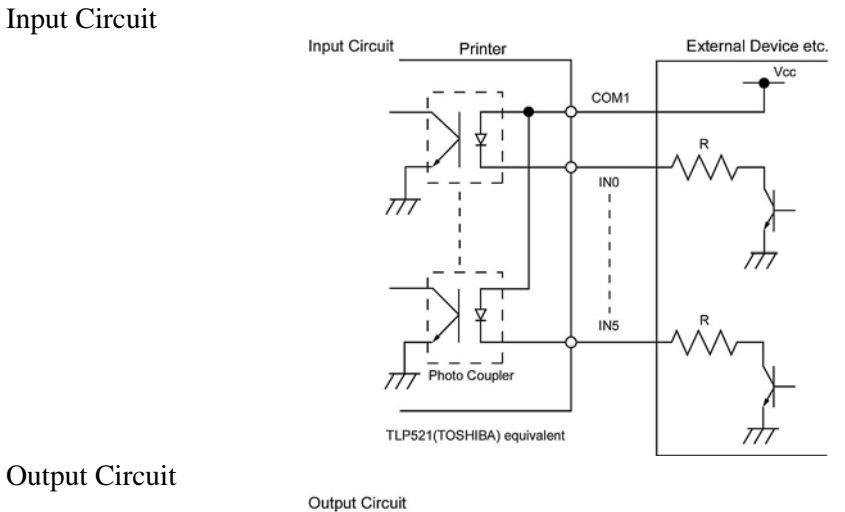

Output Circuit

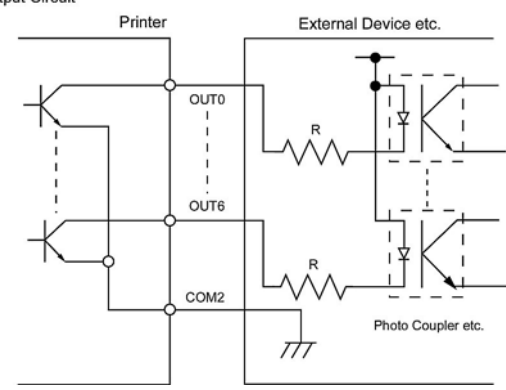

Arbeitsumgebung: Temperatur: 0 to 40 °C

Luftfeuchte: 20 to 90% (nicht kondensierend)

### ■ RFID (Option)

### • **B-9704-RFID-U1-US**

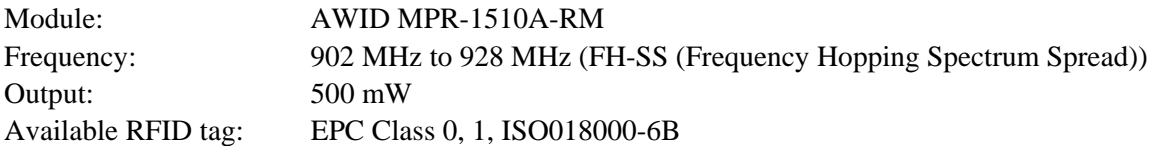

### • **B-9704-RFID-U1-EU**

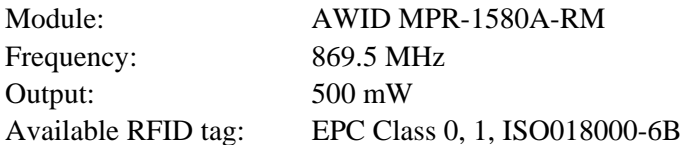

### • **B-9704-RFID-H1-QM**

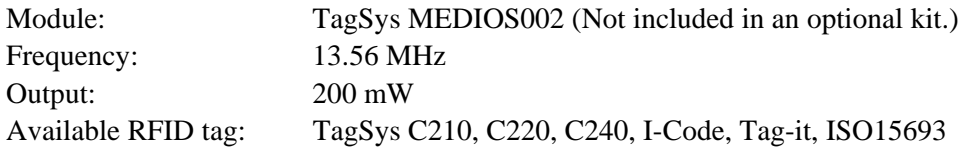

### **PCMCIA Schnittstellenkarte (Option: B-9700-PCM-QM-R)**

Die optionale PCMCIA Schnittstellenkarte ermöglicht den Einsatz von ATA Karte oder Flash Memory Karte, Wenn diese Option des eingebaut ist.

- nach PCMCIA V2.1/JEIDA V4.2
- Anzahl der Slots: Type II slot x 1
- Vorhanden Karte: Schlagen Sie in dem **Kapitel 2.8 Einsetzen der PCMCIA Karte**.
# **ANHANG 3 NETZKABEL**

#### **Netzkabel:**

Verwenden Sie nur ein Netzkabel, daß den aufgeführten Standards entspricht.

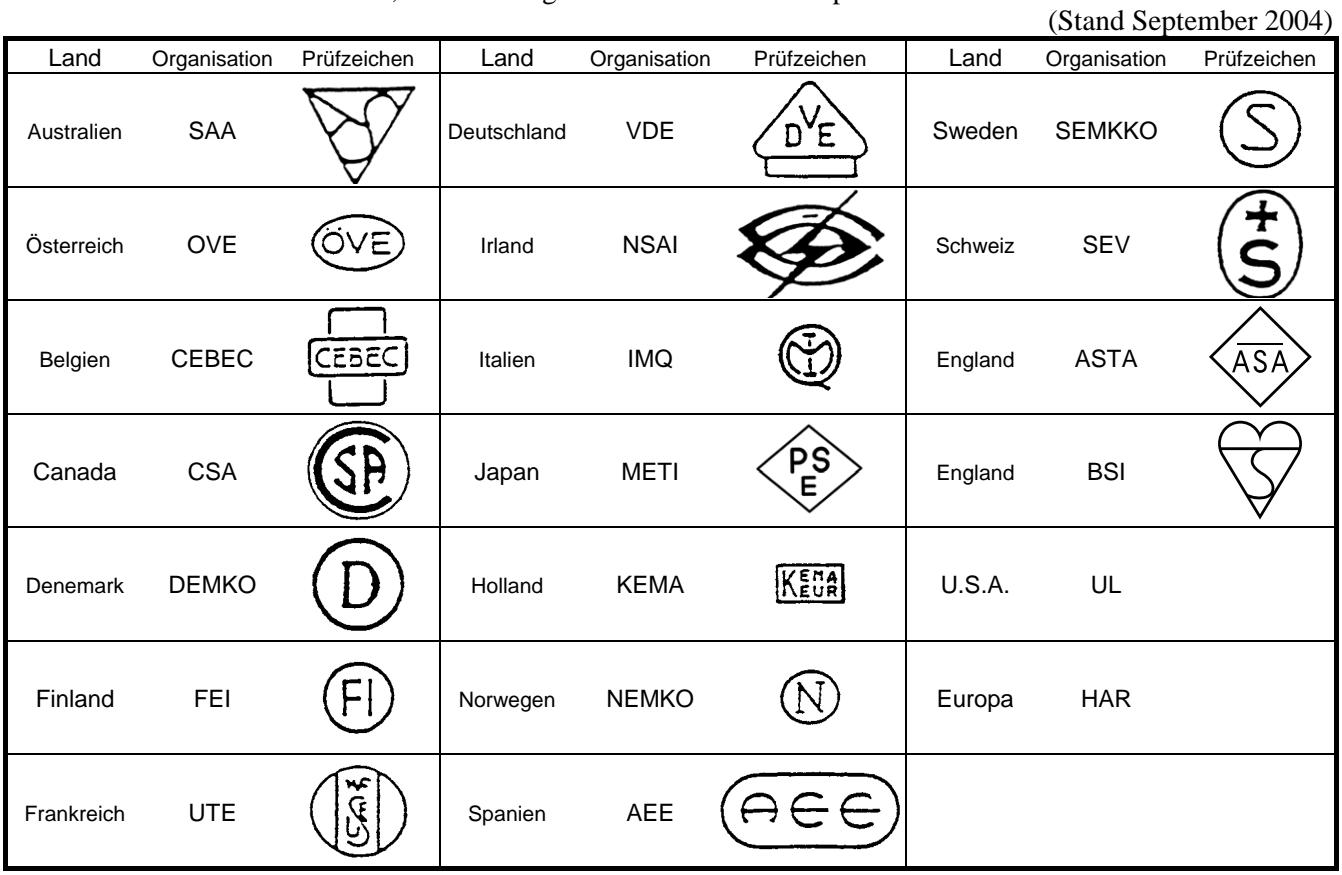

#### Netzkabel Hinweise

- 1. Für die Nutzung mit 100 125 Vac, wählen Sie eine Nennleistung von min. 125V, 10A
- 2. Für die Nutzung mit 200 240 Vac, wählen Sie eine Nennleistung von min. 250V
- 3. Benutzen Sie hächstens ein 4,5 langes Kabel.

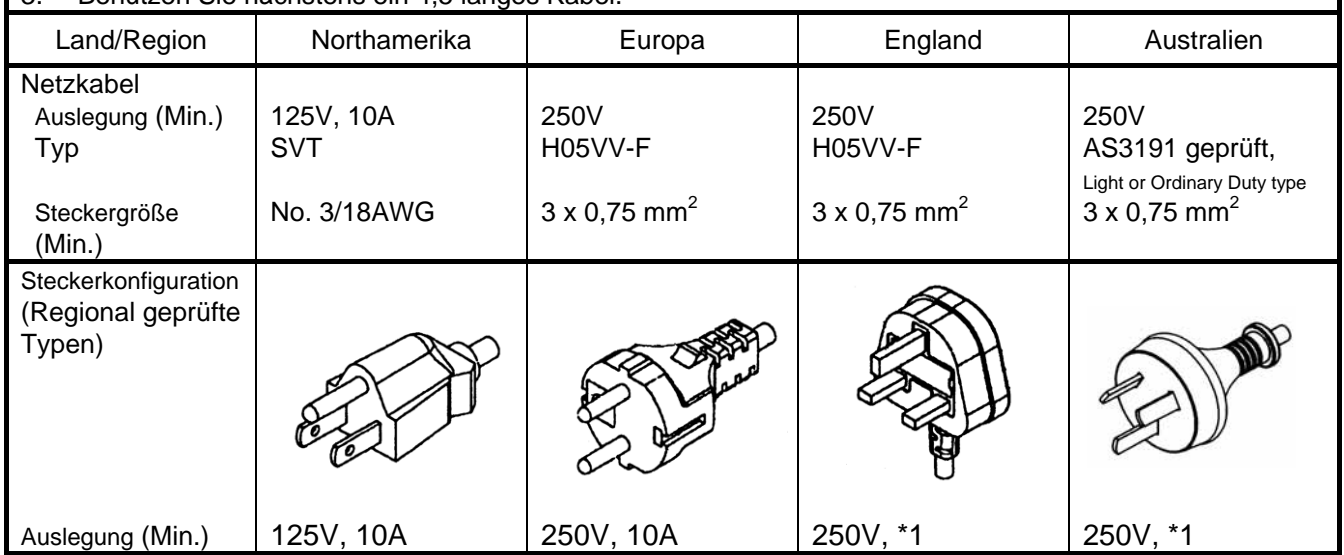

\*1: Höchstens 125 % der Nennleistung des Gerätes.

# **ANHANG 4 DRUCKBEISPIELE**

■ Druckerschriftarten  $\langle A \rangle$ Times Roman medium <B>Times Roman medium <C>Times Roman hold  $\langle D \rangle$ Times Roman bold <E>Times Roman bold  $\langle F \rangle$ Times Roman italic <G>Helvetica\_medium <H>Helvetica medium <1>Helvetica medium <J>Helvetica bold <K>Helvetica bold  $<$ L > Helvetica italic <M>PRESENTATION BOLD <N>Letter Gothic medium <0>Prestige Elite medium <P>Prestige Elite bold <Q>Courier medium <R>Courier bold  $< 2 > 0 C R - A$  $<sub>T</sub> > 0$ CR-B</sub> <q>Gothic 725 Black <Outline Font:A> H e | v e t i c a  $b$  o  $d$ <Outline Font:B>  $\textsf{Heive}$   $\textsf{tica}$  bold $(\textsf{P})$ <Outline Font:E>  $0423456789$ . $\overline{38}$ <Outline Font:F>  $0123456789.$ ¥\$ < Outline Font:G> 0123456789.¥\$ <Outline Font:H> Dutch 801 bold <Outline Font:1> Brush 738 regular <Outline Font:J> Gothic 725 Black

# **ANHANG 4 DRUCKBEISPIELE (FORTSETZUNG)**

■ Bar codes

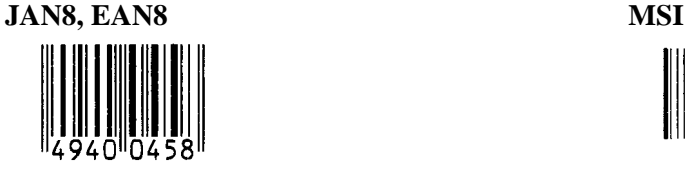

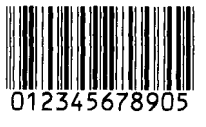

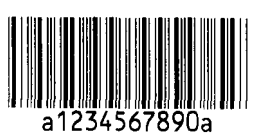

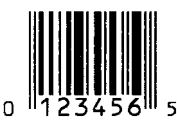

**EAN13+5 digits CODE128** 

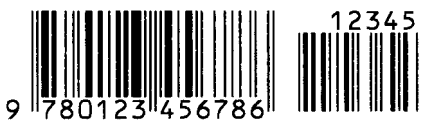

**CODE39 (Full ASCII) CODE93** 

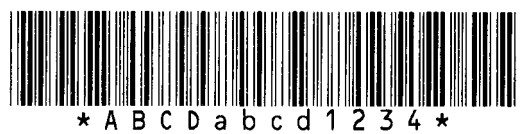

**UPC-E+2 digits UPC-E+5 digits** 

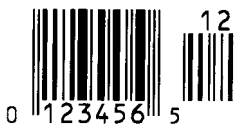

**EAN8+2 digits EAN8+5 digits** 

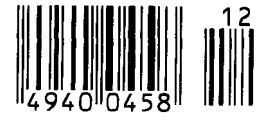

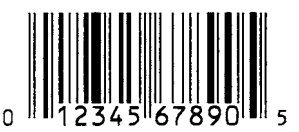

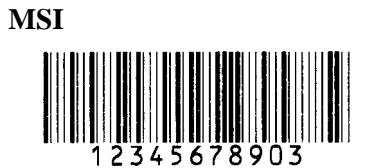

**Interleaved 2 of 5 CODE39 (Standard)** 

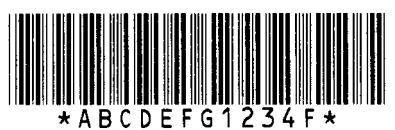

**NW7 JAN13, EAN13** 

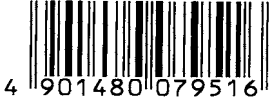

**UPC-E EAN13+2 digits** 

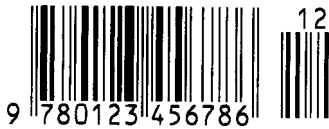

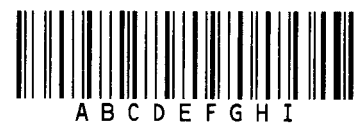

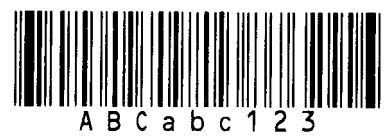

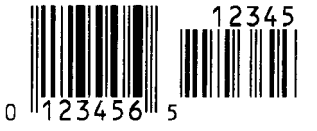

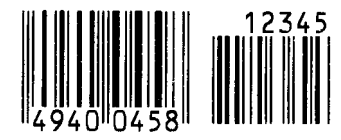

**UPC-A UPC-A+2 digits** 

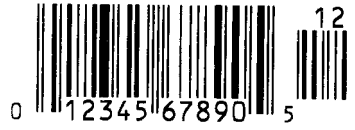

# **ANHANG 4 DRUCKBEISPIELE (FORTSETZUNG)**

**UPC-A+5 digits UCC/EAN128** 

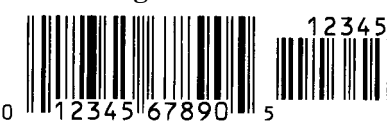

**Industrial 2 of 5 POSTNET** 

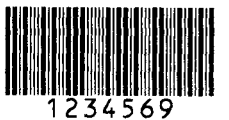

**Customer bar code Customer bar code of high priority**  <u>|վիկնիկերիկերիկիստերերերերերերերիկեր</u>

### **KIX Code RM4SCC**

ր **կրկնական կրկնակից** 

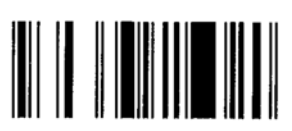

**RSS-14 Stacked Omnidirectional RSS Limited** 

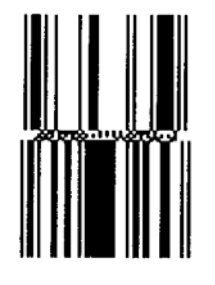

**Data Matrix PDF417** 

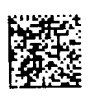

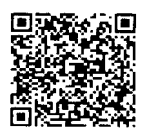

**MaxiCode CP Code** 

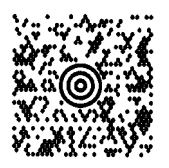

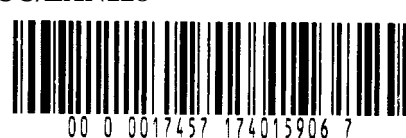

**RSS-14 RSS-14 Stacked** 

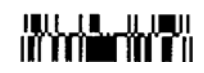

 **RSS Expanded** 

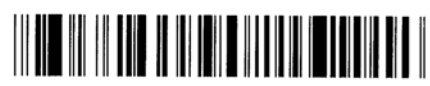

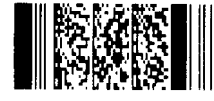

**QR code Micro PDF417** 

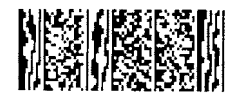

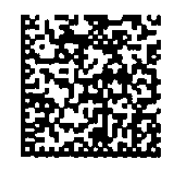

GA4- 3

# **ANHANG 5 GLOSSARE**

#### **Auflösung**

Die Anzahl der Details, in die die Abbildung aufgeteilt werden kann. Die kleinste Einheit wird Pixel genannt. Wird die Auflösung größer so steigt die Anzahl der kleinsten Elemente, was zu einer größeren Detailtreue führt.

#### **Barcode**

Ein Code bei dem die verschlüsselten Zeichen und Zahlen durch verschieden breite schwarze Streifen dargestellt werden. Barcodes werden in vielfältiger Weise verwendet: Produktion, Krankenhaus, Büchereien, Handel, Transport, Lager, etc. Das lesen eines Barcodes ist schnell, zuverlässig und eine fehlerunanfällige Möglichkeit, Daten einzugeben.

#### **Black Mark**

Anhand dieser schwarzen Markierung kann der Drucker den Etikettenanfang genau positionieren.

#### **Black Mark Sensor**

Ein Durchleuchtungssensor, der den Unterschied zwischen einem schwarzen Balken und dem Etikettenmaterial erkennt, um das Material genau zu positionieren.

#### **DPI**

Dot Per Inch Diese Einheit gibt die Auflösung wieder.

#### **Druckgeschwindigkeit**

Geschwindigkeit mit der ein Drucker das Material bedruckt, angegeben in Inch pro Sekunde

#### **Durchleuchtungssensor**

Ein Durchleuchtungssensor erkennt den Lichtdurchlässigkeitsgrat des Trägermaterials und des Etiketts, um den Etikettenanfang genau zu positionieren..

#### **Endlos Modus**

Ausgabemodus der solange Material bedruckt, bis die vorgegebene Anzahl erreicht ist.

#### **Etikett**

Aufkleber; Material mit selbstklebender Unterseite.

#### **Farbband**

Eine Folie mit fester Tinte, die dafür benutzt wird eine Darstellung auf einem Material aufzubringen. Die Wärme des Druckkopfes läßt die Tinte auf das Material abschmelzen.

#### **Fed gap Sensor**

Siehe Durchleuchtungssensor.

#### **Gap**

Etikettenzwischenraum

#### **Heizelement**

Der Druckkopf besteht aus einer Reihen von kleinen Heitzelementen, die sich in das Thermomaterial einbrennen oder die Farbbandtinte auf das Material abschmelzen.

#### **Interner Aufwickel Betrieb**

Bei installierter Spende kann ein bedrucktes Etikett im Drucker aufgewickelt werden.

#### **IPS**

Inch per second Einheit der Druckgeschwindigkeit.

#### **LCD**

Liquid Crystal Display Auf diesem Display werden die Druckermeldungen dargestellt

#### **Material**

Material auf welchem die Daten gedruckt werden sollen, z.B. Etiketten, Karton, perforiertes Papier oder auch Leporello gefaltetes Papier

#### **Messer Modul**

Eine Option, um das Material zu schneiden.

#### **PCMCIA Schnittstelle**

Diese optionale Schnittstelle ermöglicht es die Kreditkarten großen PC Karten in dem Drucker zu installieren, z.B. Flash Memory Karte, LAN Karte. PCMCIA ist die Abkürzung für "Personal Computer Memory Card International Association".

#### **RFID (Radio Frequency Identification)**

Ein Verfahren, um Personen oder Objekte automatisch mit Hilfe von Radiofrequenzen zu identifizieren. Bei B-SX Druckern schreibt das RFID Modul digitale Informationen auf einen RFID Chip, der im Etikett oder im Anhänger angebracht ist, während der Drucker das Material bedruckt. Der RFID Anhänger ist ein Computerchip mit Antenne. Der Computerchip speichert die Daten und die Antenne ermöglicht das Senden und Empfangen der Daten.

#### **Reflektionssensor**

Siehe Black Makt Sensor.

#### **Schneide Modus**

Ausgabe Modus mit installiertem Messer, welches die bedruckten Etiketten von der Materialrolle abtrennt. Über die Steuersequenzen des Druckers kann definiert werden, wann oder nach wie vielen Etiketten geschnitten werden soll.

#### **Schriftart**

Ein vollständiger alphanumerischer Zeichensatz in einer Darstellungsform, z.B. Helvetica, Courier, **Times** 

#### **Sensoreinstellung**

Vorgang, der es dem Drucker ermöglicht, den genauem Etikettenanfang zu erkennen

#### **Spende Modus**

Ein Betriebsmodus, bei dem das Etikett vom Trägermaterial getrennt wird.

#### **Start Stopp Schnittstelle**

Diese Schnittstelle erlaubt es dem Drucker über andere Maschinen ein Steuersignal zu schicken (z.B. über eine SPS Steuerung). Ein Vorschub-, Druck-, oder Pausensignal kann an den Drucker übergeben werden, dieser schickt daraufhin ein Druck, Pause oder Statussignal zur Steuermaschine zurück..

#### **TAG**

Materialart meist aus Karton.

#### **Thermo Direkt Druck**

Druckmethode ohne Farbband, aber mit Thermo sensitiven Material, das auf die Wärme des Druckkopfes reagiert.

#### **Thermo Transfer Druck**

Druckmethode, bei der Druckkopf ein Farbband erhitzt, welches die Farbe an das Material weitergibt.

#### **USB (Universal Serial Bus)**

Eine Schnittstelle an die Peripheriegeräte wie Drucker, Maus oder Tastatur an einen PC angeschlossen werden können. Ein USB Anschluß kann während des Betriebs gesteckt werden ohne den Strom auszustellen.

#### **Verbrauchsmaterial**

Etikettenmaterial und Farbbänder.

#### **Vorgedrucktes Material**

Ein Material, bei dem schon Logos oder andere Zeichen auf dem Material aufgebracht sind

# **INDEX**

### **A**

Auflösung 6-1, A5-1 Ausgabe Modus 2-7, 2-55, 6-1

## **B**

Barcode 6-2, A5-1 Black mark 2-6, 7-1, 7-3, A5-1 Black-Mark-Sensor 2-6, 2-67, 4-2, A5-1 Breite 7-1

## **C**

Centronics 1-3, 2-12, 2-26, 2-29, 6-2, A2-2

# **D**

Display Sprache 2-20 Druck länge 7-1 Druckkopf 1-4, 2-4, 2-32, 4-2 Druckkopf Block 1-4, 2-4, 2-10, 5-5 Druckgeschwindigkeit 1-1, 6-1, A5-1 Druckmethode 6-1 Durchleuchtungssensor 2-6, 2-67, 4-2, A5-1

# **E**

Effektive Druckbreite 7-1 Endlos druck 2-7, 7-1 ERROR LED 1-4, 3-1, A1-1 Etikett 2-4, 7-1, 7-2, A5-1 Etiketten Höhe 7-1 Etikettenzwischenraum 2-6, 7-2

# **F**

Farbband 2-10, 7-6, 7-7, A5-1 Farbbandoptimierung 2-11 Farbbandschaft 1-4, 2-10 Farbbands stopper 1-4, 2-10 Fehlermeldungen 5-1 Feineinstellung der Drucktemperatur 2-63 Feineinstellung der Schneide und Spendeposition 2-59 Feineinstellung der Startposition 2-58 Flash Memory Karten 1-5, 2-14 **G**  Garantierter Druckbereich 7-3

# **H**

Höhe der Black Mark 7-1

# **I**

Interner Aufwickler 2-8, A5-1 Interne LAN 1-1, 1-5, 2-12, 6-2

## **K**

Karton 2-4, 7-1 Kopfverriegelung 1-4, 2-4

## **L**

LCD display 1-3, 1-4, 2-15, 3-1, 6-1 Leistungsaufnahmen 6-1 Lüfterfilter 1-2, 2-3

### **M**

Material 7-1, 7-7, A5-1 Materialsensor 2-6

## **N**

Netzanschluß Drucker 2-3, A3-1 Netzschalter 1-3, 2-3, 2-13 Netzspannung 6-1

## **O**

ON LINE LED 1-4, 3-1, A1-1

## **P**

Papierführung Leporello 1-5 Papierstau 5-5 Parallele Schnittstelle 1-3, 2-12, 6-2, A2-2 PCMCIA Karte 1-5, 2-14 PCMCIA Schnittstellenkarte 1-1, 1-5, 2-14, 6-2, A2-7, A5-1 POWER LED 1-4, 3-1, A1-1

## **R**

Reflexionssensors 7-3 RFID A2-7, A5-2 RFID Modul 1-5 RS-232C 1-3, 2-12, 2-18, 2-19, 6-2, A2-1

# **S**

Schneide Betrieb 2-8, 7-1 Schneideeinheit 1-1, 1-5, 2-9, 2-56, 4-3 Schnittstellen 2-12, 6-2, A2-1 Serielle Schnittstelle 1-3, 2-12, 6-2, A2-4 Spende-Modus 2-7, 7-1, A5-2

## **T**

Thermodirekt 2-63, 6-1, A5-2 Thermo Transfer 2-63, 6-1, A5-2 Trägerpapier 2-7, 7-1

### **U**

USB Schnittstelle 1-3, 1-5, 2-12, 6-2, A2-3, A5-2

## **V**

Vorgedruckten material 2-55, 2-65, 7-7, A5-2

### **W**

Walze 1-4, 4-2 Web printer 2-26 Wireless LAN 1-1, 1-3, 1-5, 2-12, 6-2, A2-5, A5-2

### **Z**

Zwischenraum 2-6, 7-2